# **HTC**  User Manual

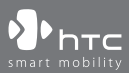

www.htc.com

# **Please Read Before Proceeding**

**THE BATTERY IS NOT CHARGED WHEN YOU TAKE IT OUT OF THE BOX.**

**DO NOT REMOVE THE BATTERY PACK WHEN THE DEVICE IS CHARGING.**

#### **YOUR WARRANTY IS INVALIDATED IF YOU OPEN OR TAMPER WITH THE DEVICE'S OUTER CASING.**

#### **PRIVACY RESTRICTIONS**

Some countries require full disclosure of recorded telephone conversations, and stipulate that you must inform the person with whom you are speaking that the conversation is being recorded. Always obey the relevant laws and regulations of your country when using the recording feature of your device.

#### **INTELLECTUAL PROPERTY RIGHT INFORMATION**

Copyright © 2008 HTC Corporation. All Rights Reserved.

HTC, the HTC logo, HTC , ExtUSB, HTC Innovation and HTC Care are trademarks and/or service marks of HTC Corporation.

Google, Android, Android Market, Gmail, Google Talk, Google Calendar, Google Maps, Google Search and YouTube are trademarks of Google Inc.

Copyright © Vodafone Group 2008. Vodafone and the Vodafone logos are trademarks of Vodafone Group.

Microsoft, Windows, Windows XP, Windows Vista, and Outlook are either registered trademarks or trademarks of Microsoft Corporation in the United States and/or other countries.

Bluetooth and the Bluetooth logo are trademarks owned by Bluetooth SIG, Inc.

microSD is a trademark of SD Card Association.

Licensed by QUALCOMM Incorporated under one or more of the following patents: 4,901,307 5,490,165 5,056,109 5,504,773 5,101,501 5,778,338 5,506,865 5,109,390 5,511,073 5,228,054 5,535,239 5,710,784

5,267,261 5,544,196 5,267,262 5,568,483 5,337,338 5,659,569 5,600,754 5,414,796 5,657,420 5,416,797

All other company, product and service names mentioned herein are trademarks, registered trademarks or service marks of their respective owners.

HTC shall not be liable for technical or editorial errors or omissions contained herein, nor for incidental or consequential damages resulting from furnishing this material. The information is provided "as is" without warranty of any kind and is subject to change without notice. HTC also reserves the right to revise the content of this document at any time without prior notice.

No part of this document may be reproduced or transmitted in any form or by any means, electronic or mechanical, including photocopying, recording or storing in a retrieval system, or translated into any language in any form without prior written permission of HTC.

#### **Limitation of Damages**

TO THE MAXIMUM EXTENT PERMITTED BY APPLICABLE LAW, IN NO EVENT SHALL HTC OR ITS PROVIDERS BE LIABLE TO USER OR ANY THIRD PARTY FOR ANY INDIRECT, SPECIAL, CONSEQUENTIAL, INCIDENTAL OR PUNITIVE DAMAGES OF ANY KIND, IN CONTRACT OR TORT, INCLUDING, BUT NOT LIMITED TO, INJURY, LOSS OF REVENUE, LOSS OF GOODWILL, LOSS OF BUSINESS OPPORTUNITY, LOSS OF DATA, AND/OR LOSS OF PROFITS ARISING OUT OF, OR RELATED TO, IN ANY MANNER, OR THE DELIVERY, PERFORMANCE OR NONPERFORMANCE OF OBLIGATIONS, OR USE OF THE WEATHER INFORMATION, DATA OR DOCUMENTATION HEREUNDER REGARDLESS OF THE FORESEEABILITY THEREOF.

# **Important Health Information and Safety Precautions**

When using this product, the safety precautions below must be taken to avoid possible legal liabilities and damages.

Retain and follow all product safety and operating instructions. Observe all warnings in the operating instructions on the product.

To reduce the risk of bodily injury, electric shock, fire, and damage to the equipment, observe the following precautions.

#### **ELECTRICAL SAFETY**

This product is intended for use when supplied with power from the designated battery or power supply unit. Other usage may be dangerous and will invalidate any approval given to this product.

#### **SAFETY PRECAUTIONS FOR PROPER GROUNDING INSTALLATION**

**CAUTION:** Connecting to an improperly grounded equipment can result in an electric shock to your device.

This product equipped with a USB Cable for connecting with desktop or notebook computer. Be sure your computer is properly grounded (earthed) before connecting this product to the computer. The power supply cord of a desktop or notebook computer has an equipment-grounding conductor and a grounding plug. The plug must be plugged into an appropriate outlet which is properly installed and grounded in accordance with all local codes and ordinances.

#### **SAFETY PRECAUTIONS FOR POWER SUPPLY UNIT**

#### **• Use the correct external power source**

A product should be operated only from the type of power source indicated on the electrical ratings label. If you are not sure of the type of power source required, consult your authorized service provider or local power company. For a product that operates from battery power or other sources, refer to the operating instructions that are included with the product.

#### **• Handle battery packs carefully**

This product contains a Li-ion polymer battery. There is a risk of fire and burns if the battery pack is handled improperly. Do not attempt to open or service the battery pack. Do not disassemble, crush, puncture, short external contacts or circuits, dispose of in fire or water, or expose a battery pack to temperatures higher than 60˚C (140˚F).

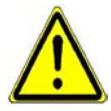

**WARNING:** Danger of explosion if battery is incorrectly replaced. To reduce risk of fire or burns, do not disassemble, crush, puncture, short external contacts, expose to temperature above 60° C (140° F), or dispose of in fire or water. Replace only with specified batteries. Recycle or dispose of used batteries according to the local regulations or reference guide supplied with your product.

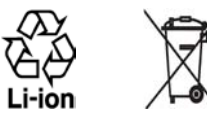

#### **• Take extra precautions**

- **•** Keep the battery or device dry and away from water or any liquid as it may cause a short circuit.
- **•** Keep metal objects away so they don't come in contact with the battery or its connectors as it may lead to short circuit during operation.
- **•** The phone should be only connected to products that bear the USB-IF logo or have completed the USB-IF compliance program.
- **•** Do not use a battery that appears damaged, deformed, or discolored, or the one that has any rust on its casing, overheats, or emits a foul odor.
- **•** Always keep the battery out of the reach of babies and small children, to avoid swallowing of the battery. Consult the doctor immediately if the battery is swallowed.
- **•** If the battery leaks:
	- **•** Do not allow the leaking fluid to come in contact with skin or clothing. If already in contact, flush the affected area immediately with clean water and seek medical advice.
	- **•** Do not allow the leaking fluid to come in contact with eyes. If already in contact, DO NOT rub; rinse with clean water immediately and seek medical advice.
	- **•** Take extra precautions to keep a leaking battery away from fire as there is a danger of ignition or explosion.

#### **SAFETY PRECAUTIONS FOR DIRECT SUNLIGHT**

Keep this product away from excessive moisture and extreme temperatures. Do not leave the product or its battery inside a vehicle or in places where the temperature may exceed 60°C (140°F), such as on a car dashboard, window sill, or behind a glass that is exposed to direct sunlight or strong ultraviolet light for extended periods of time. This may damage the product, overheat the battery, or pose a risk to the vehicle.

#### **PREVENTION OF HEARING LOSS**

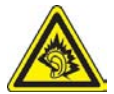

**CAUTION:** Permanent hearing loss may occur if earphones or headphones are used at high volume for prolonged periods of time.

**NOTE:** For France, Earphone (listed below) for this device have been tested to comply with the Sound Pressure Level requirement laid down in the applicable NF EN 50332- 1:2000 and/or NF EN 50332-2:2003 standards as required by French Article L. 5232-1.

**•** Earphone, manufactured by Cotron, Model HS S200.

#### **SAFETY IN AIRCRAFT**

Due to the possible interference caused by this product to an aircraft's navigation system and its communications network, using this device's phone function on board an airplane is against the law in most countries. If you want to use this device when on board an aircraft, remember to turn off your phone by switching to Airplane Mode.

#### **ENVIRONMENT RESTRICTIONS**

Do not use this product in gas stations, fuel depots, chemical plants or where blasting operations are in progress, or in potentially explosive atmospheres such as fuelling areas, fuel storehouses, below deck on boats, chemical plants, fuel or chemical transfer or storage facilities, and areas where the air contains chemicals or particles, such as grain, dust, or metal powders. Please be aware that sparks in such areas could cause an explosion or fire resulting in bodily injury or even death.

#### **EXPLOSIVE ATMOSPHERES**

When in any area with a potentially explosive atmosphere or where flammable materials exist, the product should be turned off and the user should obey all signs and instructions. Sparks in such areas could cause an explosion or fire resulting in bodily injury or even death. Users are advised not to use the equipment at refueling points such as service or gas stations, and are reminded of the need to observe restrictions on the use of radio equipment in fuel depots, chemical plants, or where blasting operations are in progress. Areas with a potentially explosive atmosphere are often, but not always, clearly marked. These include fueling areas, below deck on boats, fuel or chemical transfer or storage facilities, and areas where the air contains chemicals or particles, such as grain, dust, or metal powders.

#### **ROAD SAFETY**

Vehicle drivers in motion are not permitted to use telephony services with handheld devices, except in the case of emergency. In some countries, using handsfree devices as an alternative is allowed.

#### **SAFETY PRECAUTIONS FOR RF EXPOSURE**

- **•** Avoid using your phone near metal structures (for example, the steel frame of a building).
- **•** Avoid using your phone near strong electromagnetic sources, such as microwave ovens, sound speakers, TV and radio.
- **•** Use only original manufacturer-approved accessories, or accessories that do not contain any metal.
- **•** Use of non-original manufacturer-approved accessories may violate your local RF exposure guidelines and should be avoided.

#### **INTERFERENCE WITH MEDICAL EQUIPMENT FUNCTIONS**

This product may cause medical equipment to malfunction. The use of this device is forbidden in most hospitals and medical clinics.

If you use any other personal medical device, consult the manufacturer of your device to determine if they are adequately shielded from external RF energy. Your physician may be able to assist you in obtaining this information.

Turn your phone OFF in health care facilities when any regulations posted in these areas instruct you to do so. Hospitals or health care facilities may be using equipment that could be sensitive to external RF energy.

#### **HEARING AIDS**

Some digital wireless phones may interfere with some hearing aids. In the event of such interference, you may want to consult your service provider, or call the customer service line to discuss alternatives.

#### **NONIONIZING RADIATION**

Your device has an internal antenna. This product should be operated in its normaluse position to ensure the radiative performance and safety of the interference. As with other mobile radio transmitting equipment, users are advised that for satisfactory operation of the equipment and for the safety of personnel, it is recommended that no part of the human body be allowed to come too close to the antenna during operation of the equipment.

Use only the supplied integral antenna. Use of unauthorized or modified antennas may impair call quality and damage the phone, causing loss of performance and SAR levels exceeding the recommended limits as well as result in non-compliance with local regulatory requirements in your country.

To assure optimal phone performance and ensure human exposure to RF energy is within the guidelines set forth in the relevant standards, always use your device only in its normal-use position. Contact with the antenna area may impair call quality and cause your device to operate at a higher power level than needed. Avoiding contact with the antenna area when the phone is IN USE optimizes the antenna performance and the battery life.

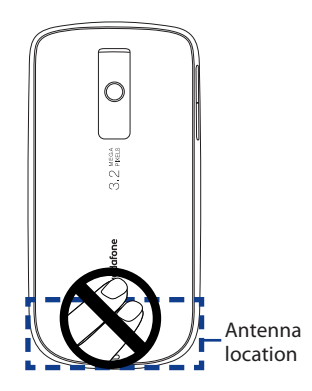

# **General Precautions**

#### **• Avoid applying excessive pressure to the device**

Do not apply excessive pressure on the screen and the device to prevent damaging them and remove the device from your pants' pocket before sitting down. It is also recommended that you store the device in a protective case and only use the device stylus or your finger when interacting with the touch screen. Cracked display screens due to improper handling are not covered by the warranty.

#### **• Device getting warm after prolonged use**

When using your device for prolonged periods of time, such as when you're talking on the phone, charging the battery or browsing the web, the device may become warm. In most cases, this condition is normal and therefore should not be interpreted as a problem with the device.

#### **• Heed service markings**

Except as explained elsewhere in the Operating or Service documentation, do not service any product yourself. Service needed on components inside the device should be done by an authorized service technician or provider.

#### **• Damage requiring service**

Unplug the product from the electrical outlet and refer servicing to an authorized service technician or provider under the following conditions:

- **•** Liquid has been spilled or an object has fallen onto the product.
- **•** The product has been exposed to rain or water.
- **•** The product has been dropped or damaged.
- **•** There are noticeable signs of overheating.
- **•** The product does not operate normally when you follow the operating instructions.

#### **• Avoid hot areas**

The product should be placed away from heat sources such as radiators, heat registers, stoves, or other products (including amplifiers) that produce heat.

#### **• Avoid wet areas**

Never use the product in a wet location.

**• Avoid using your device after a dramatic change in temperature** When you move your device between environments with very different temperature and/or humidity ranges, condensation may form on or within the device. To avoid damaging the device, allow sufficient time for the moisture to evaporate before using the device.

**NOTICE:** When taking the device from low-temperature conditions into a warmer environment or from high-temperature conditions into a cooler environment, allow the device to acclimate to room temperature before turning on power.

#### **• Avoid pushing objects into product**

Never push objects of any kind into cabinet slots or other openings in the product. Slots and openings are provided for ventilation. These openings must not be blocked or covered.

#### **• Mounting accessories**

Do not use the product on an unstable table, cart, stand, tripod, or bracket. Any mounting of the product should follow the manufacturer's instructions, and should use a mounting accessory recommended by the manufacturer.

#### **• Avoid unstable mounting**

Do not place the product with an unstable base.

#### **• Use product with approved equipment**

This product should be used only with personal computers and options identified as suitable for use with your equipment.

#### **• Adjust the volume**

Turn down the volume before using headphones or other audio devices.

**• Cleaning**

Unplug the product from the wall outlet before cleaning. Do not use liquid cleaners or aerosol cleaners. Use a damp cloth for cleaning, but NEVER use water to clean the LCD screen.

# **Contents**

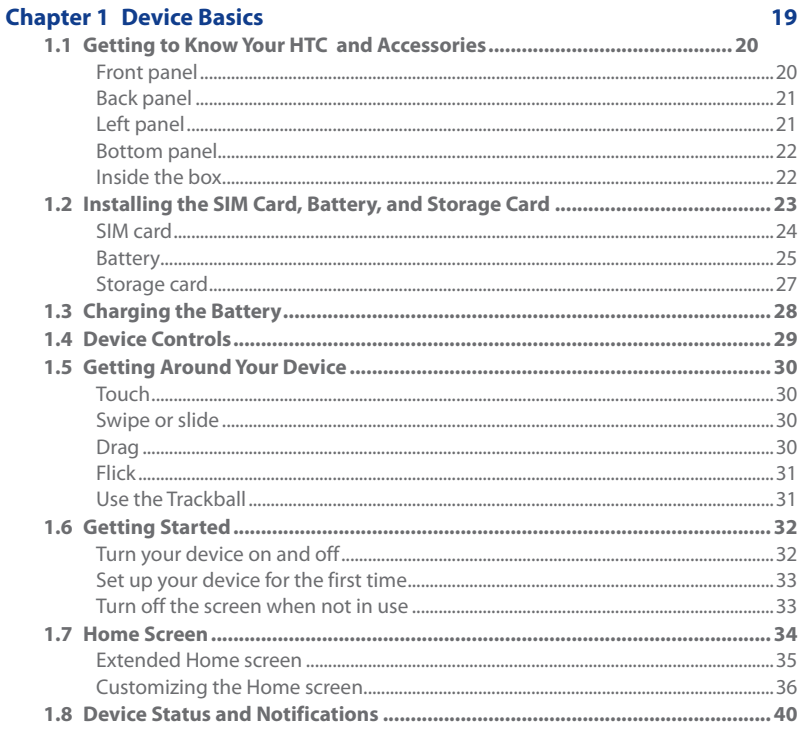

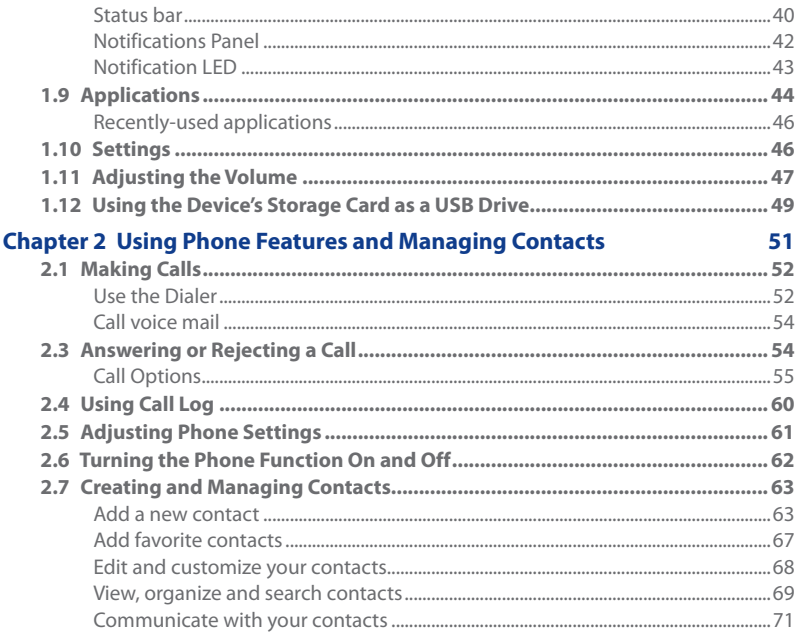

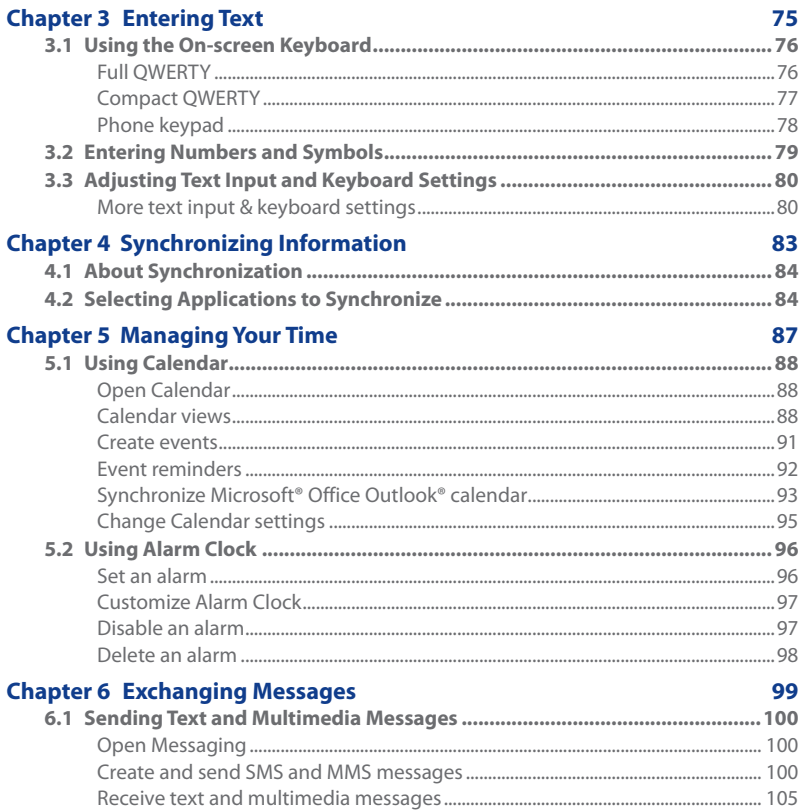

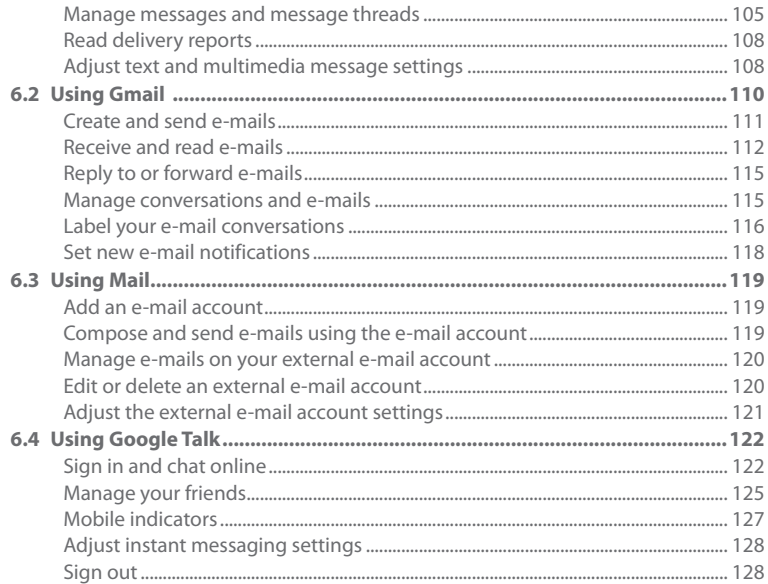

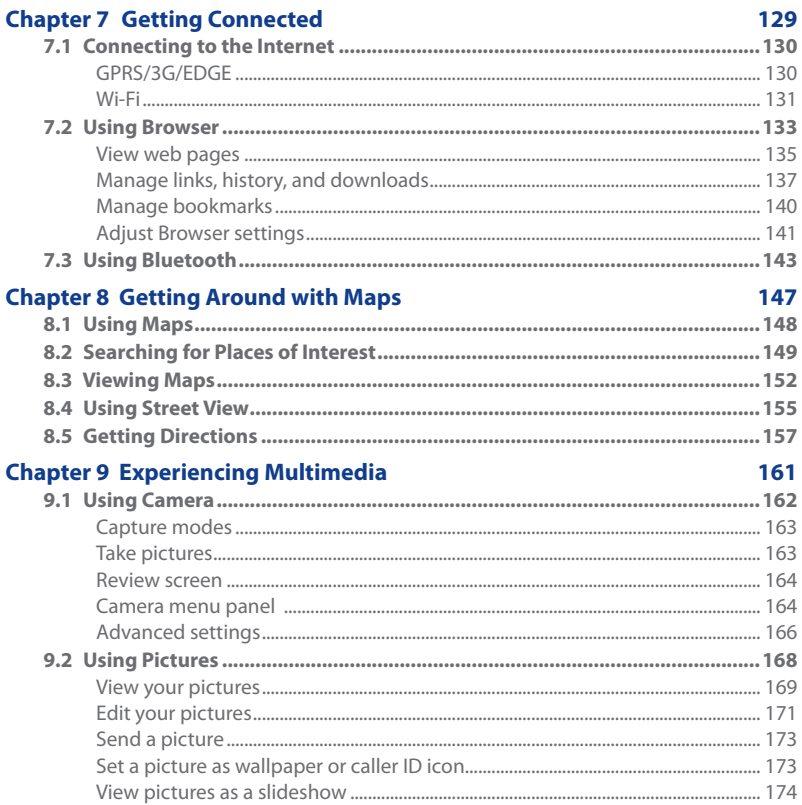

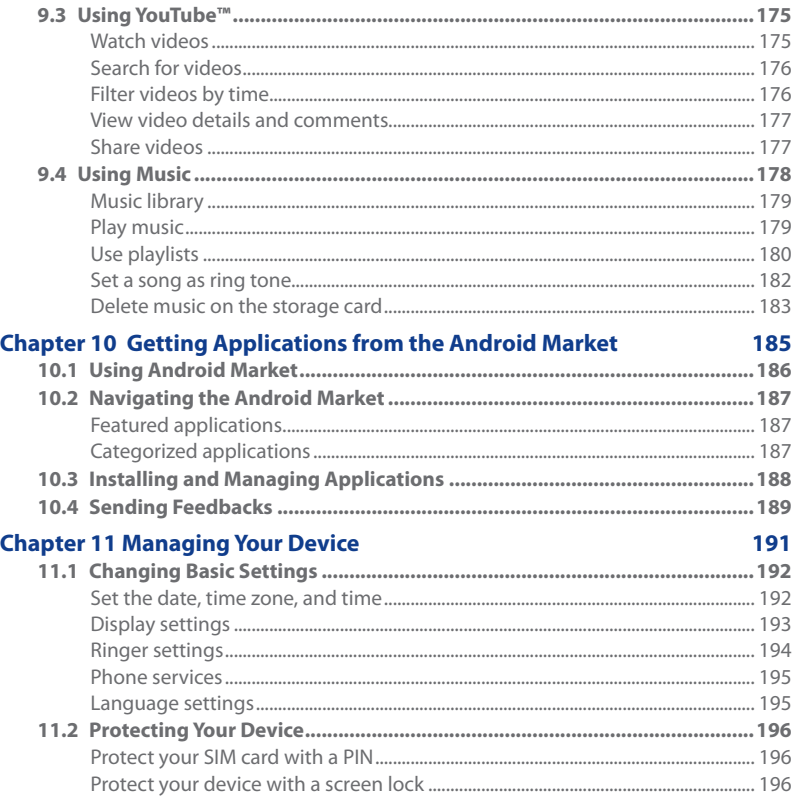

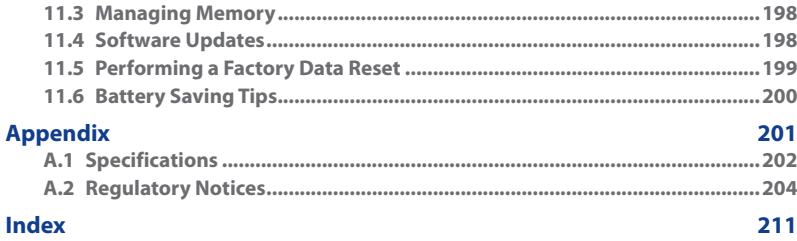

# **Chapter 1 Device Basics**

<span id="page-18-0"></span>**1.1 [Getting to Know Your HTC and Accessories](#page-19-0) 1.2 [Installing the SIM Card, Battery, and Storage Card](#page-22-0) 1.3 [Charging the Battery](#page-27-0) 1.4 [Device Controls](#page-28-0) 1.5 [Getting Around Your Device](#page-29-0) 1.6 [Getting Started](#page-31-0) 1.7 [Home Screen](#page-33-0) 1.8 [Device Status and Notifications](#page-39-0) 1.9 [Applications](#page-43-0) 1.10 [Settings](#page-45-0) 1.11 [Adjusting the Volume](#page-46-0) 1.12 [Using the Device's Storage Card as a USB Drive](#page-48-0)**

# <span id="page-19-0"></span>**1.1 Getting to Know Your HTC and Accessories**

## **Front panel**

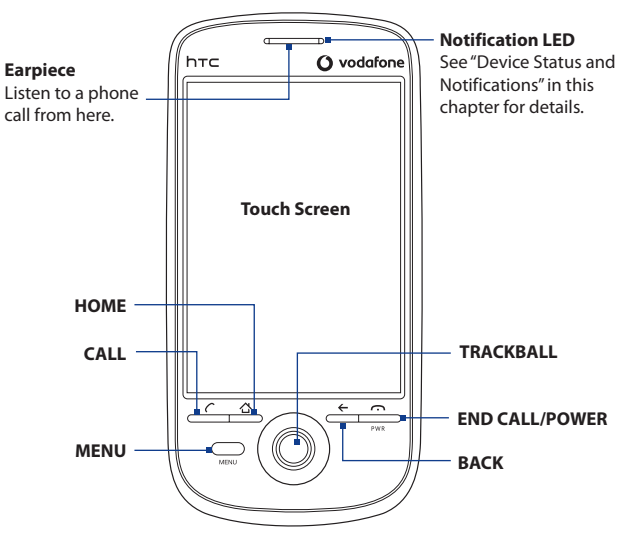

For more information about the functions of the MENU, HOME, CALL, END CALL/POWER and BACK buttons, see "Device Controls" in this chapter. For more information about the TRACKBALL, see "Using the TRACKBALL" in this chapter.

#### Device Basics 21

<span id="page-20-0"></span>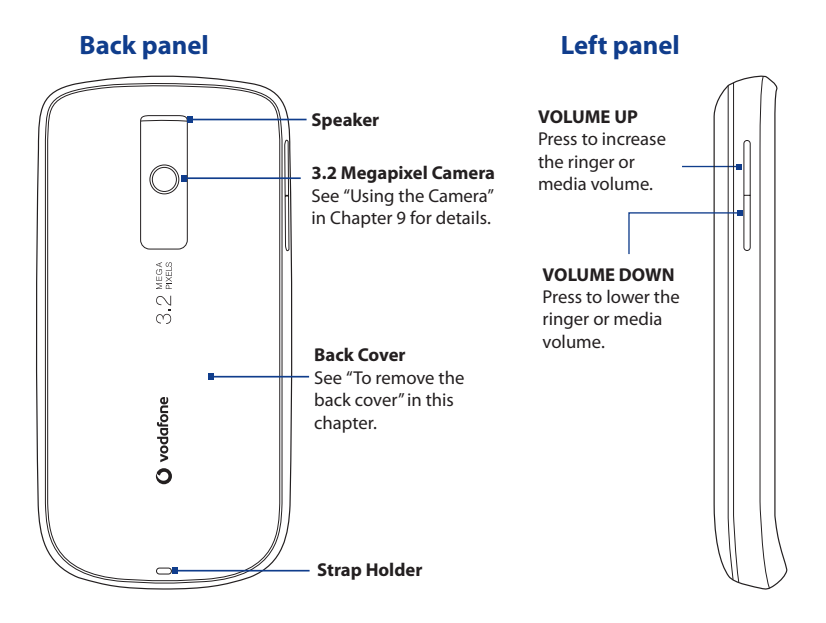

#### <span id="page-21-0"></span>**Bottom panel**

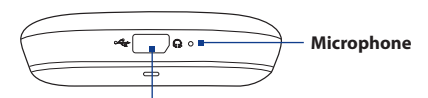

#### **USB Connector/Earphone Jack**

Flip open the cover to connect the:

- USB cable to transfer files. •
- AC adapter to recharge the battery.
- USB stereo headset for hands-free conversation or for listening to music and videos.

## **Inside the box**

The product package includes the following items and accessories:

Battery **•**

• Pouch

- USB cable **•**
- AC adapter **•**
- Wired stereo headset **•**
- 1GB microSD™ card **•**
- Screen protector **•**
- Quick Start Guide **•**

# <span id="page-22-0"></span>**1.2 Installing the SIM Card, Battery, and Storage Card**

Always turn off your device before installing or replacing the SIM card, battery, and storage card. You also need to remove the back cover before you can install the SIM card and battery.

#### **To remove the back cover**

- 1. Make sure the device is turned off.
- 2. Firmly hold the device with both hands and the front panel facing down.
- **3.** Push the back cover down with your thumb until it disengages from the device.

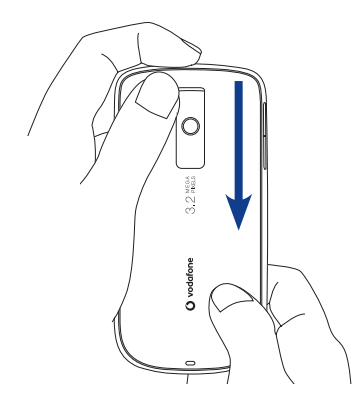

#### <span id="page-23-0"></span>24 Device Basics

#### **SIM card**

The SIM card contains your phone number, service details, and phonebook/ message memory. Your device supports both 1.8V and 3V SIM cards.

**Note** Some legacy SIM cards may not function with your device. You should consult your wireless service provider for a replacement SIM card. There may be fees for this service.

#### **To install the SIM card**

- 1. Make sure the device is turned off.
- Locate the SIM card slot, then insert **2.** the SIM card with its gold contacts facing down and its cut-off corner facing out the card slot.
- **3.** Slide the SIM card completely into the slot.

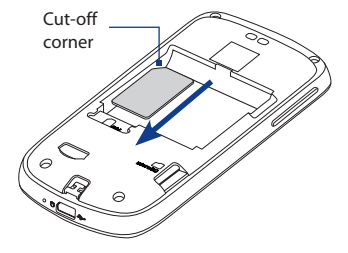

#### **To remove the SIM card**

- 1. Remove the back cover and the battery if it is installed.
- Locate the groove below the SIM card **2.** slot, then push the SIM card out of the slot with your finger.

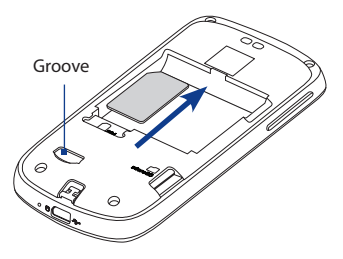

#### <span id="page-24-0"></span>**Battery**

Your device comes with a rechargeable Lithium-ion battery and is designed to use only manufacturer-specified original batteries and accessories. Battery performance depends on many factors, including network configuration, signal strength, the temperature of the environment in which you operate your device, the features and/or settings you select and use, items attached to connecting ports, and your voice, data, and other program usage patterns.

Battery life estimates (approximations):

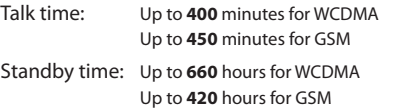

**Note** Battery life is subject to network and phone usage.

- **Warning!** To reduce risk of fire or burns:
	- Do not attempt to open, disassemble, or service the battery pack.
	- Do not crush, puncture, short external contacts, or dispose of in fire or water.
	- Do not expose to temperatures above 60°C (140°F).
	- **•** Replace only with the battery pack designated for this product.
	- Recycle or dispose of used battery as stipulated by local regulations.

26 Device Basics

#### **To install the battery**

- 1. Align the battery's exposed copper contacts with the battery connectors inside the battery compartment.
- **2.** Insert the contact side of the battery first then gently push the battery into place.
- 

# **3.** Replace the back cover. **All intervals** Battery contacts

#### **To remove the battery**

- 1. Make sure the device is turned off.
- 2. Remove the back cover.
- **3.** The top side of the battery has a protruding grip. Lift the battery from the grip to remove it.

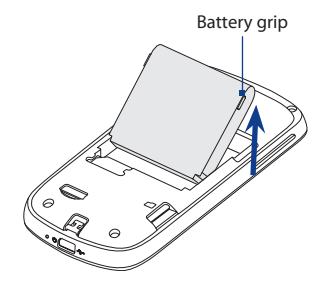

#### <span id="page-26-0"></span>**Storage card**

To store your pictures, music, and applications, install the supplied microSD™ card into your device.

**Note** You need to install the microSD card before you can use the Camera application.

#### **To install the storage card**

Insert the microSD card into the slot with its gold contacts facing down.

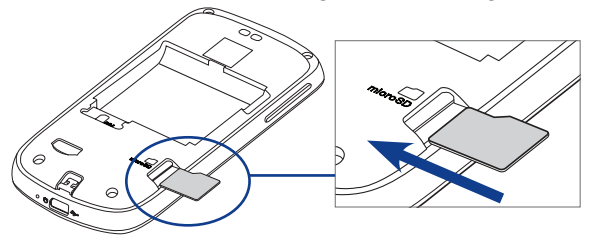

#### **To remove the storage card**

Press the storage card to eject it from the slot.

**Note** If you want to remove the storage card while the device is on, see "To remove the storage card while the device is on" later in this chapter.

# <span id="page-27-0"></span>**1.3 Charging the Battery**

New batteries are shipped partially charged. Before you start using your device, it is recommended that you install and charge the battery. Some batteries perform best after several full charge/discharge cycles.

#### **To charge the battery**

- 1. Plug the USB connector of the AC adapter to the USB connector at the bottom of your device.
- **2.** Plug in the AC adapter to an electrical outlet to start charging the battery.

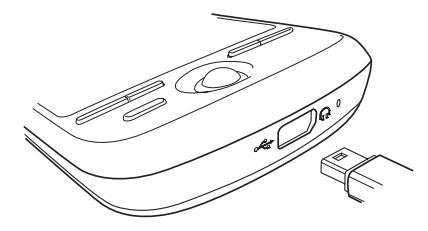

**Note** Only the AC adapter and USB cable provided with your device must be used to charge the battery.

Charging is indicated by a solid amber light in the Notification LED. As the battery is being charged while the device is on, the charging battery icon ( $\left( \mathbf{E} \right)$ ) is displayed in the status bar of the Home screen. After the battery has been fully charged, the Notification LED shows a solid green light and a full battery icon ( $\Box$ ) displays in the status bar of the Home screen.

For more information about the Notification LED, see "Device Status and Notifications" in this chapter.

- **Warning!** Do not remove the battery from the device while you are charging it using the AC or car adapter.
	- As a safety precaution, the battery stops charging when it overheats.

# <span id="page-28-0"></span>**1.4 Device Controls**

Press the control buttons on the front panel of your device to do the following:

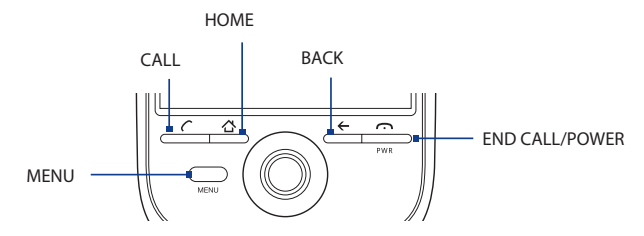

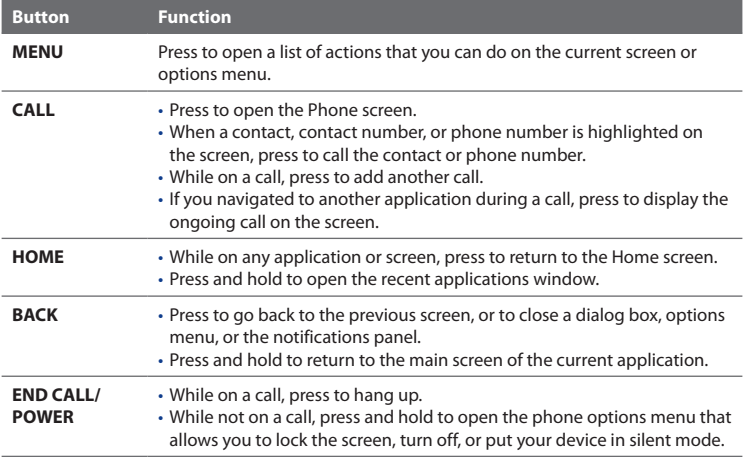

#### <span id="page-29-0"></span>30 Device Basics

# **1.5 Getting Around Your Device**

There are different ways to navigate around the Home screen, menus and application screens on your device.

#### **Touch**

When you want to type using the on-screen keyboard, select items on-screen such as application and settings icons, or press on-screen buttons, simply touch them with your finger.

#### **Swipe or slide**

To swipe or slide means to quickly drag your finger vertically or horizontally across the screen. The following are some instances when you would use swiping:

**Opening the Extended Home screen •**

Swipe your finger left or right on the screen to open the Extended Home screen. For more information, see "Home Screen" in this chapter.

**Scrolling •**

To scroll up or down in a list or page on the screen, swipe your finger up or down on the screen. With repeated short, quick brushing gestures, you can accelerate the scroll. Touch the screen to stop the scrolling.

#### **Drag**

Touch and hold your finger with some pressure before you start to drag. While dragging, do not release your finger until you have reached the target position.

The following are some instances when you would use dragging:

#### **Moving or deleting a Home screen item •**

First, touch and hold an application icon, widget, or folder on the Home screen. When the item magnifies and the device vibrates, drag your finger to any part of the screen to move the item, or drag to the **Trash** button to delete <span id="page-30-0"></span>the item. For more information, see "Customize the Home screen" in this chapter.

#### **Resizing the cropper •**

Touch and hold the cropper edge, then slide your finger inward to or outward from the center of the cropper to resize it.

#### **Flick**

Flicking the screen is similar to swiping, except that you need to swipe your finger in light, quicker strokes. This finger gesture is always in a vertical direction, such as when flicking the contacts or message list.

#### **Use the Trackball**

You can use the TRACKBALL to select or highlight items on the screen.

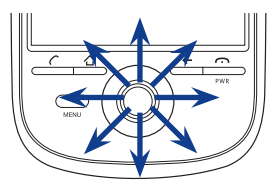

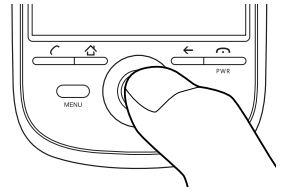

Rolling the TRACKBALL Pressing the TRACKBALL

- Roll the TRACKBALL up, down, left, or right to navigate selectable items on the screen. Press the TRACKBALL to select a highlighted item or action.
- Press and hold the TRACKBALL to bring up the selected item's options **•** menu, if applicable.
- On a web page, press the TRACKBALL twice to activate scale and scroll. **•**For more information on scale and scroll, see "Browser" in Chapter 7.

#### <span id="page-31-0"></span>32 Device Basics

# **1.6 Getting Started**

Once you've installed your SIM card, battery, and microSD card, you can turn on your device and start using it.

#### **Turn your device on and off**

#### **To turn on the device**

Press the END CALL/POWER button.

**Note** When you turn on the device for the first time, you will be prompted to sign in to your Gmail account. For more information on how to set up your device for the first time, see "Set up your device for the first time" in this chapter.

#### **Enter your PIN**

If your SIM card is preset with a PIN (personal identification number), you will be prompted to enter the PIN to proceed. Enter the SIM PIN, then touch **OK**.

To learn how to enable or disable the SIM PIN, see "Protecting Your Device" in Chapter 11.

**Note** If you entered the wrong PIN three times, the SIM card will be blocked. If this happens, you can unblock it with the PUK (PIN Unblocking Key) obtained from your wireless service provider.

#### **To turn off the device**

- 1. Press and hold the END CALL/POWER button for a few seconds.
- When the **Phone options** options menu appears, touch **Power off**. **2.**
- **3.** Touch OK when prompted to turn off the device.

#### <span id="page-32-0"></span>**Set up your device for the first time**

When you turn on the device for the first time and after touching the Android image, you will be prompted to sign in to your Gmail account. If you decide not to sign in to your Google account, you can still use the device but you won't be able to use Google services such as Gtalk, Gmail, Google Maps, and Android Market.

- **Note** Make sure that your device has an active data connection (3G/GPRS) before you sign in to your Gmail account. See "Device Status and Notifications" in this chapter to know if your device has an active data connection.
	- **1.** Touch the operating system language you want to use.
	- **2.** Enter your Google account **Username** and **Password** on the screen using the on-screen keyboard.
	- **3.** Touch **Sign in**.
- **Note** You can still change the operating system language later. To learn how to change the operating system language, see "Language settings" in Chapter 11.

#### **Turn off the screen when not in use**

To save battery power, the device automatically turns off the screen when you leave it idle after a certain period of time. You will still be able to receive messages and calls while the device's screen is off.

**Tip** For information on how to adjust the time before the screen turns off, see "Display settings" in Chapter 11.

You can also turn off the screen by pressing the END CALL/POWER button. Pressing any of the control buttons again or incoming calls will turn on your device screen.

**Note** If you have set up a screen unlock pattern, you will be prompted to draw the pattern on the screen before it unlocks. For more information on how to create and enable the screen unlock pattern, see "Protecting Your Device" in Chapter 11.

# <span id="page-33-0"></span>**1.7 Home Screen**

The Home screen is your starting point for using the applications on your device. You can customize the Home screen to display application icons, shortcuts, folders, and widgets according to your preference.

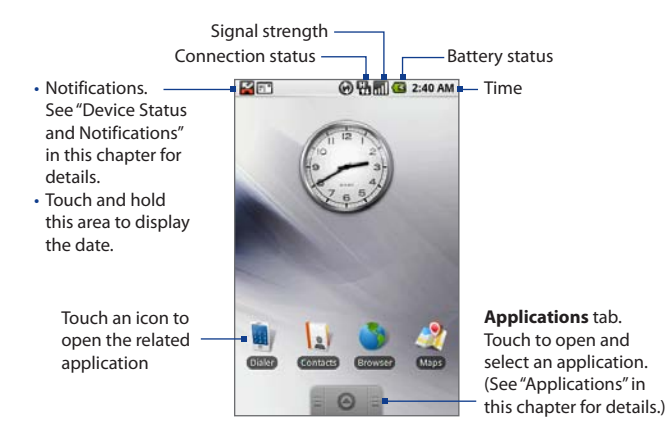

**Tip** While in any application, press HOME to go back to the Home screen.

#### <span id="page-34-0"></span>**Extended Home screen**

The Home screen extends beyond the screen width to provide more space for adding icons, widgets, and more. Press HOME, then slide your finger horizontally across the screen to go to the left or right side of the extended Home screen.

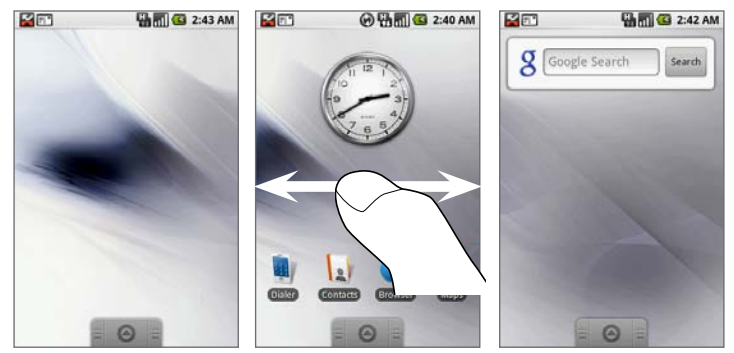

Extended Home screen: Left Extended Home screen: Right

**Tip** While on an extended Home screen, you can also press HOME to return to the main Home screen.

#### <span id="page-35-0"></span>**Customizing the Home screen**

#### **To add a Home screen item**

- 1. Press HOME, then touch and hold an empty area on the screen.
- When the **Add to Home** options menu opens, select the item you want to **2.** add to the Home screen:
	- **• Application**. Add frequently accessed application on the Home screen for quick and easy launching. When you select this item, a list of applications installed on your device is displayed. Touch an application to add its icon to the Home screen.
	- **Tip** To quickly add an application shortcut that is on the **Applications** tab to the Home screen, touch and hold an application icon. When the device vibrates, release the icon on an empty area on the Home screen.
	- **• Shortcut**. Add shortcuts such as a favorite contact, a playlist, a bookmarked web page, or a folder. For more information on how to create folders, see "To create a folder and add items to it" in this chapter.
	- **Widget**. Add a clock, a picture frame, or the Google search bar. •
	- **Wallpaper**. Change the Home screen wallpaper. For more information •about customizing the wallpaper, refer to "To change the Home screen wallpaper" later in this chapter.

#### **To move a Home screen item**

**1.** Touch and hold the item on the screen you want to move to activate **Move mode**.

**Note** When **Move mode** is activated, the item magnifies and the device vibrates. The **Applications** tab also turns into a **Trash** tab ( ).

**2.** Without lifting your finger, slide the icon to the desired position on the screen, then release it.
**Note** To move an item from the Home screen to an extended Home screen, touch and hold the item and then drag it to the left or right edge of the screen until the display shifts to the extended Home screen. Position the item on the screen, then release it.

#### **To remove a Home screen item**

- **1.** Touch and hold the item on the screen to activate **Move mode**.
- **2.** Without lifting your finger, slide the icon to the Trash tab. When the item and the Trash tab turn red, release the item to remove it from the Home screen.

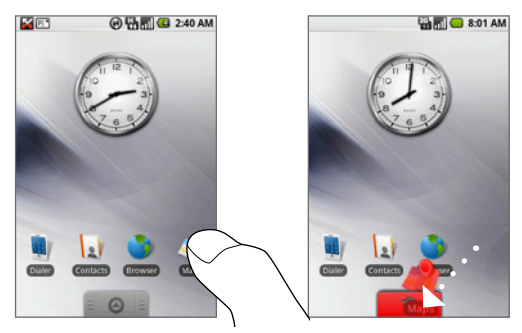

#### **To change the Home screen wallpaper**

You can change the Home screen wallpaper with pictures that you have stored on the storage card or from the Wallpaper gallery that comes pre-installed on your device.

- **1.** While on the Home screen, do one of the following:
	- Press MENU and then touch **Wallpaper**. •
	- Touch and hold the screen to open the **Add to Home** menu, then touch •**Wallpaper**.

#### 38 Device Basics

#### **2.** Touch **Pictures** or **Wallpaper gallery**.

#### **Pictures**

The Pictures application opens when you want to use a stored picture as wallpaper.

**Note** If this is the first time that you are viewing pictures on your storage card, it may take a few seconds for all the pictures to load.

- **a.** Flick your finger on the screen or roll the TRACKBALL to navigate to the picture that you want to use, then touch it.
- **b.** When the cropper tool appears, do one of the following:
	- To adjust the cropper size, touch and hold the cropper edge. When the cropper arrows appear, drag your finger inward to or outward from the center of the cropper to resize it.
	- To move the cropper to another area in the picture, touch and hold inside the cropper, then drag it with your finger to the desired position.

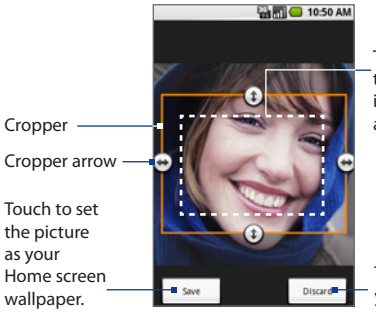

Touch and hold inside the cropper, then drag it to move it to another area of the picture.

Touch to discard your changes.

#### **Wallpaper gallery**

- **a.** Touch the wallpaper thumbnail to view an enlarged version on the screen. To view the next or previous wallpaper, touch and hold a wallpaper thumbnail, then slide your finger left or right on the screen.
- **b.** Touch **Set wallpaper**.
- **3.** Touch **Save**.

#### **To create a folder and add items to it**

You can create folders on the Home screen to hold application icons or shortcuts.

- **1.** Press HOME, then do one of the following:
	- Press MENU, then touch **Add > Shortcut > Folder.** •
	- Touch and hold an empty area on the screen to open the **Add to Home** •menu, then select **Shortcuts > Folder**.

A new folder appears on the screen.

**2.** Touch and hold an application icon or a shortcut on the Home screen to activate **Move mode**, then drag it on top of the folder.

To access the items inside a folder, touch the folder to open it and then touch the icon of the application or shortcut you want to open.

**Tip** To delete a folder, follow the same procedure when you want to remove a Home screen item. See "To remove a Home screen item" earlier in this chapter.

#### **To rename a folder**

- **1.** Touch the folder to open it.
- **2.** Touch and hold the folder's title bar to open the Rename folder dialog box.
- **3.** Enter the **Folder name** and then touch **OK**.

#### 40 Device Basics

# **1.8 Device Status and Notifications**

## **Status bar**

On top of the device screen is the status bar. The left side of the status bar displays notification icons that notify you of a new message, an upcoming calendar event, a missed call, and more. The right side of the status bar displays the device status such as the data connection, connection strength, battery, volume settings, time, and more.

### **Tip** When the status bar is full, touch **the display hidden icons/notifications.**

#### **Notification icons**

These are the icons that appear on the notifications area of the status bar:

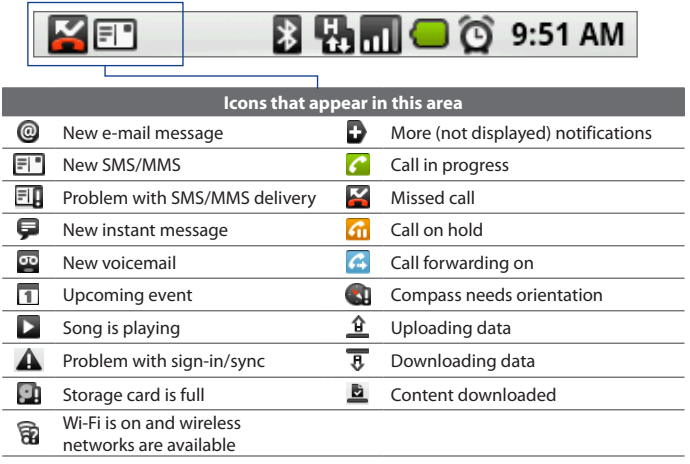

#### **Status icons**

These are the icons that appear on the status area of the status bar:

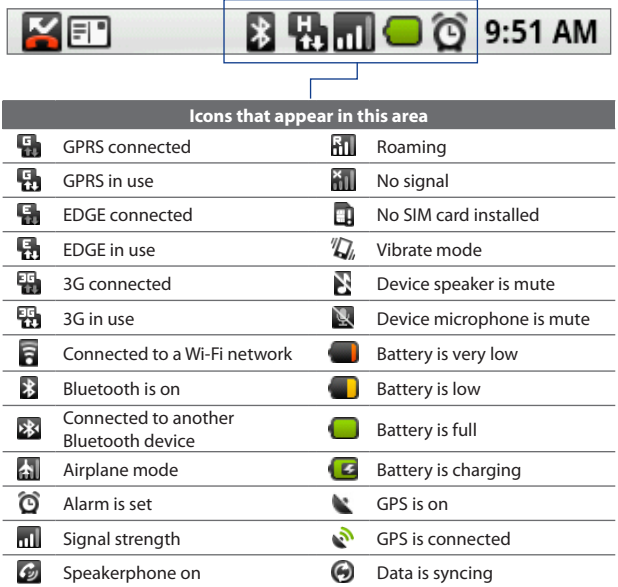

#### 42 Device Basics

## **Notifications Panel**

Notification icons report the arrival of new messages, calendar events, alarms set and ongoing settings such as when call forwarding is on or the current call status. You can open the notifications panel to open the message, reminder, or event notification and see the wireless service provider name.

#### **To open the Notifications Panel**

When a new notification icon displays in the status bar, touch and hold the status bar, then slide your finger downward to open the notifications panel.

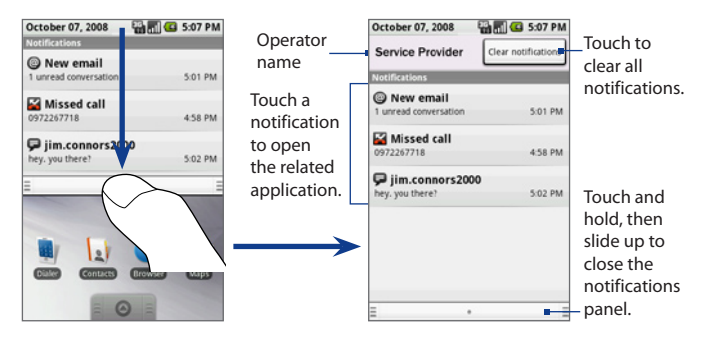

If you have several notifications, you can scroll down the screen to view more notifications.

**Tip** You can also open the notifications panel on the Home screen by pressing MENU and then touching **Notifications**.

#### **To close the Notifications Panel**

Touch and hold the bottom bar of the notifications panel, then slide your finger up the screen or press BACK.

## **Notification LED**

The Notification LED located at the right corner of the earpiece provides information on the device status or pending notifications.

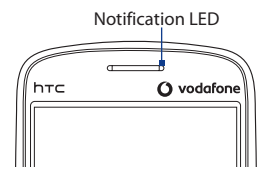

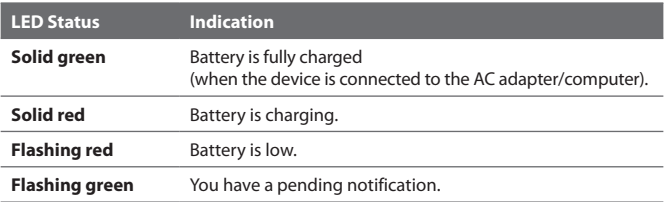

**Note** The indicators are listed in order of priority. For example, if your device is connected to a power adapter and is charging the battery, the LED will be solid red and will not switch to a flashing green light even if there is a pending notification.

# **1.9 Applications**

The **Applications** tab holds all applications on your device. All applications that you downloaded and installed from the Android Market or from the web are also added to the **Applications** tab.

#### **To open the Applications tab**

Press HOME, then touch  $=$  0  $=$  To close the **Applications** tab, touch  $=$  0  $=$ 

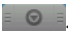

The following applications are pre-installed on your device:

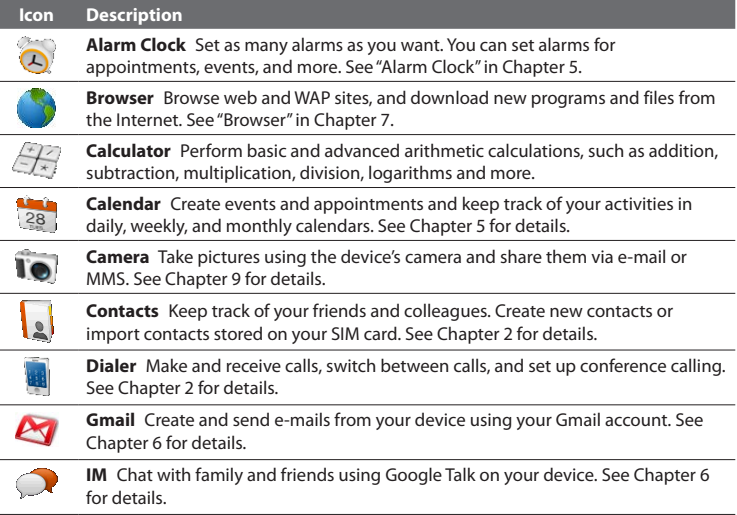

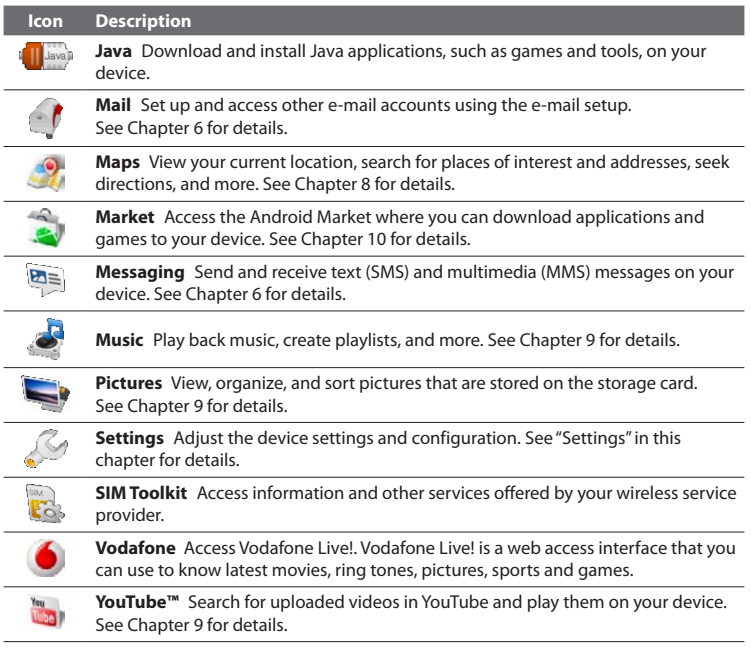

 $\equiv$ 

 $\overline{\phantom{a}}$ 

**Tip** To open applications quickly, you can add the icons of frequently-used applications to the Home screen or to folders which you have created. For details, see "Customizing the Home screen" earlier in this chapter.

## **Recently-used applications**

#### **To open a recently-used application**

- 1. Press and hold the HOME button to open the recently-used applications window. The window displays the last six applications you have used.
- **2.** Touch an icon in the window to open the related application.

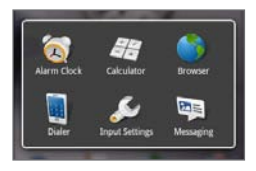

# **1.10 Settings**

Control and customize device settings on the Settings screen.

To open the Settings screen, do one of the following:

- Press HOME, then press MENU, and then touch **Settings**. **•**
- Press HOME, then open the **Applications** tab, and then touch **Settings**. **•**

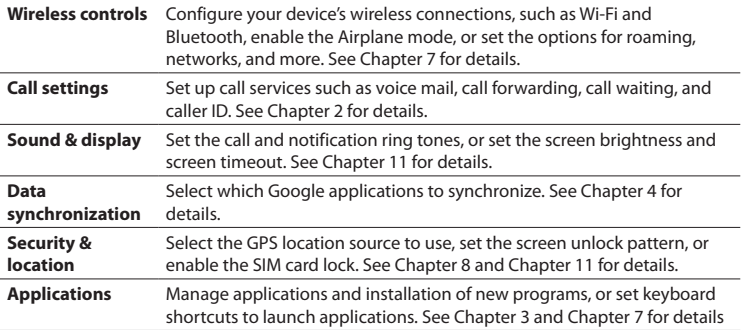

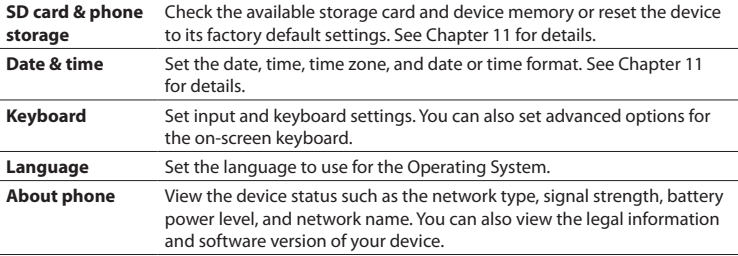

# **1.11 Adjusting the Volume**

Adjusting the **Ringer volume** changes the volume level of the device ring tone, whereas adjusting the **Media volume** changes the volume level of sound notifications and music or video playback. The ringer volume and media volume can be separately adjusted.

#### **To adjust the Ringer volume**

You can adjust the Ringer volume when you are on the Home screen or any application screens (except during a call or when playing music/video).

- 1. Press the VOLUME UP or VOLUME DOWN buttons on the left panel of the device to adjust the ringer volume to your desired level. The Ringer volume window appears on the screen to display the volume levels.
- While in the lowest ringer volume level, press VOLUME DOWN once to set **2.** your device to Vibrate mode. The device vibrates and the vibrate mode icon  $(\sqrt[m]{\lambda})$  appears on the status bar.
- While in Vibrate mode, press VOLUME DOWN once to turn off the sound of **3.**your device. The speaker mute icon ( $\sum$ ) displays on the status bar.

#### 48 Device Basics

#### **Tip** To quickly switch your device to silent mode, press and hold the END CALL/ POWER button, then touch **Silent mode** on the options menu.

You can also adjust the ringer volume on the **Settings** screen.

- 1. Press HOME, then press MENU, and then touch Settings.
- Touch **Sound & display > Ringer volume**. **2.**
- **3.** When the Ringer volume window appears, move the slider to the left (to lower the volume) or to the right (to increase the volume).
- **4.** Touch OK to close the window.
- **Tip** You can also increase or lower the volume during a call. See Chapter 2 for details on how to adjust the in-call volume.

#### **To adjust the media volume**

When playing music or watching video, press the VOLUME UP or VOLUME DOWN buttons on the left panel of the device to adjust the media volume. The **Music/ video volume** window appears on the screen to display the volume level.

You can also adjust the media volume on the **Settings** screen.

- 1. Press HOME, then press MENU, and then touch Settings.
- Touch **Sound & display > Media volume**. **2.**
- **3.** When the Media volume window appears, move the slider to the left (to lower the volume) or to the right (to increase the volume).
- **4.** Touch OK to close the window.

# **1.12 Using the Device's Storage Card as a USB Drive**

To transfer music, pictures, and other files from your computer to your device's storage card, you need to set the device's storage card as a USB drive.

#### **To set the device's storage card as a USB drive**

- **1.** Conect the device to the computer using the USB cable. A notification icon appears in the status bar.
- 2. Open the Notifications Panel. See "To open the Notifications Panel" earlier in this chapter to learn how to open the Notifications Panel.
- In the Notifications Panel, touch **USB connected** and then touch **Mount**. **3.**
	- **Note** When you select **Mount**, the device will not recognize the storage card when it is connected to a computer. You will not be able to use some of the device's applications such as Camera.

#### **To remove the storage card while the device is on**

When you need to remove the storage card while the device is on, you must unmount the storage card first to prevent corrupting or damaging the storage card.

- 1. Press HOME, then press MENU, and then touch Settings.
- 2. Scroll down the screen, then touch SD card & phone storage.
- 3. Touch Unmount/eject SD card.
- 4. Remove the storage card by following the instructions in "To remove the storage card" earlier in this chapter.

Device Basics

# **Chapter 2**

# **Using Phone Features and Managing Contacts**

**2.1 [Making Calls](#page-51-0) 2.3 [Answering or Rejecting a Call](#page-53-0) 2.4 [Using Call Log](#page-59-0) 2.5 [Adjusting Phone Settings](#page-60-0) 2.6 [Turning the Phone Function On and Off](#page-61-0) 2.7 [Creating and Managing Contacts](#page-62-0)**

# <span id="page-51-0"></span>**2.1 Making Calls**

Use the device's **Dialer** application to make calls.

## **Use the Dialer**

Do one of the following to open the **Dialer**:

- Press HOME, then touch **Dialer**. **•**
- Press HOME, open the **Applications** tab, then touch **Dialer**. **•**
- Press the CALL button.

#### **To make a call on a the Dialer**

- **1.** If the phone keypad is not open, open it by touching  $\blacksquare$   $\uparrow$  at the bottom of the screen.
- **2.** Begin entering the first few numbers or characters of the contact by touching the keys on the Phone keypad. As you enter numbers or letters, the screen will display matches found based on the phone keys you have touched. The list is based on the contacts you have on your device and **Call log**.

If you touched a wrong number key, touch  $|\cdot|$ to erase each subsequent digit of a number. To erase the entire number, touch and hold  $\|\cdot\|$ .

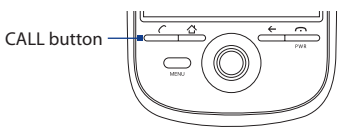

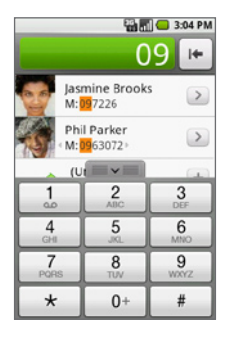

**Note** After touching 6 keys and the number you are dialing is not in your contacts, an **Add to Contacts** button will appear above the keypad. Tap it to save the number to your Contacts.

- **3.** Touch  $\blacksquare$  to close the phone keypad and to see if there are more matching numbers or contacts. To browse through the filtered list, flick through the list or slide your finger up or down the list slowly.
- **4.** Touch the contact you want to call to place the call.
	- **Note** If the number you want to call does not appear on the screen, continue dialing the number and then press CALL to place the call.
- **Tip** During a call, press the VOLUME UP/DOWN buttons on the left panel of the device to adjust the in-call volume.

#### **To make an emergency call**

On the Phone screen, dial the international emergency number for your locale (for example, 000), and press CALL.

- **Notes** When the screen is locked, you need to unlock it first before you can make an emergency call. If your device is in sleep mode, press any button to wake up the device and then press the MENU button to unlock the screen.
	- Additional emergency numbers may be included in your SIM card. Contact your wireless service provider for details.

#### **To make an international call**

- **1.** Touch and hold the number 0 key on the phone keypad until the plus (+) sign appears. The plus  $(+)$  sign replaces the international prefix of the country that you are calling.
- **2.** Enter the full phone number that you want to dial, and then press CALL. The full phone number includes the country code, area code (without the leading zero, if any), and phone number.

For example: +1-909-123456789, which is in the following format: +<country code>-<area code>-<phone number>.

## <span id="page-53-0"></span>**Call voice mail**

The voice mail icon ( $\Omega$ ) appears in the status bar when you receive a new voice mail message.

#### **To call voice mail**

- 1. Touch and hold the status bar, then slide your finger downward on the screen to open the notifications panel.
- **2.** Touch the new voice mail message item in the list.

#### **To use the Dialer to call voice mail**

- 1. Press the CALL button, then touch the Dialer tab.
- 2. Touch and hold the number 1 key on the dialer.
- **Note** If you have not set up your voice mail number, a **missing voice mail number** error message appears on the screen when you touch and hold the number 1 key. For more information on how to set up your voice mail number, refer to "Adjust the Phone Settings" in this chapter.

You can also make calls from Call log and the Contacts applications. See "Using Call Log" and "Using Contacts" in this Chapter for details.

# **2.3 Answering or Rejecting a Call**

When you receive a phone call from someone in Contacts, the Incoming call screen appears and displays the caller ID icon, name, and phone number of the calling party. When you receive a phone call from someone who is not stored in Contacts, only the default caller ID icon and phone number will appear on the Incoming call screen.

#### **To answer an incoming call**

Press the CALL button.

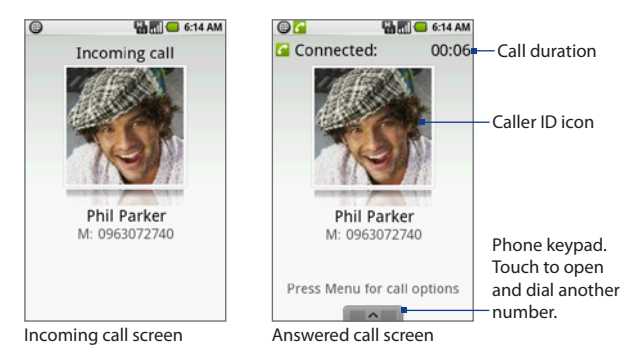

#### **To reject an incoming call**

Press the END CALL/POWER button to reject and send the call to your voice mail.

## **Call Options**

When a call is in progress, press MENU to open the call options. Touch the available buttons on the call options menu to put a call on hold, dial another contact for a phone conference, mute the device microphone, and more.

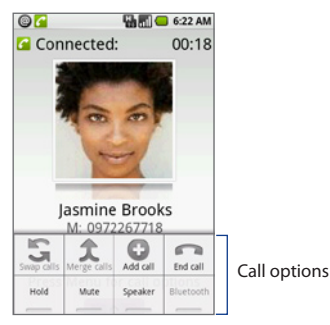

**Note** When the device is dialing, only the **End call** and **Speaker** buttons are enabled. Other buttons are disabled.

#### **To put a call on hold**

Press MENU, then touch **Hold** to put the call on hold. When you put a call on hold, The **Hold** button indicator becomes green and the Hold call icon (**1)** appears in the status bar. Touch the **Hold** button again to resume the call.

#### **To mute the microphone during a call**

Press MENU, then touch **Mute** to toggle between turning the microphone on or off. When the microphone is turned off, the **Mute** button indicator becomes green and the Mute icon  $(\mathbf{N})$  appears in the status bar.

#### **To turn the speakerphone on or off**

During a call, press MENU, then touch **Speaker** to toggle between turning the speakerphone on or off. The **Speaker** button indicator becomes green and the speakerphone icon ( $\odot$ ) appears in the status bar when the speakerphone is on.

**Warning!** To avoid damage to your hearing, do not hold your device against your ear when the speakerphone is turned on.

#### **To transfer the call to a Bluetooth headset**

When a Bluetooth headset is paired and connected with your device, you can receive all incoming calls on the Bluetooth headset for hands-free conversation.

**Note** For more information on how to connect a Bluetooth headset or a Bluetooth car kit to your device, see "Using Bluetooth" in Chapter 7.

When the Bluetooth headset is disconnected from your device, do the following to reconnect it and transfer the ongoing call:

- **1.** Make sure that Bluetooth on your device and on the Bluetooth headset are on. See "Using Bluetooth" in Chapter 7 for details.
- **2.** During a call, press HOME > MENU, then touch **Settings**.
- **3.** Touch **Wireless controls > Bluetooth settings**.
- **4.** In the Bluetooth devices section, touch and hold the name of the Bluetooth headset that you have previously paired with your device, then touch **Connect** on the pop-up window. When connected, the Bluetooth connected icon ( $\left| \cdot \right\rangle$ ) appears in the status bar. The call is automatically transferred to the Bluetooth headset.
- **5.** Press TALK to display the ongoing call screen.

To transfer the call back to your device, on the ongoing call screen, press MENU, then touch **Bluetooth.**

#### **To end a call**

Do one of the following to end the call:

- Press END CALL/POWER.
- Press MENU, then touch **End call**. **•**

If the phone number of the person who called is not in your Contacts list, you can choose to save the number after you hang up. See "To add a new phone number after a call" in this chapter for details.

#### **To manage multiple calls**

Your device notifies you when you have another incoming call, and gives you the option of rejecting or accepting the call. If you are already on a call and accept the new call, you can choose to swap between the two callers.

- Press CALL to take the second call, and put the first call on hold. You can also **•** press MENU, then touch **Hold call in progress & answer**.
- To end the second call and return to the first call, press END CALL/POWER. **•**
- To end the first call and take the incoming call, press MENU, then touch **End • call in progress & answer**.
- To swap between two calls, press MENU, then touch **Swap calls**. **•**

#### **To set up a conference call**

You can set up a conference call of up to six parties, including yourself.

- **Notes** Not all mobile phone networks support conference calling. Contact your wireless service provider for details.
	- **1.** Make a call to the first conference call party. See "Make a Call" earlier in this chapter for details.
	- **2.** When connected to the first party, do one of the following to add another party:
		- Press MENU, then touch **Add call**, then dial the number of the next **•**conference call party.
- Touch **a •** at the bottom of the screen, then dial the number of the next conference call party.
- Press TALK, touch the **Call log**, **Contacts**, or **Favorites** tab, then select the next conference call party from the list. **•**

The first call is automatically put on hold.

- **4.** When connected to the second party, press MENU, then touch **Merge calls** to begin the conference call.
- **5.** To add more parties, repeat steps 2 to 4.
- **6.** During a conference call, press MENU and touch **Manage conference** to drop a party or to talk privately to one of the parties.

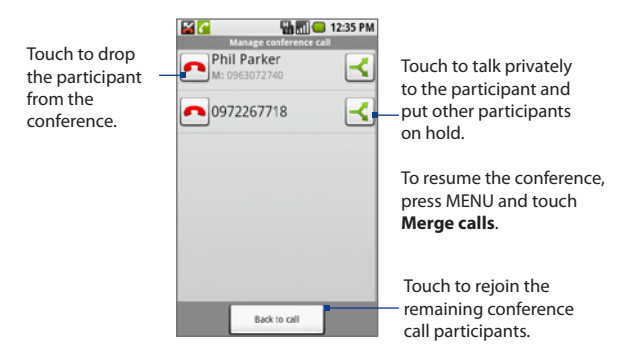

**7.** To end the conference call and disconnect all callers, press END CALL/POWER.

# <span id="page-59-0"></span>**2.4 Using Call Log**

The **Call log** tab lists all missed calls  $\left(\frac{1}{2}\right)$ , dialed numbers  $\left(\frac{1}{2}\right)$ , and received calls  $($ 

#### **To use the Call log tab**

- 1. Press CALL and then press MENU > Call log.
- **2.** Do one of the following:
	- Touch the name or number in the list to call. **•**
	- Touch and hold a name or number in the list to display the options menu where you can select to call the contact, view the contact information (if the number is stored in your contacts list), edit the number before you redial, and more. **•**

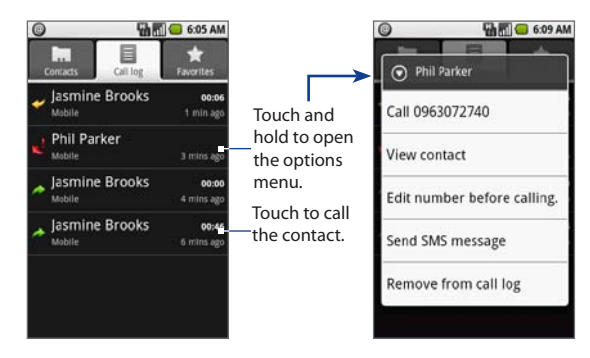

**Note** If you are signed in to Google Talk, and the contact on the **Call log** tab is one of your IM friends, the online status of that contact will display below their name. For more information about Google Talk, see "Using Google Talk" in Chapter 6.

#### <span id="page-60-0"></span>**To check a missed call**

You will see the missed call icon  $\blacksquare$  in the status bar when you missed a call. To check who the caller was, press the CALL button, then touch the **Call log** tab. Missed calls are indicated by the missed call icon ( $\left| \cdot \right|$ ) on the left side.

**Tip** You can also touch and hold the status bar, then slide your finger downward on the screen to open the notifications panel. The missed call number and/or contact name is displayed.

#### **To clear the Call log**

Do one of the following:

- To remove a name or number from the **Call log** tab, touch and hold on the **•** name or number, then touch **Remove from call log**.
- To clear the entire Call log, press MENU then touch **Clear call log**. **•**

# **2.5 Adjusting Phone Settings**

You can adjust the phone settings of your device such as your voice mail number, or enable additional call services from your wireless service provider.

To open the phone settings menu, press HOME > MENU, then touch **Settings > Call settings**.

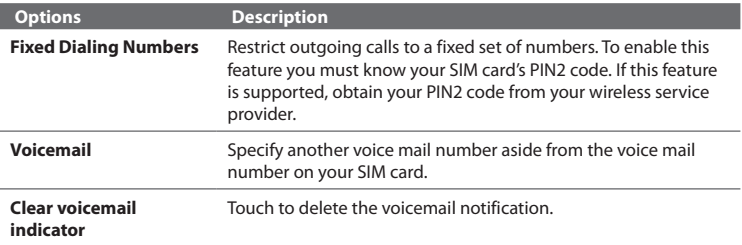

<span id="page-61-0"></span>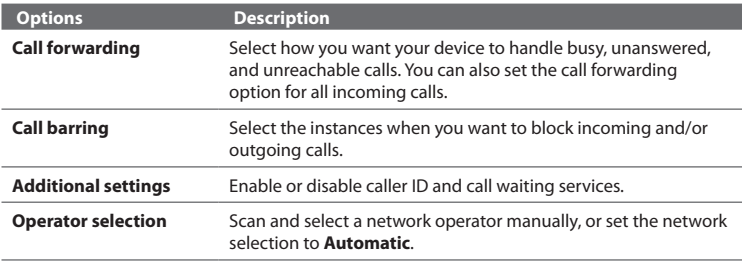

# **2.6 Turning the Phone Function On and Off**

In many countries, you are required by law to turn off the device while on board an aircraft. A way to turn off the phone function is to switch your device to **Airplane mode**. When you enable Airplane mode, all wireless radios on your device are turned off, including the phone function, Bluetooth, and Wi-Fi.

#### **To enable or disable Airplane mode**

- **1.** Press HOME > MENU, then touch **Settings > Wireless controls**.
- **2.** Select the **Airplane mode** check box to enable or disable Airplane mode. When enabled, the Airplane mode icon ( $\left| \cdot \right|$ ) displays in the status bar.
- **Tip** When you disable Airplane Mode, the phone function is turned back on and the previous state of Bluetooth is restored.

# <span id="page-62-0"></span>**2.7 Creating and Managing Contacts**

Similar to an online address book, the Contacts application gives you quick and easy access to the people you want to reach. You can view and create contacts on your device and sync these with your Gmail contacts on the web. You can also import contacts stored on your SIM card.

#### **To view your Contacts list**

Press HOME, then touch **Contacts**.

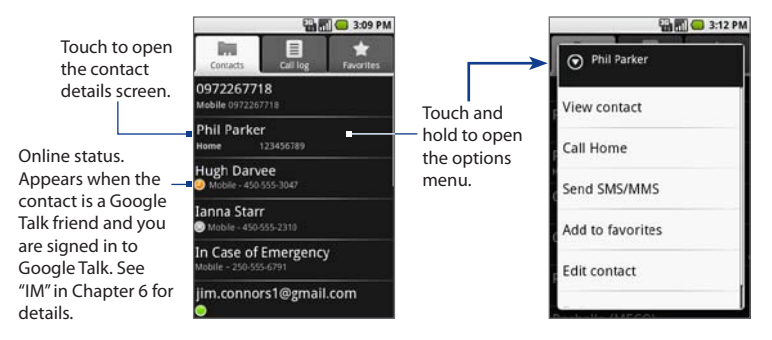

**Tip** When you reply to or forward an e-mail message to an e-mail address that is not previously stored in Contacts, the e-mail address is automatically added to your contacts list.

## **Add a new contact**

#### **To add a new contact**

- 1. In the contacts list, press MENU, then touch **New contact**.
- Enter the contact's name, then enter their contact information such as mobile **2.**phone number, home phone number, or e-mail address. Roll the TRACKBALL up or down to move among fields.

**Note** To change a default information label, for example **Home** e-mail to **Work** e-mail, touch the information label button, then select another label on the menu. You can also touch **Custom** on the menu to create another information label that is not in the list.

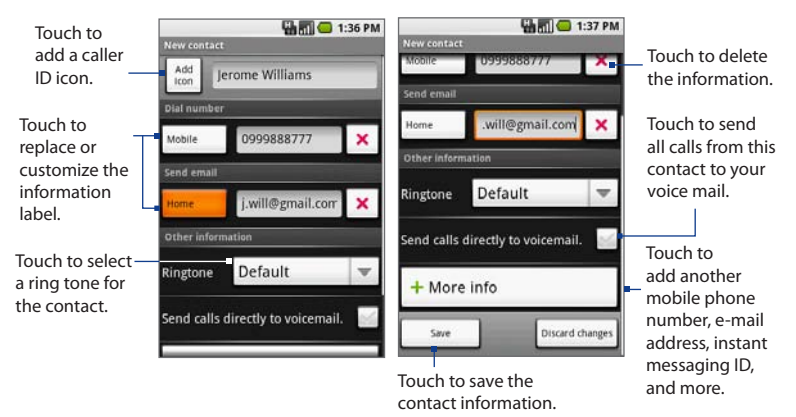

- **3.** Touch **More info** if you want to store additional information for the contact such as a postal address, an instant messaging ID, or additional phone numbers or e-mail addresses. Select an information label on the menu, then enter the additional contact information.
- Touch to view and select additional contact information $\odot$  IM

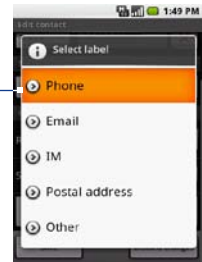

**4.** When finished, touch **Save**.

#### **To import contacts from the SIM card**

You can add contacts saved on your SIM card to your device's contacts list.

- 1. Press HOME, then touch **Contacts**. Your contacts list appears.
- Press MENU, then touch **Settings > SIM 2. contacts importer**. Wait for the SIM card contacts to load.
- **3.** Do one of the following:
	- To import a contact, touch the contact **•** you want to import. This opens the Edit contact screen where you can edit the contact details before saving.
	- To import all contacts, press MENU, then **•** touch **Import all**.

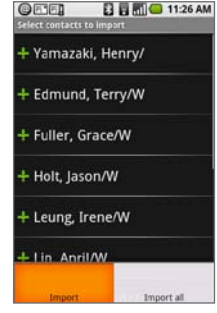

#### **To add a contact from the Call log tab**

Use the **Call log** tab to create a new contact from dialed, received, or missed call numbers. You can also add these call log numbers to any of your existing contacts.

- 1. On the Phone screen, press MENU and then touch the **Call log**.
- **2.** Touch and hold the phone number you want to add to your contacts, then touch **Add to contacts**.
- **3.** Do one of the following:
	- If you want to create a new contact from the number, touch **Create a new contact**, edit the contact information, then touch **Save**.
	- If you want to add the number to an existing contact, select the contact in the list to add the number to their contact details, then touch **Save**.
- **Tip** To call a phone number in a message thread, touch and hold the message and then touch **Call [number]** in the options menu.

#### **To add a new phone number after a call**

You can choose to save the number of the caller if it is not in your Contact list after you hang up.

- 1. Press CALL.
- **2.** On the Phone screen, touch and hold the received call that you want to save to your contacts list, then touch **Add to contacts**.

**Tip** You can also touch  $\pm$  at the right side of the number to add it to your Contacts.

- **3.** When the Contacts screen appears, touch **Create new contact**. The received call number is automatically added to the **Mobile** phone field in the Dial number section.
- **4.** Enter other information for the contact, if desired.
- **5.** Scroll down the screen, then touch **Save**.

#### **To import contacts from Microsoft® Office Outlook®**

You can import Microsoft Outlook contacts to your device.

- **Note** The following instructions may vary depending on your computer's operating system and Microsoft Outlook version. For more information on how to import Microsoft Outlook contacts to Gmail, go to http://office.microsoft.com/en-us/outlook/ HA011489021033.aspx or http://mail.google.com/support/.
	- **1.** On your computer, open Office Outlook.
	- **2.** Click **File > Import and Export**.
	- **3.** On the Import and Export Wizard window, select **Export to a file**, then click **Next**.
	- **4.** When prompted to select the type of file you want to create for your contacts, select **Comma Separated Values (Windows)**, then click **Next**.
	- **5.** When prompted to select the folder to export from, select **Contacts**, then click **Next**.
- **6.** Specify the folder where you want to save the Comma Separated Values (.csv) file, then click **Next**.
	- **Tip** If you want to map custom contact fields before you export the file, click **Map Custom Fields** on the next window.
- **7.** Touch **Finish**.
- **8.** Open the web browser on your computer, then open Gmail.
- **9.** Click **Contacts** on the left panel of the screen, then click **Import** near the top right corner of the screen.
- **10.**Click **Browse** to locate the .csv file you created earlier, then click **Import**. The Microsoft Outlook contacts are imported to your Gmail contacts list.
	- **Tip** If you want to add the imported contacts to a particular contact group, select the **Also add these imported contacts to** option, then select a contact group on the drop-down menu, before you click **Import**.

The next time your device synchronizes with your contacts on the web, newlyadded contacts will appear on your device. For more information about synchronizing contacts, see Chapter 4.

## **Add favorite contacts**

Use the **Favorites** tab as a way to filter your contacts list.

- 1. In the contacts list, touch and hold the contact to open the options menu.
- **2.** Touch Add to favorites.
- **Tip** You can also add a contact to the **Favorites** tab by touching the star on a contact's contact details screen.

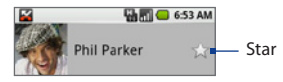

#### **To remove a contact from the Favorites tab**

On the **Favorites** tab, touch and hold the contact you want to remove and then touch **Remove from favorites** on the options menu.

## **Edit and customize your contacts**

#### **To edit contact information**

You can always make changes to the information you have stored for a contact.

- 1. Do one of the following to open the Edit contact screen:
	- In the contacts list, touch and hold the contact whose information you want to edit, then touch **Edit contact**.
	- In the contacts list, touch the contact whose information you want to edit to open the contact details screen. On the contact details screen, press MENU, then touch **Edit contact**.
- **2.** Edit the contact information, then touch **Save**. To ignore all changes you made, touch **Discard changes**.
- **Note** Once you've edited a contact's details, the contact is automatically added to the My Contacts group. For more information about My Contacts, see "To select a group to display" in this chapter.

#### **To change the contact's default phone number**

The default phone number of a contact appears below the contact's name in the contacts list. The default phone number is used when you initiate a call or send an SMS/MMS message from the contacts list (by touching and holding a contact). You can change the contact's default phone number.

- 1. In the contacts list, touch the contact to open the contact details screen.
- 2. Touch and hold the phone number you want to use as the contact's default phone number, then touch **Make default number**. The default phone number moves on top of the list and  $\bigcirc$  appears before the phone number.
- **3.** Press BACK to save your changes.

#### **To customize contact information**

While creating a new or editing an existing contact, you can add a caller ID icon or assign a ring tone to the contact.

- **Note** Before assigning a caller ID icon to a contact, make sure that the contact's picture is stored in the installed microSD card.
	- **1.** In the New contact or Edit contact screen, touch the **Add icon** button. The Pictures application opens and displays your albums.
	- **2.** Navigate to the contact's picture using the TRACKBALL, then touch the picture.
	- **3.** When the cropper tool appears. Do one of the following:
		- To adjust the cropper size, touch and hold the cropper edge. When the **•** cropper arrows appear, drag your finger inward to or outward from the center of the cropper to resize it.
		- To move the cropper to another area on the picture, touch and hold inside **•** the cropper, then drag it with your finger to the desired position.
	- **4.** Touch **Save**. The picture is associated with your contact.
		- **Note** The caller ID icon will appear on the screen when you receive a call from the contact. If you don't add a caller ID icon, a default placeholder icon will be used.
	- **5.** Touch the **Ringtone** field, then select a ring tone from the list. The ring tone briefly plays when selected.
	- **6.** If you want to assign the ring tone to the contact, touch **OK**.

## **View, organize and search contacts**

#### **To browse the contacts list**

You can easily browse through your contacts list by using finger gestures.

To move down the contacts list slowly, drag your finger upward. To move up **•**the contacts list, drag your finger downward.

To scroll down the contacts list automatically, flick your finger upward on the **•** touch screen. To auto scroll upward, flick your finger downward. Touch the screen to stop scrolling.

#### **To select a group to display**

You can manage your contacts easier by selecting a particular group, for example. those contacts with phone numbers, to appear in the contacts list.

- **1.** Press HOME, then touch **Contacts**. Your contacts list appears.
- **2.** Press MENU, then touch **Display group**.
- **3.** Select the group you want to display in the contacts list. You can select:
	- **All contacts**. Display all contacts that you have created on and added **•** automatically to your device.
	- **Contacts with phone numbers**. Display only the contacts with phone **•** numbers.
	- **My Contacts**. This is a special group of contacts that displays by default in **•** your contacts list. It includes contacts that you frequently communicate with and those that you have recently edited.
	- **Tip** To move a regular contact into the My Contacts group on your device, simply edit the contact's details. Refer to the "To edit contact information" in this chapter.
	- **Starred in Android**. Display only your favorite contacts. For more **•**information, see the "To add a contact to the Favorites tab" in this chapter.
- **4.** Touch **OK**.
- **Note** All e-mail addresses that you have sent messages to are automatically added to the **Suggested Contacts** group in Gmail on the web. You can move contacts from the **Suggested Contacts** into **My Contacts**, or create additional contact groups using the Gmail on the web. For more information, go to http://mail.google.com/support.

#### **To find a contact on your device**

Do one of the following:

- Browse through your contacts by rolling the TRACKBALL, or by sliding your finger up and down on the screen. Rapid brush movements in either direction accelerates the scrolling. Touch the screen to stop the scrolling. **•**
- Use the **Quick scroll** tab. As soon as **•** you start scrolling with your finger, the quick scroll tab appears on the right, connected to the scroll bar.

Touch and drag the tab up or down to scroll through the alphabet rapidly. Release your finger when the first letter of the name you are looking for appears. You will be taken to that point in the names.

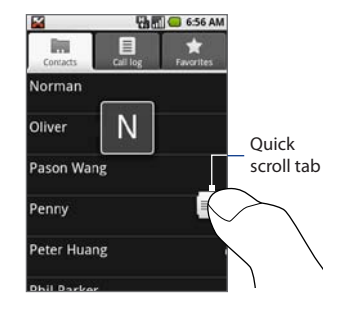

## **Communicate with your contacts**

From the contacts list, you can quickly call or send a text or multimedia message to a contact's default phone number.

However, to view all the information you have stored for a contact, and to initiate other types of communication with that contact, open the **contact details** screen.

To open the contact's details screen, touch the contact name in the contacts list.

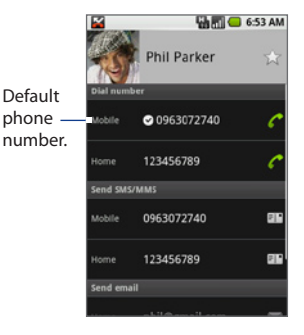

#### **To call a contact**

Do one of the following:

- In the contacts list, use the TRACKBALL to navigate to the contact you want to call, then press the CALL button. The contact's default phone number is dialed. **•**
- To dial a different number for the contact, touch the contact's name in the **•** contacts list to open the contact details screen, then touch a phone number below the Dial number section.

#### **To send a text or multimedia message to a contact**

The contact must have a mobile phone number in their contact details for you to send them a text or multimedia message.

Do one of the following:

- When the contact's default number is a mobile phone number, touch and **•** hold the contact's name in the list, then touch **Send SMS/MMS** on the options menu.
- Touch the contact in the list to open the contact details screen, then touch a **•** mobile phone number in the Send SMS/MMS section.

A compose screen opens for your message.

**Note** For more information about composing and sending text and multimedia messages, see Chapter 6.

#### **To send an e-mail to a contact**

The contact must have an e-mail address in their contact details for you to send them an e-mail.

- 1. In the contacts list, touch the contact you want to send the e-mail to.
- When the contact details screen opens, touch an e-mail address in the **2.Send email** section. A compose screen opens for your new e-mail.

**Note** If you have more than one e-mail account set up on your device, you will be prompted to select which account to use to send the message.
#### **Note** For more information about composing and sending e-mail messages, see Chapter 6.

#### **To send a Google Talk instant message to a contact**

The contact must have an Google Talk ID in their contact details and you must have added them as a friend in Google Talk before you can send them an instant message.

**Tip** If you are signed in to and you added the contact as friend in Google Talk, you can check whether the contact is available  $(\bullet)$  via their online status indicators in the contacts list.

Touch the contact to open the contact details screen, then touch **Google Talk** in the Send instant message section. Your chat session begins.

**Note** For more information about Google Talk, see Chapter 6.

#### **To map a contact's address**

The contact must have a postal or physical address in their contact details before you can map their location using Maps.

- **1.** In the contacts list, touch the contact to open the contact details screen.
- **2.** Navigate to the Map address section, then touch the postal or physical address you want to map. The Maps application opens and locates the address.
- **Note** For more information on how to use Maps, see Chapter 8.

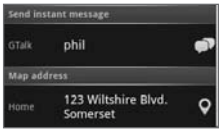

## 74 Using Phone Features and Managing Contacts

# **Chapter 3 Entering Text**

**3.1 [Using the On-screen Keyboard](#page-75-0) 3.2 [Entering Numbers and Symbols](#page-78-0) 3.3 [Adjusting Text Input and Keyboard Settings](#page-79-0)**

# <span id="page-75-0"></span>**3.1 Using the On-screen Keyboard**

When you start a program or select a field that requires text or numbers, the onscreen keyboard becomes available. You can choose from three keyboard layouts: **Full QWERTY**, **Compact QWERTY**, and **Phone keypad**.

## **Full QWERTY**

The Full QWERTY is a full on-screen QWERTY keyboard layout similar to a desktop PC keyboard.

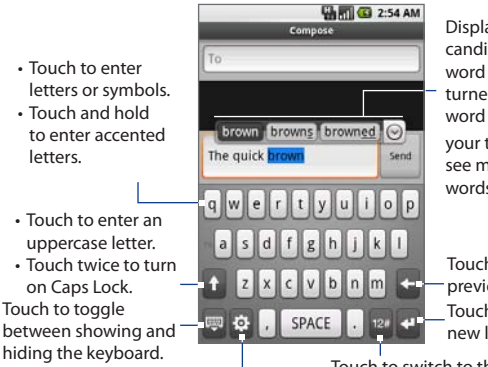

Displays the word candidate list when word prediction is turned on. Touch a word to insert it into your text. Touch  $\odot$  to see more candidate words.

Touch to create a new line. Touch to delete the previous character.

Touch to open a menu where you can change the keyboard layout and open the Touch Input Settings. See "Adjusting Text Input Settings" for details.

Touch to switch to the numeric and symbol keyboard. See "Entering Numbers and Symbols" for details.

## **To enter text using the Full QWERTY**

- **1.** Start a program that accepts text input
- **2.** Touch **of** then touch **Full QWERTY**.
- **3.** Start touching keys on the keyboard as you would on a PC keyboard to enter your text.

## **Compact QWERTY**

The Compact QWERTY is a type of on-screen keyboard which features 20 keys. With its large, touch-friendly keys and enhanced features such as T9 predictive input, you can enter text faster and more accurately.

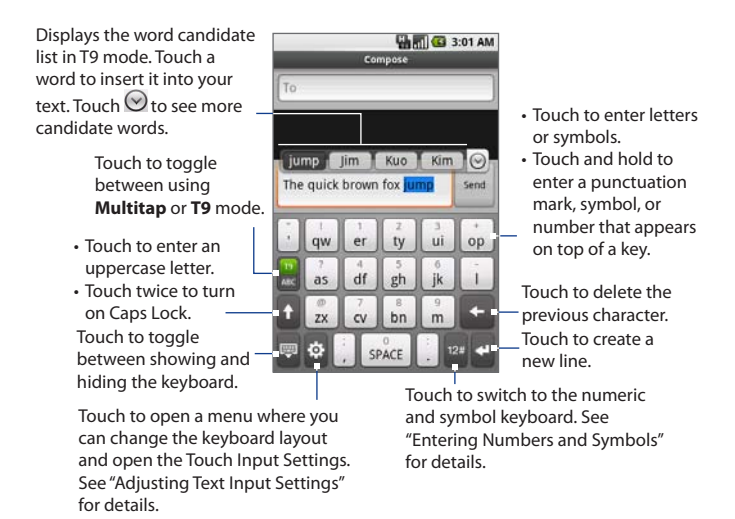

## 78 Entering Text

## **To enter text using the Compact QWERTY**

- **1.** Start a program that accepts text input.
- **2.** Touch  $\odot$ , then touch **Compact QWERTY**.
- **3.** Start touching keys on the keyboard to enter your text.

## **Phone keypad**

for details.

The Phone Keypad is a 12-key on-screen keypad that has a layout similar to mobile phone keypads, plus some additional keys. The Phone Keypad has large keys and enhanced input features such as T9 predictive input, which makes it faster for you to enter text in your messages and documents.

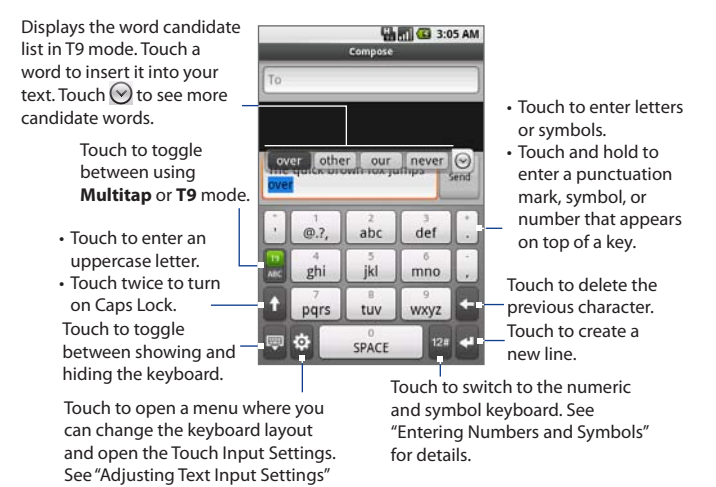

## <span id="page-78-0"></span>**To enter text using the Phone Keypad**

- **1.** Start a program that accepts text input.
- **2.** Touch **o**, then touch **Phone Keypad**.
- **3.** Start touching keys on the keyboard to enter your text.

# **3.2 Entering Numbers and Symbols**

Switch to the numeric and symbol keyboard to let you easily enter numbers and common symbols such as parentheses, braces, currency signs, punctuation marks, special characters, and more.

To switch to the numeric and symbol keyboard, touch  $12\pi$  on the alphanumeric keyboard.

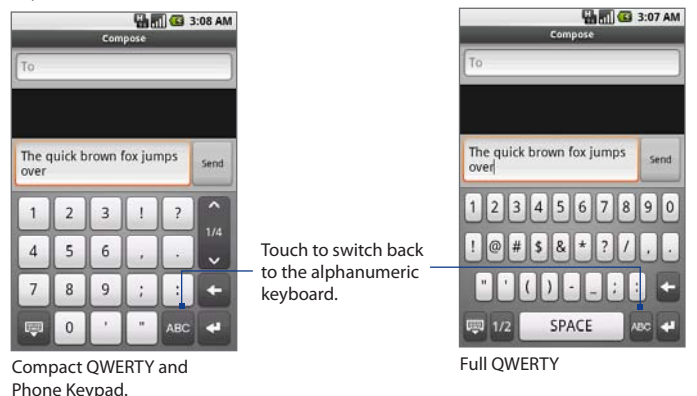

<span id="page-79-0"></span>80 Entering Text

## **3.3 Adjusting Text Input and Keyboard Settings**

On any of the keyboard layouts, touch to to open the Text input & keyboard settings.

- **Full QWERTY, Phone keypad**, and **Compact QWERTY** Touch one of the **•** keyboard layout options to use it.
- **Full QWERTY prediction** Select to enable the word prediction feature when **•** using the Full QWERTY keyboard.
- **More settings** Touch to access more text input and keyboard settings. See **•** "More text input & keyboard settings" for details.
	- **Tip** The Text input & keyboard settings screen can also be accessed by pressing HOME > MENU and then touching **Settings**. In the Settings screen, touch **Keyboard**.

## **More text input & keyboard settings**

- **Keyboard types** Touch to select the keyboard layout to use. **•**
- **Keyboard language** Touch to set the character keyboard layout and the **•** suggested word list to match the selected language.
- **Text input** Touch to set text input options. **• Full QWERTY**
	- **Prediction** Select to enable the word prediction feature when using the **•** Full QWERTY.
	- **Spell correction** Select to correct typographical errors by selecting from **•** a list of possible words that reflect the characters of the keys you have touched as well as characters of nearby keys.
	- **Press 'Space' to accept suggestion** Select to give you the option of **•**touching Space (instead of touching the suggested word) on the onscreen keyboard to accept the suggested spelling correction word.

#### **Phone keypad & Compact QWERTY**

- **Spell correction** Select to correct typographical errors by selecting from a list of possible words that reflect the characters of the keys you have touched as well as characters of nearby keys. **•**
- **Word completion** When using the **Compact QWERTY** or **Phone • keypad**, lets you select from a list of possible combinations based on the characters that appear on the keys that you touched.

## **Finger touch precision**

- **Calibration tool** Touch to re-calibrate the on-screen keyboard touch **•** accuracy. Re-calibrate the keyboard if you feel that the on-screen keyboard keys are not responding accurately to your touches.
- **Reset calibration** Touch to reset the calibration back to factory default. **•**

#### **Other settings**

- **Sound feedback** Select to make a clicking sound whenever you touch a **•** key on the on-screen keyboard or an item on the menu.
- **Vibration feedback** Select to enable haptic feedback whenever you **•** touch a key on the on-screen keyboard or an item on the menu.
- **Internal settings** Touch to set advanced keyboard settings. **•**
	- **Bias correction** Select to have the device automatically correct words **•** that you often use (words that are not in the dictionary) when you mistype it.

#### **Note** Bias correction is different from Spell correction option.

- **Animation hint** Select to show a fade out animation for the hint box **•** when it disappears.
- **Show hint** Select to show a hint box that displays the key that was **•**touched whenever you touch a key on the keyboard. This makes it easier for you to know if you touched the key you wanted to touch or not.
- 82 Entering Text
	- **Touch movement** Select to let you touch and hold a key on the on-**•** screen keyboard and then drag to another key on the on-screen keyboard to select a new key.

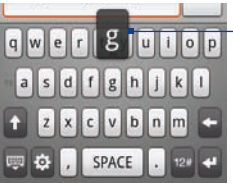

Key hint

Touch and hold a key on the keyboard and then drag your finger to the key you want to enter.

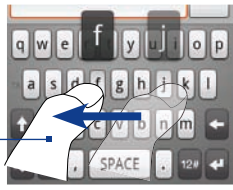

Show hint Touch movement

- **Post-prediction •**
- **Usual finger** Touch to set the finger(s) that you use when you use the on-**•**screen keyboard. This helps in making the touches more accurate.

# **Chapter 4 Synchronizing Information**

**4.1 [About Synchronization](#page-83-0) 4.2 [Selecting Applications to Synchronize](#page-83-0)**

#### <span id="page-83-0"></span>84 Synchronizing Information

# **4.1 About Synchronization**

Google applications on your device, such as Gmail, Calendar, and Contacts, give you access to the same personal information (e-mails, events, and contacts) that you add, view, and edit on your computer using Gmail or Google Calendar.

This means that when you add, change, or delete any information in any of these applications on the web, the updated information also appears on your device, and vice versa. This keeps your personal information intact, so if you lose your device, your personal information can and will appear as before, on a replacement device.

This information mirroring is made possible through over the air data synchronization or data syncing. You'll know that your data is being synchronized when you see the data synchronization icon ( $\bigodot$ ) in the status bar.

# **4.2 Selecting Applications to Synchronize**

Sending large amounts of data back and forth over the air can take time and require considerable bandwidth. You can control data synchronization by selecting which applications to sync with those on the web.

## **To select which application to synchronize**

- 1. Press HOME, then press MENU.
- Touch **Settings > Data synchronization**. **2.**
	- **Note** By default, all personal information in Gmail, Calendar, and Contacts will sync whenever you make a change or receive a new message.

## Synchronizing Information 85

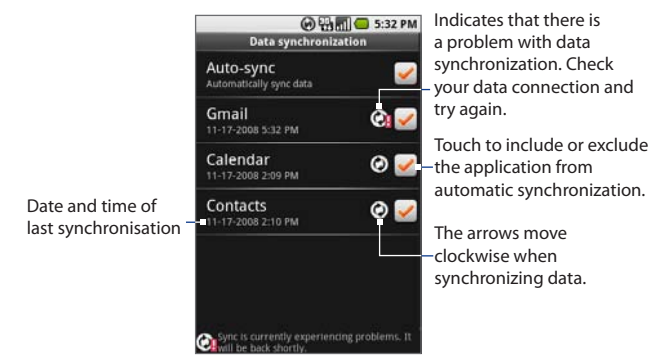

- **3.** Select or clear any of the following options:
	- **Auto-sync**. When selected, your device will automatically sync Gmail, Calendar, and Contacts as you make changes or receive new messages. When cleared, information will not be automatically synchronized. **•**
	- **Tip** When **Auto-sync** is disabled, you can synchronize individual applications manually by selecting their respective check boxes on this screen. You can also navigate to an application using the TRACKBALL, press MENU, then touch **Sync now**.
	- **Gmail**. Clear the check box to exclude Gmail from automatic synchronization, or select to begin synchronization of Gmail e-mails on your device and on the web. You can also control synchronization by selecting which Gmail labels you want to synchronize. See "To select labels to synchronize" in Chapter 6 for details. **•**
	- **Calendar**. Clear the check box to exclude Calendar from automatic **•**synchronization, or select the item to begin synchronization of calendars and calendar events on your device and on the web.

#### 86 Synchronizing Information

**Contacts**. Clear the check box to exclude Contacts from automatic **•**synchronization, or select the item to begin synchronization of contacts on your device and on the web.

## **To stop synchronization**

During synchronization, press MENU, then select **Cancel sync** to stop synchronization.

# **Chapter 5 Managing Your Time**

**5.1 [Using Calendar](#page-87-0) 5.2 [Using Alarm Clock](#page-95-0)**

# <span id="page-87-0"></span>**5.1 Using Calendar**

Use **Calendar** to create and manage events, meetings, and appointments. Depending on your synchronization settings, the Calendar on your device stays in sync with your Google Calendar on the web.

**Note** For more information about Calendar synchronization, see Chapter 4.

## **Open Calendar**

- 1. Press HOME, then touch the **Applications** tab to open it.
- 2. Touch Calendar. Calendar opens using the last Calendar view that you used.

## **Calendar views**

You can display the Calendar in daily, weekly, monthly, or agenda view. To change the Calendar view, press MENU, then touch **Day**, **Week**, **Month**, or **Agenda**.

#### **Day view**

Days are divided into horizontal time slots (rows). Events are shown tiled and span the time they last. All-day events are displayed on top of the day list.

Slide your finger up or down on the screen to navigate time slots within the current day.

Slide your finger left or right on the screen to navigate to the previous or next day.

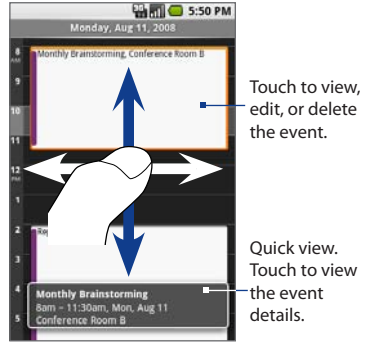

- To quickly view the event's details, highlight it using the TRACKBALL. **•** A **quick view** window appears on the lower part of the screen.
- You can also roll the TRACKBALL up or down to navigate time slots within the **•** current day.
- You can also roll the TRACKBALL left or right to navigate to the previous or **•** next day.

#### **Week view**

Days are shown vertically in Week view. Time slots are defined horizontally in rows and events are shown as blocks.

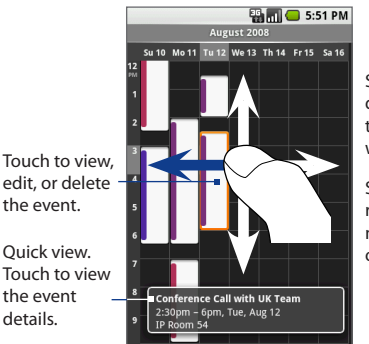

Slide your finger up or down on the screen to navigate time slots within the day.

Slide your finger left or right on the screen to navigate to the previous or next week.

- To quickly view the event's details, highlight it using the TRACKBALL. **•** A **quick view** window appears on the lower part of the screen.
- You can also roll the TRACKBALL up or down to navigate time slots within the **•** day.
- You can also roll the TRACKBALL left or right to navigate to the previous or **•**next week.

#### **Month view**

Days are shown in a month grid. Green event indicators show if there is a scheduled event and displays the approximate time of the scheduled event.

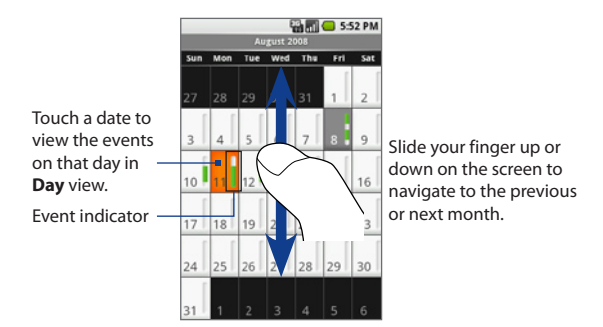

## **Agenda view**

Events, meetings, and appointments for the current month are displayed

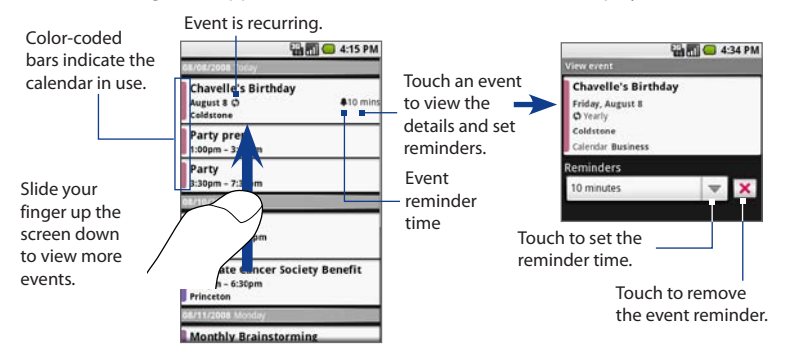

## **Create events**

#### **To create an event**

- **1.** On any Calendar view, press MENU and then touch **New event** to open the Event details screen.
- **2.** Enter the event name using the on-screen keyboard.
- **3.** Do one of the following:
	- If there is a time frame for the event, touch the **From** and **To** date and time to set them.
	- If it is a special occasion such as a birthday or a whole-day event, set the **From** and **To** date, then select the **All Day** check box.

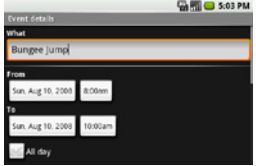

- **4.** Enter the event location and description.
- **5.** If you have more than one calendar, select the **Calendar** where you want to save the event.
	- **Note** You can create multiple calendars, such as Personal, Business, or Family, using Google Calendar on the web. Depending on your synchronization settings, these calendars are added to your device when you synchronize the Calendar. For more information on how to create calendars, go to http://www.google. com/support/calendar/bin/answer.py?answer=37095&topic=15281.
- **6.** Set the event reminder time in **Reminders**, then select whether the event is recurring in **Repeats**.
	- **Tip** Press MENU, then touch **Show extra options** so you can set your online status when the event occurs and to specify whether the event is **Private** or **Public**. If the current calendar is shared, you can set the event as **Private** to keep the event from appearing in your shared calendar.
- **7.** When finished, touch **Save**.

#### 92 Managing Your Time

**Tip** To quickly create an event in **Day**, **Week**, or **Month** view, touch and hold an empty time slot, then touch **New event**. A new Event details screen appears with the selected time slot and date in the **From** fields.

## **To edit an event**

- **1.** On any Calendar view, open the event details of the event you want to edit.
- **2.** Press MENU, then touch **Edit event**.

**Note** If the event is shared and you have no write privileges for that event, **Edit event** does not appear on the menu options.

- **3.** Edit the event, then touch **Save**.
	- **Note** If the event you are editing is recurring, you will be asked to choose which events you want changed. You may choose to edit only the current one you are editing, all events in the series, or the current event plus future events.

## **To cancel an event**

- **1.** On any Calendar view, open the event details of the event you want to delete.
- **2.** Press MENU, then touch **Delete event**.
- **3.** When prompted to confirm, touch **OK**.

## **Event reminders**

If you have set at least one reminder for an event, the upcoming event icon  $\Box$  will appear in the notifications area of the status bar to remind you of the upcoming event.

#### **To view, dismiss, or snooze the reminder**

**1.** Touch the status bar, then slide your finger down the screen to open the notifications panel.

### Managing Your Time 93

- **2.** Touch the upcoming event name to display the event.
	- **Note** If you have other pending event reminders, these events will also appear on the screen.
- **3.** Do one of the following:
	- Touch **Snooze all** to snooze all event reminders for five minutes.
	- Touch **Dismiss all** to dismiss all event reminders.
	- Press BACK to keep the reminders pending in the notifications area of the status bar.

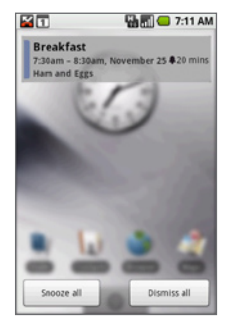

## **Synchronize Microsoft® Office Outlook® calendar**

You can synchronize Outlook calendar on your computer with Google Calendar on the web. Since Calendar on your device can automatically synchronize with Google Calendar, you can access your Outlook calendar appointments and events on your device anytime.

**Note** Make sure that your computer is running on Windows Vista® or 32-bit Windows® XP operating system and that your Outlook version is 2003 or 2007.

#### **To synchronize your Outlook calendar**

- **1.** On your computer, download the Google Calendar Sync application from: http://dl.google.com/googlecalendarsync/GoogleCalendarSync\_Installer.exe
- **2.** When a dialog box appears, click **Save File**.
- **3.** After downloading the file, the file should open automatically. If it doesn't, manually open it from your browser's download window.
- **4.** When prompted, click **OK** to confirm installation.
- 94 Managing Your Time
	- **5.** Read through the Google Calendar Sync Terms of Service, and click **I Agree**.
	- **6.** Follow the screen instructions and click **Install** to finish the set-up process.
	- **7.** When the application is installed, the Google Calendar Sync Settings window will appear.
	- **8.** Enter your Gmail address and password.
	- **9.** Select a sync option, set the sync time interval, then click **Save**.

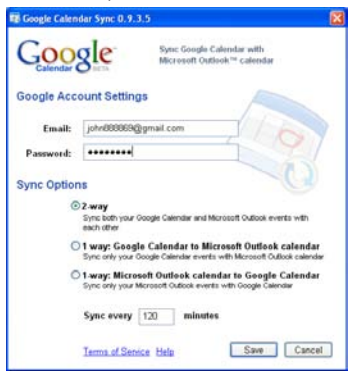

- **Tip** After the initial set-up, you can access the Google Calendar Sync Settings window again by double-clicking the calendar icon  $\Box$  in your Windows System tray.
- **10.** Right-click the calendar icon **in** in your Windows System tray, then click **Sync**.
- **11.**When your Microsoft Outlook calendar is synchronized with Google Calendar on the web, you can now synchronize Calendar on your device and start accessing your Microsoft Outlook appointments.
- Note For more information on how to synchronize the Calendar, see Chapter 4. For more information about Google Calendar, go to http://www.google.com/support/calendar/.

## **Change Calendar settings**

You can select which calendar to display, hide declined events, or configure event reminders according to your preference.

## **To select the calendar to display**

If you created more than one calendar using Google Calendar on the web, you can select any or all of the calendars to display their events in Calendar.

- 1. On any Calendar view, press MENU, and then touch More > My calendars.
- 2. All your calendars display in a list. Select the calendar check box you want to display on your device, or clear a calendar check box to keep it from displaying in Calendar.
- **Tip** You can create multiple calendars using Google Calendar on the web. For more information on how to create calendars, go to http://www.google.com/support/ calendar/bin/answer.py?answer=37095&topic=15281.

## **To change other Calendar options**

- **1.** On any Calendar view, press MENU, and touch **More > Settings**.
- **2.** Set the following options:
	- **Hide declined events**. Select the check box if you want to hide all events **•** which you have declined on any Calendar view.
	- **Set alerts & notifications**. Touch to set the type of event reminder you **•** want. You can select an **Alert**, a **Status bar notification**, or **Off**.
	- **Set ringtone**. Touch to open the ring tone menu and select a ring tone for all new event notifications. The ring tone plays briefly when selected. **•**
	- **Vibrate**. Select the check box if you want the device to also vibrate during **•** an event notification.
	- **Set default reminder**. Touch to open the default reminder menu to select **•**a default reminder time when you create Calendar events.

<span id="page-95-0"></span>96 Managing Your Time

## **5.2 Using Alarm Clock**

Use your device an alarm clock. **Alarm Clock** lets you set an unlimited number of alarms.

#### **To open Alarm Clock**

Press HOME, then touch the **Applications** tab and then touch **Alarm Clock**.

When you open Alarm Clock for the first time, three alarms are set up by default, ready for you to customize. All three alarms are turned off by default.

## **Set an alarm**

- 1. Touch a default alarm.
- **2.** Touch **Time** to set the alarm time. Adjust the time by touching  $\pm$  or  $\pm$ . Touch **AM** to change to **PM** or vice versa, then touch **Set** when finished.
	- **Note** The number of hours and minutes left before the alarm goes off briefly displays at the lower part of the screen after you set the alarm time.

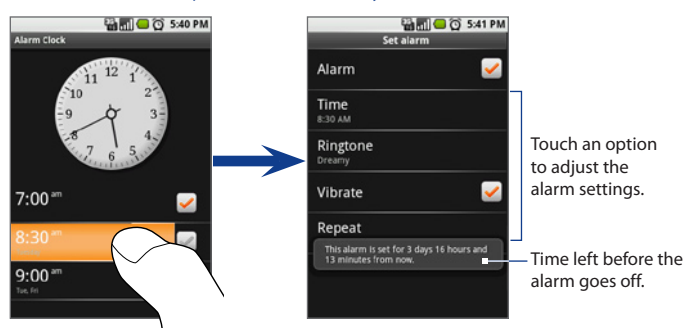

**3.** Touch **Ringtone**, then select the alarm ring tone. The ring tone briefly plays when selected.

**Note** Touch **Vibrate** if you want the device to also vibrate when the alarm goes off.

**4.** Touch **Repeat** to select the days you want the alarm to sound, then touch **OK**.

**Note** By default, the alarm repeat is set to **Never** which means that your alarm will only go off once.

- **5.** Press BACK to return to the Alarm Clock screen.
- **Note** If you need to set more than 3 alarms, you can add more alarms by pressing MENU and then touching **Add alarm** while on the Alarm Clock screen.

When the alarm goes off, you are given the option to **Snooze** (for 10 minutes) or **Dismiss** it.

## **Customize Alarm Clock**

You can change the appearance of the clock displayed on the Alarm Clock screen.

- 1. On the Alarm Clock screen, touch the clock with your finger to open the clock selection screen. Available clock displays appear at the bottom of the screen.
- 2. Slide your finger left or right on top of the clock displays to view them.
- **3.** Touch the clock display you want.
	- **Note** To hide the clock display, on the Alarm Clock screen, press MENU, then touch **Hide clock**.
- **Note** To change the date and time format displayed in your alarms, see "Date and time" in Chapter 11.

## **Disable an alarm**

You can temporarily disable an alarm by clearing the check box (by touching it) of the alarm on the Alarm Clock screen.

98 Managing Your Time

## **Delete an alarm**

- 1. On the Alarm Clock screen, Touch the alarm you want to delete.
- **2.** On the Set alarm screen, press MENU and then touch **Delete alarm**.

# **Chapter 6 Exchanging Messages**

**6.1 [Sending Text and Multimedia Messages](#page-99-0) 6.2 [Using Gmail](#page-109-0) 6.3 [Using Mail](#page-118-0) [6.4 Using Google Talk](#page-121-0)**

### <span id="page-99-0"></span>100 Exchanging Messages

## **6.1 Sending Text and Multimedia Messages**

**Messaging** lets you compose and send text (SMS) and multimedia messages (MMS) to other mobile phones.

## **Open Messaging**

Press HOME, then touch the **Applications** tab, and then touch **Messaging**. The message list appears.

If the list of messages does not fit on the screen, you can scroll up the screen to view more messages, or roll the TRACKBALL down.

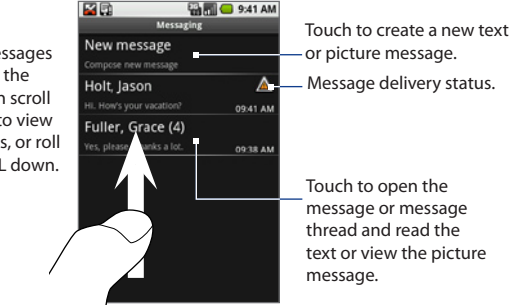

## **Create and send SMS and MMS messages**

You can compose text (SMS) messages of up to 160 characters. If you continue to type after the limit is reached, your message will be delivered as one, but count as more than one message. These are called concatenated messages.

Multimedia messages, also known as MMS, can contain text and a picture, a recorded voice, an audio file, or a picture slideshow.

**Note** Messaging automatically converts a text message into a multimedia message when you entered an e-mail address in the **To** field, added a message subject, or attached an item.

#### **To create and send a text message**

- **1.** On the Messaging screen, touch **New message**. The Compose screen opens.
- **2.** Enter the mobile phone number of the message recipient in the **To** field. As you enter the phone number, matching contacts will appear on the screen. touch a recipient or continue entering the recipient's phone number.

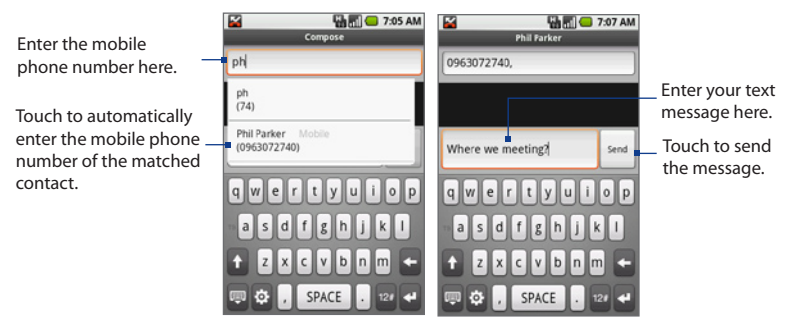

- **3.** Touch the text box that contains the text "Tap to compose", then start composing your message.
	- **Note** As you near the 160-character limit, a counter will appear in the top right corner of the text box to tell you how much characters are left. Once you go over that limit, a new message is created but automatically joined into one when received.
- **4.** When done, touch **Send** to send the text message. The send progress is displayed at the right side of the message in the message thread or in the message list.
- **Note** To receive delivery reports and know when a text message is received, in the message list, press MENU and then touch **Settings**. In the SMS settings section, select the **Delivery reports** check box.

## **To create and send a multimedia (MMS) message**

- **1.** On the Messaging screen, touch **New message**. The Compose screen opens.
- **2.** Enter the mobile phone number or e-mail address of your message recipients in the **To** field. As you enter the phone number or e-mail address, matching contacts will appear on the screen. Touch a recipient or continue entering the recipient's phone number or e-mail address.

**Tip** You can add a subject line by pressing MENU and then touching **Add subject**.

**3.** Touch the text box that contains the text "Tap to compose", then start composing your message.

**Note** As you near the 160-character limit, a counter will appear in the top right corner of the text box to tell you how much characters are left.

- **4.** Press MENU and then touch **Attach**.
- **6.** On the Attach window, select from the following file attachments:
	- **Pictures**. Opens the Pictures application. Touch a picture on the screen to **•** attach it into your message.
	- **Camera**. Opens the Camera application. Take a picture of your subject, **•** then touch **Select this picture** to attach it into your message. For more information about the Camera application, see Chapter 9.
	- **Audio**. Opens the Select audio menu. Touch an audio file to select, then **•**touch **OK** to attach the file into your message.

• **Record audio**. Touch to open the message recorder. Touch **the start** recording your message, then touch to stop. To listen to your recording, touch . Touch **Use this recording** to attach the recording into your message.

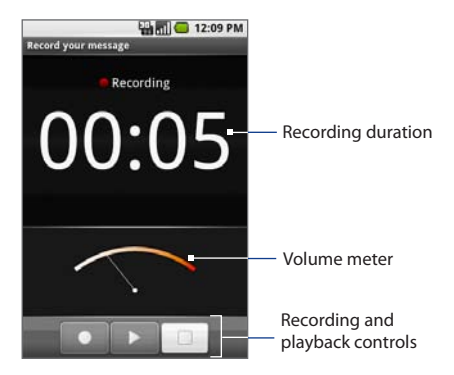

**Slideshow**. Touch to open the Edit slideshow screen. Touch **Add slide** to create a new slide. Touch the created slide (for example, Slide 1), touch **Add picture**, then select the picture you want to add to the slide. You can also navigate to the text box and enter a caption for the picture. Press MENU to preview the slide, remove the picture, add a music, add another slide, or change the slide duration or layout. When finished, touch **Done** to attach the slideshow to your message. **•**

#### 104 Exchanging Messages

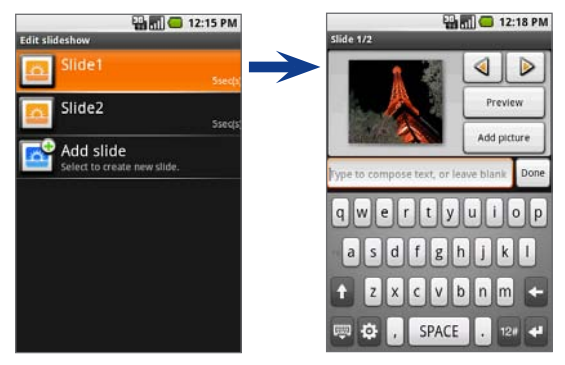

- **Tip** You can create a slideshow of up to ten slides. When editing multiple slides, touch  $\triangleright$  to edit the next slide or touch  $\triangleleft$  to return to the previous slide.
- **Notes** To view the slideshow, touch the **Preview** button while editing the slideshow, or touch the Play button on the Compose screen.
	- **•** To remove or replace a picture or an audio attachment, on the Compose screen, touch the **Remove** button beside the attachment. To remove a slideshow attachment, on the Compose screen, touch **Edit**, press MENU, then touch **Discard slideshow**.
	- **7.** When you are finished composing the multimedia message, touch **Send**. The send progress is displayed at the right side of the message in the message thread or in the message list.
- **Note** To receive delivery reports and know when a picture message is received, in the message list, press MENU, then touch **Settings**. Select the **Delivery reports** check box below the MMS settings section.

#### **To save a message as a draft**

While composing a text or multimedia message, press BACK to automatically save your message as a draft. To resume composing the message, touch the message in the message list. Continue editing the message, then touch **Send** to send it.

## **Receive text and multimedia messages**

Depending on your notification settings, the device will play a ring tone, vibrate, or display the message briefly in the status bar when you receive a new text or multimedia message. To change the notification for new text and multimedia messages, see "Adjust text and multimedia settings" later in this chapter.

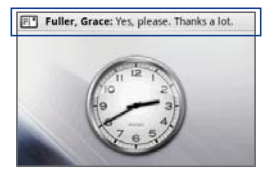

A new message icon ( $\boxed{\equiv}$ ) also appears in the notifications area of the status bar to notify you of a new text or multimedia message. To open the message, refer to the next section.

## **Manage messages and message threads**

Text and multimedia messages that are sent to and received from a contact (or a number) are grouped into conversations or message threads. Threaded text or multimedia messages let you see exchanged messages (similar to a chat program) with a contact on the screen. Message threads are listed in order of when you received them, with the latest message on top of the thread.

## **To open and read a text message**

Do one of the following:

Press HOME, then touch and hold the status bar, and then slide it down to **•**open the notifications panel. Touch the new message to open and read it.

106 Exchanging Messages

On the message list, touch the text message or message thread to open and read it. **•**

To return to the message list from a text message thread, press MENU and then touch **All threads**.

- **Notes** To view the details of a particular message, in the message thread, touch and hold the message to open the options menu, then touch **View message details**.
	- **•** If a message contains a link to a web page, touch the link to open Browser and view the web page.
	- **•** If a message contains a phone number, touch the message to open Dialer so you can call the number.

#### **To open and view a multimedia message**

- **1.** In the message list, touch a multimedia message or message thread to open it.
- **2.** Touch the **Play** button at the right side of a multimedia message to view it.
- **Notes •** When **Auto-retrieve** in MMS settings is disabled, only the message header is downloaded. To download the entire message, touch the **Download** button at the right side of the message. Once the message has downloaded, touch the **Play** button to view the message. For details, see "Adjust text and multimedia message settings" later in this chapter.
	- **•** If you are concerned about the size of your data downloads, check the multimedia message size before you download it.

#### **To reply to a text or multimedia message**

- **1.** In the message list, touch a text or multimedia message thread to open it.
- **2.** Use the TRACKBALL to navigate to the text box at bottom of the screen, enter your reply message, and then touch **Send**.

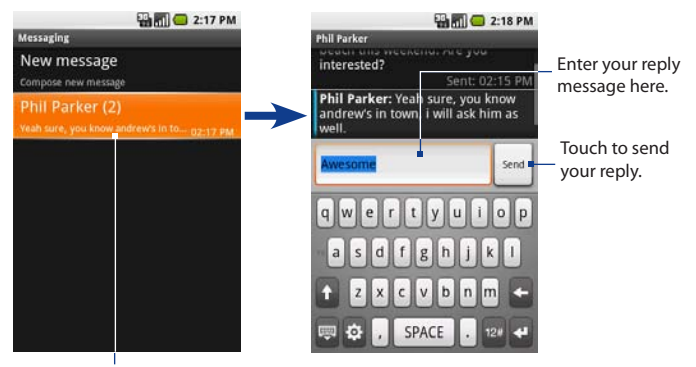

Touch to open the message.

**Tip** To reply a text message with a multimedia message, open the text message, press MENU and then touch **Add subject**, or **Attach**. The text message is automatically converted into a multimedia message.

#### **To delete a message or a message thread**

- **1.** In the message list, touch the message thread that you want to delete.
- **2.** Do one of the following:
	- To delete the entire thread, press MENU and then touch **Delete thread**. **•** When prompted to confirm, touch **OK**.
	- To delete a message in a thread, touch and hold the message that you **•**want to delete, then touch **Delete message** on the options menu. When prompted to confirm, touch **OK**.
- **Note** To delete all messages on the message list, press MENU on the message list and then touch **Delete threads**.

## **Read delivery reports**

## **To view delivery reports**

- **1.** Enable **Delivery reports** in the SMS or MMS settings. For details, see "Adjust text and multimedia message settings" later in this chapter.
- **2.** In the message list, touch a message thread to open it.
- **3.** Touch and hold the message in the thread with the delivery report icon ( $\left(\frac{1}{2}\right)$ ), then touch **View report** on the options menu. Delivery reports can be:
	- **Received** ( $\gg$ ) The message is received by your recipients.
	- **Pending** ( $\geq$ ) The device is still sending the message.
	- **Failed** ( $\blacktriangleright$  ) The message failed to reach your recipients.

## **To manage undelivered messages**

A delivery problem occurred if this icon  $\triangle$  appears along with the message in the message list or message thread. Touch and hold the message in the message list, then touch **View** to edit, retry sending, or delete the message.

To see all your undelivered messages, in the message list, press MENU and then touch **Undelivered messages**.

## **Adjust text and multimedia message settings**

In the message list, press MEN and then touch **Settings** to adjust the text or multimedia message settings. You can set the following options:

## **SMS settings**

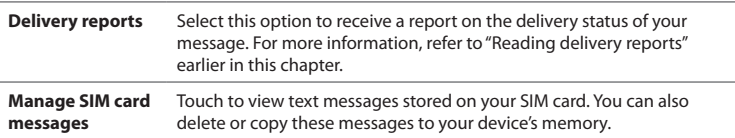
## **MMS settings**

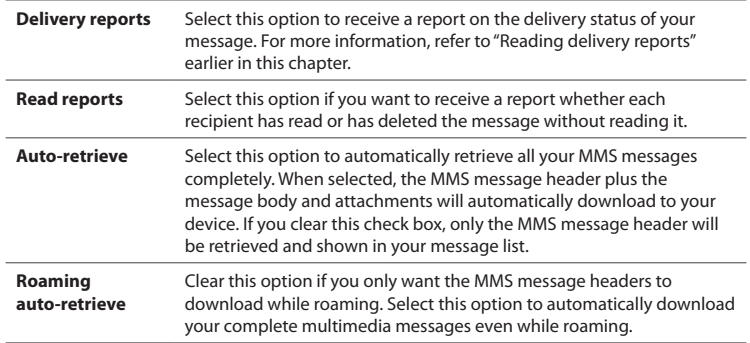

#### **Notification settings**

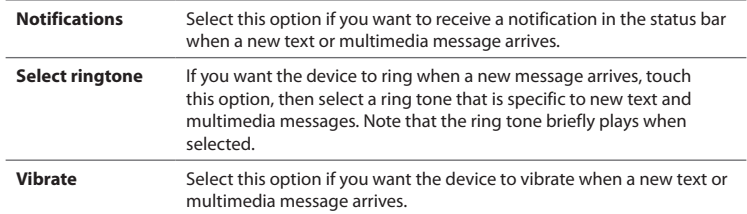

# **6.2 Using Gmail**

**Gmail** (also known as Google Mail) is Google's web-based e-mail service. Gmail is configured when you first set up your device. It lets you create and send e-mails from your device using your Gmail account. Depending on your synchronization settings, all e-mail messages that you send or receive using Gmail on your device is automatically synchronized with your Gmail account on the web. For more information about synchronization, see Chapter 4.

## **To open Gmail**

Press HOME, then touch the **Applications** tab, and then touch **Gmail**.

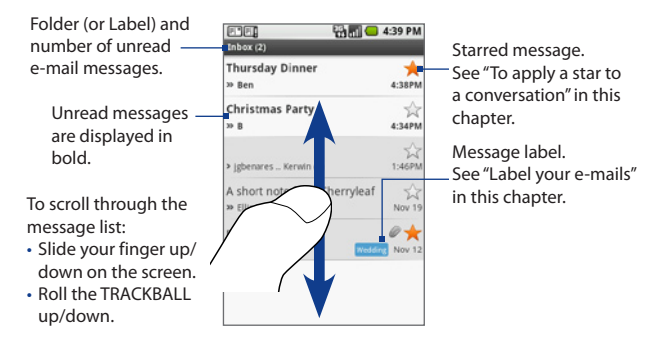

The Inbox conversations list (hereinafter referred to as Inbox) is your default Gmail view. All your received e-mails are delivered to your Inbox.

## **To refresh Gmail**

Press MENU and then touch **Refresh** to send or receive new e-mails and to synchronize your e-mails with your Gmail account on the web.

# **Create and send e-mails**

#### **To create and send an e-mail**

- 1. In the Inbox, press MENU and then touch **Compose**.
- Enter the message recipient's e-mail address in the **To** field. As you enter **2.**information, matching contacts will appear on the screen. Touch the recipient or continue entering the e-mail address. If you are sending the email to several recipients, separate the e-mail addresses with a comma. You can add as many message recipients as you want.
	- **Note** If you want to send a carbon copy (Cc) or a blind carbon copy (Bcc) of the e-mail to other recipients, press MENU and then touch **Add Cc/Bcc**.
- **3.** Enter the e-mail subject, then compose your e-mail.
- **4.** If you want to add a picture attachment, press MENU and then touch **Attach**. Select the picture you want to attach, then touch **OK**.

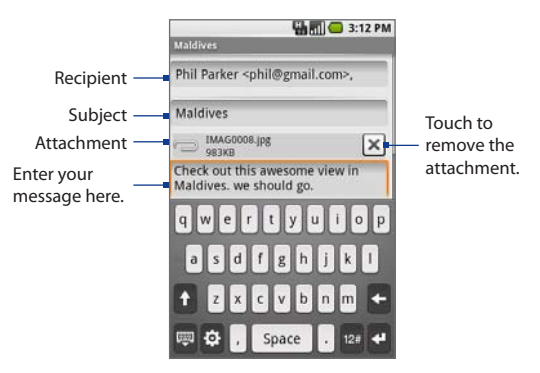

**5.** After composing your e-mail, touch **Send**.

**Note** While composing the message, touch **Save as draft** or press the BACK button to save it as a draft. To view your draft e-mail messages, in the Inbox, press MENU and then touch **View labels > Drafts**.

#### **To add a signature to e-mails**

You can add a signature to e-mail messages that you send.

- 1. In the Inbox, press MENU and then touch **Settings > Signature**.
- Enter your signature in the text box, then touch **OK**. **2.**
	- **Tip** You can create a signature consisting of multiple lines of text. At the end of each line of text, touch on the keyboard to create another line.

#### **To view your sent messages**

In the Inbox, press MENU and then touch **View labels > Sent**.

# **Receive and read e-mails**

Depending on your notification settings, the device plays a ring tone, vibrates, or displays the e-mail message briefly in the status bar when you receive a new e-mail. A new e-mail message ( $\mathbf{Q}$ ) icon also appears on the notifications area of the status bar to notify you of a new e-mail.

**Note** For more information on e-mail notification settings, refer to the "Set new e-mail notifications" section later in this chapter.

Gmail groups each message you send with all the responses you receive. This conversation list continues to grow as new replies arrive, so you can always see your messages in context. Conversations are also referred to as message threads. A new message or a change to the subject of a current message will begin a new thread.

#### **To view e-mails**

Do one of the following:

- Press HOME, then touch and hold the status bar, and then slide down your finger on the screen to open the notifications panel. Touch the new e-mail to view it. **•**
- While in the Inbox, touch **•** the unread e-mail or the conversation with the unread e-mail to view it.

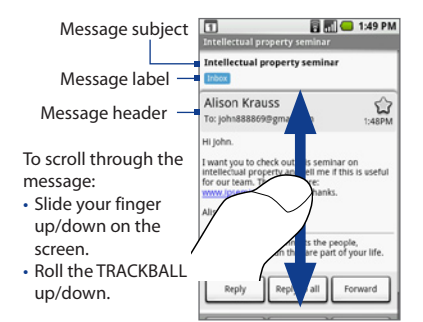

#### **To open or collapse e-mails in a thread**

When the message thread is long, the e-mail message subject will appear at the top of the screen and all read messages are collapsed. The latest message will appear at the bottom of the thread.

- **1.** Touch the read messages header to expand all message headers in the thread.
- 2. Touch a message header to expand the message for reading.

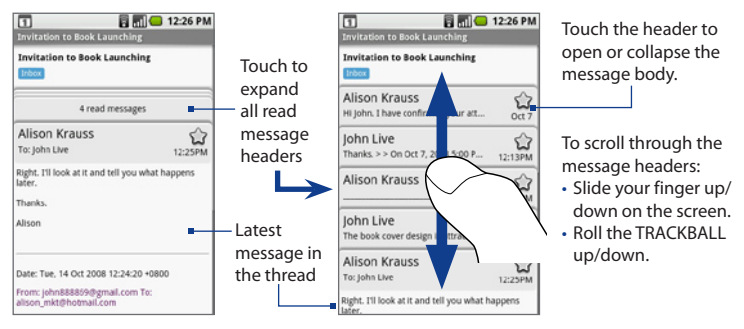

#### **To search for e-mail messages**

You can search for a specific e-mail message by sender, word in a subject, or label.

- 1. In the Inbox, press MENU and then touch Search.
- Enter the search keyword in the box, then touch **Search**. **2.**

# **Reply to or forward e-mails**

- 1. In the message thread, scroll down to the end of the conversation.
- **2.** Touch **Reply**, **Reply to all**, or **Forward**.
- **3.** Do one of the following:
	- If you selected **Reply** or **Reply all**, enter your reply message. **•**
	- **•** If you selected **Forward**, specify Message the message recipients.
- **4.** Scroll down to the end of the message, then touch **Send**.

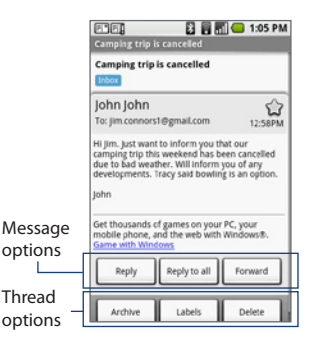

# **Manage conversations and e-mails**

#### **Conversations**

In the Inbox, touch and hold the conversation, then touch:

- **Read** to open the e-mail. **•**
- **Archive** to archive the conversation. **•**
	- **Tip** To display your archived messages, in the Inbox, press MENU and then touch **View labels > All mails**.
- **Mark read** or **Mark unread** as desired. Unread messages are displayed in **•** bold in the Inbox.
- **Add star** or **Remove star** to assign a star or remove the star on the **•** conversation .
- **Delete** to delete the conversation. **•**
- **Change labels** to add or change the label of the conversation. **•**
- **Report spam** to report the conversation as spam. **•**

#### **E-mail messages**

In the message thread, navigate to the e-mail header or message using the TRACKBALL, press MENU and then touch:

**Archive** to archive the e-mail message. **•**

- **Add star** or **Remove star** to assign a star or remove the star on the **•** conversation .
- **Mark read** or **Mark unread** as desired. Unread messages or threads with **•** unread messages display in bold in the Inbox.
- **Delete** to delete the e-mail message. **•**
- **Change labels** to add or change the label of the conversation. **•**
- **More > Report spam** to report the e-mail message as spam. **•**

# **Label your e-mail conversations**

Organize your e-mails by labeling your conversations or individual e-mail messages with a star or other system labels (such as Inbox, Sent, Outbox, Drafts, and All Mail). You can also use labels to filter the conversations list and show only conversations with a specific label. You can apply as many labels to a conversation as you want.

**Note** You cannot use the device to create labels.

**Tip** To display your archived messages, in the Inbox, press MENU, then touch **View labels > All mails**.

#### **To apply a label to an e-mail conversation**

Labels that you have applied on your Gmail on the web will be reflected on the device.

- **1.** In the Inbox, touch and hold a conversation, then touch **Change labels** on the menu.
- **2.** On the Labels menu, select the label(s) you want to apply to the e-mail conversation.
	- Labels already applied to the conversation are marked with  $\Box$ .
	- Labels not applied to the conversation are marked with  $\bigcirc$ .

**Note** To remove the label, touch the label again.

**3.** Touch **OK**.

#### **To apply a star to a conversation**

A star ( $\binom{1}{k}$  /  $\binom{1}{k}$ ) is a special system-provided label. Use stars to mark important conversations or e-mail messages. You can star an entire conversation or just a message inside a conversation.

Starred e-mail messages on your Gmail on the web will be reflected on the device.

Do one of the following in a conversations list:

- On the message header of a message, touch the star icon on the right. **•**
- While reading a conversation, press MENU and then touch **Add star**. **•**

To remove the star, touch the star again on the message header.

#### **To filter conversations by label**

- 1. In the Inbox, press MENU and then touch View labels.
- **2.** Touch the label of the conversations you want to view. The conversations list is filtered to show only messages with the label you selected.
- **3.** Press BACK to return to the Inbox.

#### **To select labels to synchronize**

You can select messages to synchronize based on the labels you have assigned to them.

- **Note** Limiting the amount of e-mail that is regularly synchronized will help control your data connection costs.
	- **1.** In a conversations list, press MENU and then touch **Settings**.
	- **2.** Touch **Labels** to open the Synchronization screen.

**Note** In addition to custom labels, all system labels are listed on this screen.

**3.** Touch a label to cycle through the following synchronization options: **Sync recent**, **Sync all**, or **Never** (no sync option displays).

# **Set new e-mail notifications**

- 1. In a conversations list, press MENU and touch Settings.
- **2.** Do one of the following:
	- Select the **Email notifications** check box to receive a notification in the **•** status bar when a new e-mail message arrives.
	- Touch **Select ringtone** if you want your device to ring when a new e-mail **•** message arrives. On the ring tone menu, select a ring tone specific to new e-mail messages. The ring tone plays briefly when selected. If you don't want a ring tone to play when you receive a new e-mail message, touch **Silent**.
	- Select Vibrate if you want your device to vibrate when you receive a new e-mail message.

**Note** For information on how to automatically or manually synchronize your Inbox, refer to the "Selecting Applications to Synchronize" in Chapter 4.

# **6.3 Using Mail**

The **Mail** application comes with an e-mail wizard that lets you add up to five external POP3 or IMAP e-mail accounts from popular web-based e-mail service providers such as Yahoo!<sup>®</sup> Mail Plus, AOL, and more, on your device.

#### **To open E-mail**

Press HOME, then touch the **Applications** tab, and then touch **Mail**.

# **Add an e-mail account**

- **1.** On the E-mail setup screen, touch the e-mail account you want to set up.
	- **Note** If the e-mail account is not on the list, touch **Other**. You will also be prompted to manually enter the e-mail account settings, such as the e-mail server, protocol and more on the next screen. Obtain these information from your e-mail service provider first before proceeding.
- **2.** Enter the **Name**, **E-mail address**, **Password**, and **Description** and then touch **Save**. The wizard automatically sets up your e-mail account.

After creating one new e-mail account, you need to press MENU, then touch **New account** to create another e-mail account.

# **Compose and send e-mails using the e-mail account**

- **1.** Press HOME, then touch the **Applications** tab, and then touch **Mail**.
- **2.** In the Accounts screen, touch the e-mail account you have just created.
- **3.** In e-mail account inbox, press MENU, then touch **Compose**.
- **4.** Enter the message recipient's e-mail address in the **To** field. As you enter information, matching contacts will appear on the screen. Touch the recipient or continue entering the e-mail address. If you are sending the email to several recipients, separate the e-mail addresses with a comma. You can add as many message recipients as you want.

- **5.** Enter the subject, then compose your message.
- **4.** Touch **Send**.

**Note** Touch **Save as draft** or press the BACK button to save the message as a draft.

# **Manage e-mails on your external e-mail account**

#### **To sort messages**

- **1.** On the e-mail account inbox, press MENU, then touch **Sort** to open the Sort menu.
- **2.** Select from the following sort options:
	- **Date (Latest/Oldest on top)** Sorts your e-mail messages by the time you **•** received it.
	- Sender (A-Z/Z-A) Alphabetically sorts your e-mail messages by sender.
	- **Subject (A-Z/Z-A)** Alphabetically sorts your e-mail messages by subject. **•**
- **3.** Touch **OK**.

#### **To delete a message**

- **1.** On the e-mail account inbox, touch and hold the e-mail you want to delete.
- **2.** On the options menu, touch **Delete**. When prompted to confirm deletion, touch **OK**.
- **Tip** You can also delete an e-mail by selecting the e-mail you want to delete, then pressing MENU, and then touching **Delete**.

# **Edit or delete an external e-mail account**

You can edit or delete an external e-mail account on your device.

- **1.** Press HOME, touch the **Applications** tab, then select **Mail**. The Accounts screen appears.
- **2.** Do one of the following:
- To delete, touch and hold the account you want to remove, then touch **• Delete** on the options menu. When prompted to confirm deletion, touch **OK**.
- To edit, touch and hold the account you want to edit, then touch **Account • settings** on the options menu. See the next section for details.

# **Adjust the external e-mail account settings**

- 1. Press HOME, touch the Applications tab, then touch E-mail.
- 2. Touch and hold an e-mail account on the screen, then touch Account **settings**.

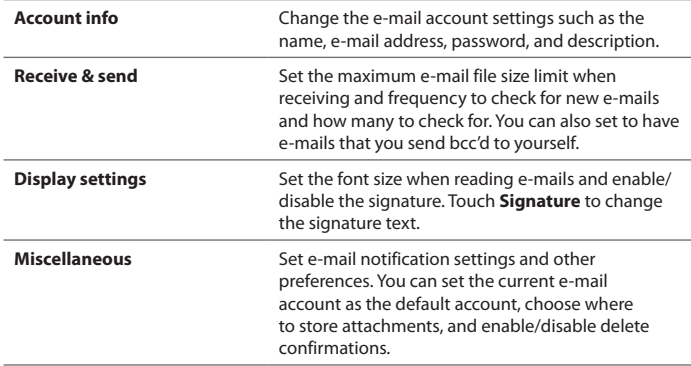

**3.** Touch one of the following to edit or adjust:

**4.** Press BACK to save your changes.

# **6.4 Using Google Talk**

**Google Talk** is Google's instant messaging program. It lets you communicate with other people that also use Google Talk.

**Note** The Google Talk account that is set up is based on the Gmail account that you used when you set up the device.

# **Sign in and chat online**

#### **To sign in to Google Talk**

- **1.** Press HOME, then touch the **Applications** tab, and then touch **IM**.
- **2.** Touch **Google Talk account**.

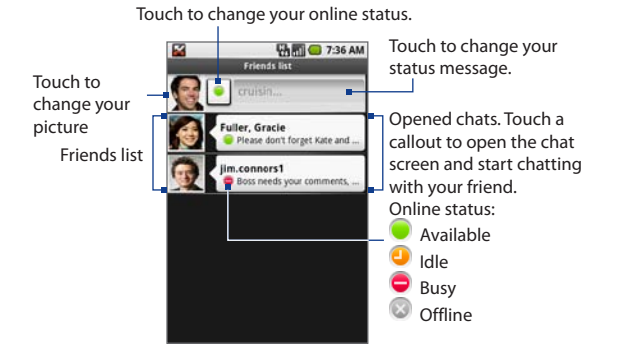

#### **To add a new friend**

You can only add people who have a Google Account.

- 1. In the Friends list, press MENU and then touch Add friend.
- Enter the Google Talk instant messaging ID or Google e-mail address of the **2.**

friend you want to add.

- **Note** When you add a friend with an instant messaging ID and has been saved in your contacts list, matching contacts will display on the screen as you enter information. You can touch the contact or continue entering the IM information. For details on how to add IM information to a contact, see "Using Contacts" in Chapter 2.
- **3.** Touch **Send invitation**.

#### **To view and accept an invitation**

- 1. In the Friends list, press MENU and then touch **Invites**. All chat invitations you have sent or received are listed on the pending invitations screen.
- 2. Touch a pending invitation, then touch Accept or Decline.
- **Note** When someone you invite to chat accepts your invitation, the pending invitation disappears from the list.

#### **To change your online status and message**

- **1.** Touch the online status icon ( $\begin{bmatrix} \bullet \\ \bullet \end{bmatrix}$ ) beside your name, then select the status you want on the menu.
- **2.** Touch the text box on the right of your online status icon and then enter your status message using the keyboard.
- **3.** Touch

#### **To start a chat**

- 1. Do one of the following:
	- Touch a friend in the Friends list. **•**
	- Navigate to a friend using the TRACKBALL, then press the TRACKBALL. **•**

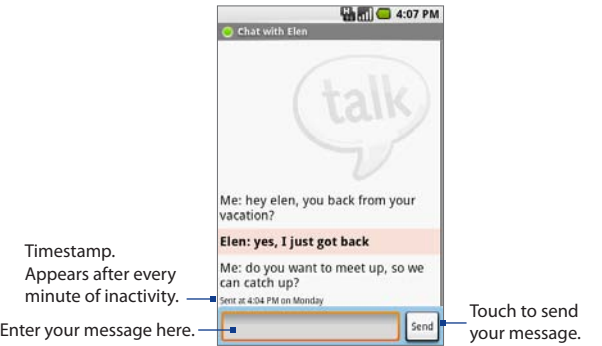

**2.** Chat with your friend by entering text using the on-screen keyboard.

**Note** To insert a smiley, press MENU and then touch **Insert smiley**. Touch a smiley to insert it into your message.

**3.** After entering your message, touch **Send**.

#### **To view active chats**

Friends who are actively chatting with you are indicated with a text bubble beside their name on the Friends list. Touch an active chat to open the chat screen.

#### **To switch between active chats**

You can switch between chats if you have more than one chat going.

- **1.** While on a chat screen or in the friends list, press MENU and then touch **Switch chats**.
- **2.** On the panel that opens, touch the friend you want to chat with.

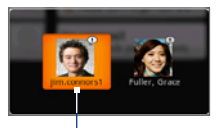

Touch to switch chat with this friend.

#### **To close a chat**

Do one of the following:

- In your Friends list, touch and hold a friend with an active chat and then touch **End chat** on the menu.
- While on a chat screen, press MENU and then touch **Close chat**. **•**

#### **To start a group chat**

You can invite more friends to a chat and start a group chat.

- While on the chat screen, press MENU and then touch **Add to chat**. **1.**
- **2.** Touch the additional friend to invite. When the additional friend joins, a group chat notification appears on the chat screen for all group chat participants to see.

#### **To close a group chat**

To close the group chat, press MENU and then touch **Close chat**. The screen returns to your Friends list.

# **Manage your friends**

Friends in your friends list is sorted by their online status — active chats, online, busy, and offline. Within the status groupings, friends are listed alphabetically.

By default, only the friends that you frequently communicate with — the most popular — are in the Friends list. If you want to display all your friends, press MENU and then touch **All friends**.

**Tip** To switch back to displaying only your most popular friends, press MENU and then touch **Most popular**.

#### **To find a friend**

In the Friends list, start entering the name of your friend to filter your list to show only friends with names that match what you have entered.

#### **To block a friend**

You can block a friend from sending you messages. When blocked, your friend is also removed from your Friends list.

**1.** In the Friends list, locate the friend you want to block.

**Note** If you cannot see the friend, Press MENU and then touch **All friends**.

- **2.** Touch and hold the friend's name, then touch **Block friend**. Your friend is removed from your friends list and is added to the blocked friends list.
- **Note** To unblock a friend, in the Friends list, press MENU and then touch **Blocked**. In the Blocked friends list, touch the name of the friend you want to unblock, then touch **OK** when prompted.

#### **To pin a friend**

You can pin a friend to make sure that friend always appears in your **Most popular** friends list.

1. In the Friends list, Touch and hold the friend's name to open the options menu.

**Note** If you cannot see the friend, Press MENU and then touch **All friends**.

- **2.** Touch **Pin friend**.
- **Note** To unpin a friend, in the Friends list, touch and hold the friend you want to unpin and then touch **Unpin friend** on the options menu.

#### **To show a friend in the Most popular list**

**1.** In the Friends list, touch and hold the friend's name to open the options menu.

**Note** If you cannot see the friend, Press MENU and then touch **All friends**.

- **2.** Touch **Show friend**.
- **Note** To keep a friend from appearing in the most popular list, touch and hold the friend's name, then touch **Hide friend** on the menu. If you pinned the friend, the pin will be removed when you hide the friend.

# **Mobile indicators**

In the friends list, check the icon that appears to the far right of your friend's name. The icon  $\begin{pmatrix} 1 \\ 1 \end{pmatrix}$  indicates that your friend signed in from an Android device, while the  $\mathsf{iron} \left( \blacksquare \right)$  indicates that your friend signed in from a mobile phone.

When you don't see an icon, it indicates that your friend signed in last from a computer.

You can also select to display what type of mobile device you are using in other's friends list. To do this:

- 1. In the Friends list, press MENU and then touch More > Settings.
- 2. Select the Mobile indicator option, then press BACK. The mobile indicator icon will display along with your name in other people's Friends list and will let your friends know what type of mobile device you are using.

# **Adjust instant messaging settings**

#### **To set notifications for new instant messages**

You can set the device to play a sound, vibrate, or display a notification icon in the status bar each time you receive a new instant message.

- 1. In the Friends list, press MENU and then touch **More > Settings**.
- **2.** Do one or all of the following:
	- Select the **IM notifications** check box to receive a notification ( $\blacksquare$ ) in the status bar when a new instant message arrives.
	- Touch **Select ringtone** to select the ring tone to use when a new instant **•** message arrives. The ring tone briefly plays when selected. If you don't want a ring tone to play when you receive a new instant message, select **Silent**.
	- Select the **Vibrate** check box to vibrate your device when you receive a new instant message.

#### **To sign in automatically**

You can sign in to your Google Talk account automatically every time you turn on your device.

- 1. In the Friends list, press MENU and touch More > Settings.
- 2. Select the Automatically sign in check box.
- **3.** Press BACK to save your setting.

# **Sign out**

In the friends list, press MENU and touch **More > Sign out** when you want to sign out from Google Talk.

# **Chapter 7 Getting Connected**

**7.1 [Connecting to the Internet](#page-129-0) 7.2 [Using Browser](#page-132-0) 7.3 [Using Bluetooth](#page-142-0)**

# <span id="page-129-0"></span>**7.1 Connecting to the Internet**

Your device's networking capabilities allow you to access the Internet through one of the following connections:

- GPRS/3G/EDGE **•**
- Wi-Fi **•**

# **GPRS/3G/EDGE**

Your device will be automatically configured to use your wireless service provider's GPRS/3G/EDGE service when you turn on your device (if the SIM card is inserted) for the first time.

#### **To check the network connection you are using**

- 1. Press HOME > MENU and then touch Settings.
- Touch **Wireless Controls > Mobile networks > Operator selection** or **2. Access Point Names**.

#### **To create a new access point**

When you need to add another GPRS/3G/EDGE connection on your device, obtain the access point name and settings (including username and password if required) from your wireless service provider.

- 1. Press HOME > MENU and then touch **Settings**.
- Touch **Wireless Controls > Mobile networks > Access Point Names**. **2.**
- On the APNs screen, press MENU and then touch **New APN**. **3.**
- 4. In the Edit access point screen, enter the APN settings. Touch the APN setting item to edit it.
- 5. Press MENU and then touch Save when you finish setting up the new APN.

# **Wi-Fi**

Wi-Fi provides wireless Internet access over distances of up to 300 feet (100 meters). To use Wi-Fi on your device, you need access to a wireless access point or "hotspot".

**Note** The availability and range of the Wi-Fi signal depends on the number, infrastructure, and other objects through which the signal passes.

#### **To turn Wi-Fi on and connect to a wireless network**

- **1.** Press HOME, then press MENU, and then touch **Settings > Wireless controls**.
- **2.** Select the **Wi-Fi** check box to turn Wi-Fi on. The device will scan for available wireless networks.
- **3.** Touch **Wi-Fi settings**. The network names and security settings (Open network or Secured with WEP) of detected Wi-Fi networks are displayed in the Wi-Fi networks section.
- **4.** Touch a Wi-Fi network to connect. When you selected an open network, you will be automatically connected to the network. If you selected a network that is secured with WEP, enter the WEP (security) key and then touch **Connect**.
- **Notes** The next time your device connects to a previously accessed secured wireless network, you will not be prompted to enter the WEP key again, unless you reset your device to its factory default settings.
	- **•** Wi-Fi networks are self-discoverable, which means no additional steps are required for your device to connect to a Wi-Fi network. It may be necessary to provide a username and password for certain closed wireless networks.

#### 132 Getting Connected

#### **To check the wireless network status**

You can check the current wireless connection status from the following:

**Status bar •**

> When your device is connected to a wireless network, the Wi-Fi icon ( $\blacksquare$ ) appears in the status bar and tells you the approximate signal strength (number of bands that light up). If **Network notification** in Wi-Fi settings is enabled, this icon  $\widehat{\mathbb{R}}$  appears in the status bar whenever the device detects an available wireless network within range.

**Wi-Fi networks •**

On the Wireless controls screen, touch **Wi-Fi settings**, then touch the wireless network that the device is currently connected to.

The Wi-Fi network name, status, speed, signal strength, security information, and IP address are displayed.

**Note** If you want to remove the wireless network settings on your device, touch **Forget** on this window. You need to enter the settings again if you want to connect to this wireless network.

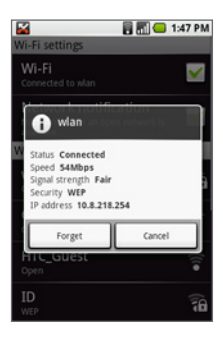

#### <span id="page-132-0"></span>**To connect to another Wi-Fi network**

- **1.** On the Wireless controls screen, touch **Wi-Fi settings**. Detected Wi-Fi networks are displayed in the Wi-Fi networks section.
	- **Tip** To manually scan for available Wi-Fi networks, on the Wi-Fi settings screen, press MENU and then touch **Scan**.
- **2.** Touch another Wi-Fi network to connect to it.
- **Note** If the wireless network you want to connect to is not in the list of detected networks, scroll down the screen, then touch **Add a Wi-Fi network**. Enter the wireless network settings, then touch **Save**.

# **7.2 Using Browser**

Open **Browser** to start surfing the web. Browser is fully optimized and comes with advanced functionalities that let you enjoy Internet browsing on your device.

**Note** You must have an active data (3G, GPRS), or Wi-Fi connection to access the Internet.

#### **To open Browser**

Do one of the following:

- Press HOME, then touch **Browser**. **•**
- Press HOME, then touch the **Applications** tab, and then touch **Browser**. **•**

**Note** Browser automatically opens when you touch a web link in an e-mail or text message.

#### 134 Getting Connected

#### **To go to a web page**

- 1. On the Browser screen, press MENU and then touch Go to URL.
- **2.** Enter the web page address using the keyboard. As you enter the address, matching web page addresses will appear on the screen. Touch an address to go directly to that web page or continue entering the web page address.
- **3.** Touch **Go**.

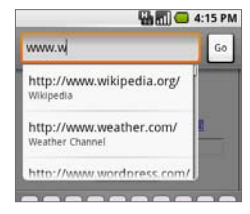

#### **To search information**

- 1. On the Browser screen, press MENU and then touch Search.
- Enter the information you want to search in the search box. **2.**
- **3.** Touch Search.

#### **To bookmark the web site you are viewing**

- 1. On the Browser screen, press MENU and then touch **Bookmarks**.
- 2. Touch New bookmark.
- Enter a name for the bookmarked page, then touch **OK**. **3.**
- **Tip** You can also bookmark a link inside a web page. Navigate to the link using the TRACKBALL, press and hold the TRACKBALL, and then touch **Bookmark link** on the options menu. Enter a name for the bookmarked link, then touch **OK**.

For more information about bookmarks, see "Managing bookmarks" later in this chapter.

#### **To set your home page**

- 1. Press MENU and then touch More > Settings > Set home page.
- **2.** Enter the URL of the web site you want to use as your home page and then touch **OK**.

To go to your home page, press MENU and then touch **More > Home page**.

#### **View web pages**

Browser offers a host of features that let you view web pages just like on a desktop computer.

#### **To change the screen orientation**

The device automatically changes the screen orientation depending on how you are holding your device.

#### **To navigate on a web page**

You can roll the TRACKBALL or slide your finger on the screen in any direction to navigate and view other areas of the web page.

You can also use **scale and scroll** to magnify an area of the web page for easy viewing. To use scale and scroll:

- 1. Do one of the following:
	- I Touch the screen, then touch the scale and scroll icon ( $\frac{1}{2}$ ) at the bottom right corner of the screen.
	- Press the TRACKBALL twice. **•**

The web page zooms out to fit the height of the screen and the magnifying window appears.

**2.** Touch and hold the magnifying window, then drag it to the area of the page that you want to view more closely. You can also roll the TRACKBALL to move the magnifying window on any area of the screen.

#### 136 Getting Connected

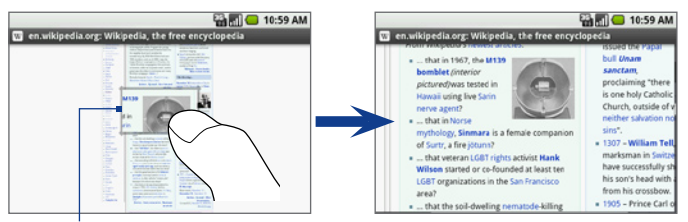

Magnifying window

**3.** Release your finger or press the TRACKBALL to magnify the view. The view is magnified using the zoom ratio used when you activated scale and scroll.

#### **To zoom in or out on a web page**

Do one of the following to display the **Zoom control** tab:

- Touch the screen. **•**
- Press MENU and then touch **More > Zoom**. **•**

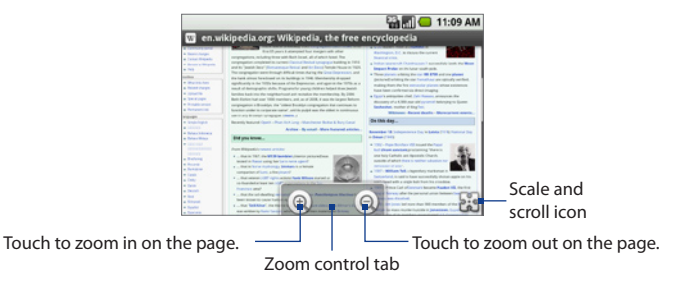

#### **To open a new browser window**

Open multiple browser windows to make it easier for you to switch from one web site to another. You can open up to 8 browser windows.

- 1. Press MENU and then touch Window.
- 2. On the Current windows screen, touch **New window**. A new browser window opens and goes to the home page that is set.

#### **To switch between browser windows**

**1.** On a browser window, press MENU and then touch **Window**. .

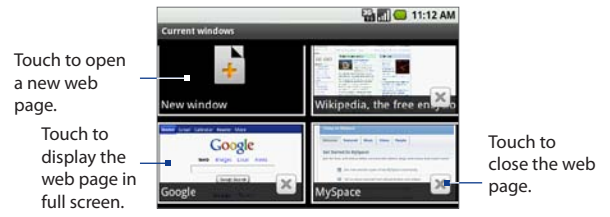

**2.** On the Current windows screen, touch the windows you want to view.

To close a browser window, touch  $\leq$  on the browser window you want to close.

# **Manage links, history, and downloads**

#### **To select links in web pages**

Navigate to links on a web page using the TRACKBALL. Links are enclosed in an orange or green box when selected.

#### 138 Getting Connected

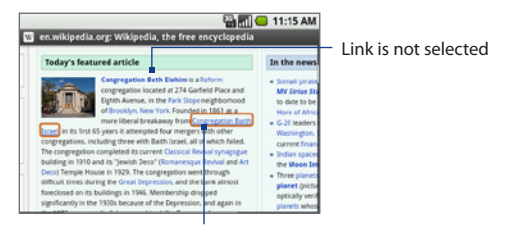

#### Link is selected

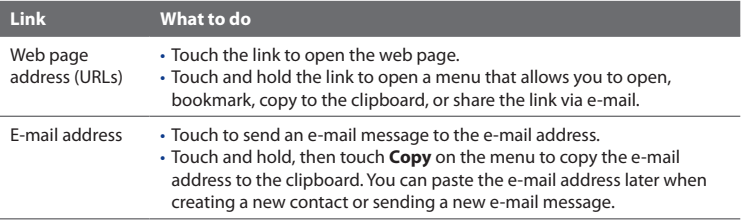

Browser also recognizes some phone numbers and addresses that allow you to call the phone number or locate the address in Google Maps. Recognized phone numbers and addresses are highlighted in green when navigated to.

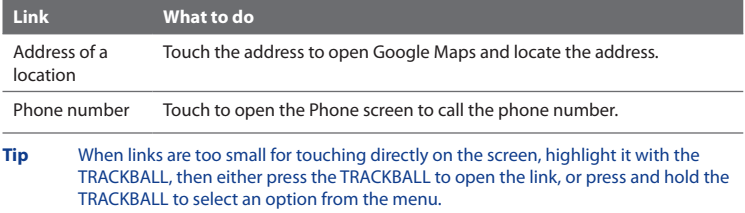

#### **To open Browser history**

The Browser history screen lists the last 250 web sites you have visited:

- 1. On the Browser screen, press MENU and then touch **More > History**.
- **2.** Scroll your finger up on the screen or roll the TRACKBALL down to view all web sites you have visited.
- **3.** Touch a web site in the list to open it.

To clear the history list, in the Recently-visited page screen, press MENU and then touch **Clear history**.

#### **To allow download of web applications**

Before you can download web applications, you must first enable downloading from the device settings.

- 1. Press HOME, then press MENU, and then touch **Settings > Applications**.
- 2. Select the Unknown sources check box.
- When the Attention dialog box opens, touch **OK**. **3.**
- **Note** All downloaded applications are saved to the storage card. Before you download an application from the web, make sure that you have installed a storage card on your device. For information on how to install a storage card, refer to Chapter 1.
- **Warning!** Applications downloaded from the web can be from unknown sources. To protect your device and personal data, download applications only from trusted sources such as the Android Market. Refer to "Android Market" in Chapter 10 for details.

#### **To view your downloads**

On a browser screen, press MENU and then touch **More > Downloads**.

#### 140 Getting Connected

# **Manage bookmarks**

You can store as many bookmarks as you want on your device.

#### **To bookmark a web page**

- 1. On a browser screen, go to the web page you want to book mark.
- 2. Press MENU and then touch **Bookmarks**. The bookmarks screen opens.
- 3. Touch New bookmark on the top of the screen.
- Edit the bookmark **Name** if needed and then **4.** touch **OK**.

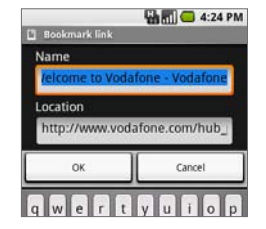

#### **To send a bookmark address**

- 1. On the Browser screen, press MENU and then touch **Bookmarks**.
- **2.** Touch and hold the bookmark you want to send, then touch **Share link** on the menu.
	- **Tip** If you want to copy the bookmark's URL and paste it later on another application, touch **Copy link URL** on the options menu.
- **3.** Touch the e-mail account to use.
- **4.** The e-mail compose screen opens with the bookmark's web page address in the message field.
- **5.** Specify the e-mail recipient(s) and subject, and then touch **Send**.

**Note** For more information on creating and sending e-mails, refer to Chapter 6.

#### **To open a bookmark**

- 1. On the Browser screen, press MENU and then touch **Bookmarks**.
- 2. Do one of the following:
	- Touch the bookmark you want to open. •

Touch and hold the bookmark you want to open, then touch **Open** or • **Open in new window** on the options menu.

#### **To edit a bookmark**

- 1. On the Browser screen, press MENU and then touch **Bookmarks**.
- 2. Touch and hold the bookmark you want to edit.
- 3. Touch Edit bookmark on the options menu. The edit bookmark dialog box appears.
- Enter your changes and touch **OK**. **4.**

#### **To delete a bookmark**

- 1. On the Browser screen, press MENU and then touch **Bookmarks**.
- **2.** Touch and hold the bookmark you want to delete, then touch **Delete bookmark** on the options menu. When prompted to confirm, touch **OK**.

## **Adjust Browser settings**

On the Browser screen, press MENU and then touch **More > Settings** to set the Browser settings and options.

#### **Page content settings**

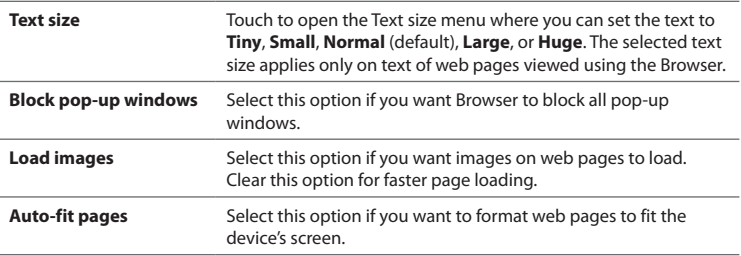

## 142 Getting Connected

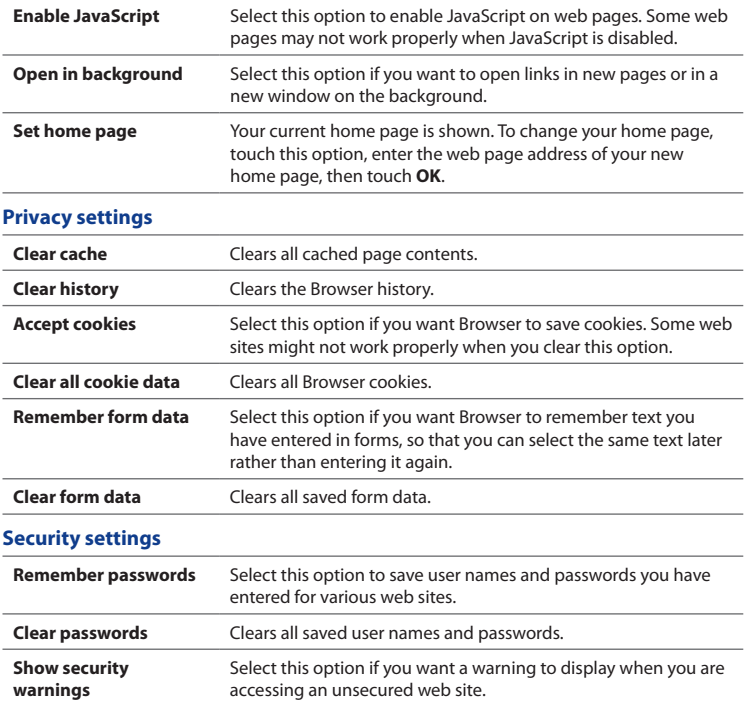

#### <span id="page-142-0"></span>**Advanced settings**

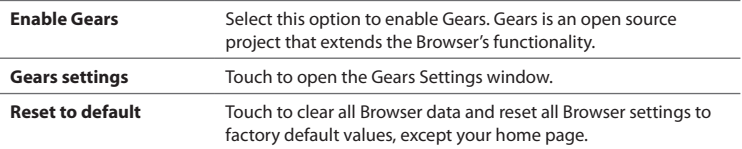

# **7.3 Using Bluetooth**

Bluetooth is a short-range wireless communications technology that allows Bluetooth devices to exchange information over a distance of about eight meters without requiring a physical connection.

Bluetooth on your device operates in three different modes:

- **On**. Bluetooth is turned on. Your device can detect other Bluetooth-enabled **•** devices, but not vice versa.
- **Discoverable (Visible)**. Bluetooth is turned on, and all other Bluetooth-**•** enabled devices can detect your device.
- **Off**. Bluetooth is turned off. In this mode, you can neither send nor receive **•** information using Bluetooth.
- **Notes** By default, Bluetooth is turned off. If you turn it on, then turn off your device, Bluetooth also turns off. When you turn on your device again, Bluetooth automatically turns on.
	- **•** Turn off Bluetooth when not in use to conserve battery power, or in places where using a wireless device is prohibited, such as on board an aircraft and in hospitals.

#### **To turn on Bluetooth and make the device discoverable (visible)**

- 1. Press HOME, then press MENU, and then touch Settings.
- Touch **Wireless controls**, then select the **Bluetooth** check box to turn on **2.**Bluetooth. When on, the Bluetooth ( $\geq$ ) icon appears in the status bar.

#### 144 Getting Connected

Touch **Bluetooth settings**, then select the **Discoverable** check box to make **3.** the device visible to other Bluetooth devices that are within range.

**Important** Your device will be visible for up to two minutes. You must remain in this screen for the device to remain visible.

#### **To change the device name**

The device name identifies your device in a Bluetooth network.

- 1. Make sure that you have turned Bluetooth on.
- On the **Wireless controls** screen, touch **Bluetooth settings > Device name**. **2.**
- Enter the name for your device in the dialog box, then touch **OK**. **3.**

#### **To pair and connect a Bluetooth hands-free headset or car kit**

You can connect your device to a Bluetooth hands-free headset or a Bluetooth car kit and use those devices to send and/or receive calls. Before you can use a Bluetooth hands-free headset or car kit, you must pair it first with your device.

#### **Important** The device only supports headsets and hands-free Bluetooth profiles. If you try to connect the device to a Bluetooth device that is not a hands-free headset or car kit, you will receive an "Unable to connect" message.

- 1. Make sure that you have turned Bluetooth on. See "To turn on Bluetooth and make the device discoverable (visible)" earlier in this chapter.
- 2. Press HOME, then press MENU, and then touch Settings.
- 3. Touch Wireless controls > Bluetooth settings. Your device will start to scan for Bluetooth devices within range and will display all detected devices below the Bluetooth devices section.
	- **Tip** If you don't find the device in the list, press MENU and then touch **Scan for devices** to scan again.
- **4.** Touch the hands-free headset or car kit in the list to start pairing.
**5.** When prompted, enter the hands-free headset or car kit's passcode, then touch **OK**. Refer to the documentation that comes with the hands-free headset or car kit if you don't know the passcode.

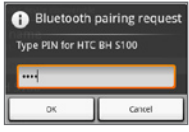

- **6.** The pairing and connection status will appear below the hands-free headset or car kit name in the Bluetooth devices list. When the other Bluetooth handsfree headset or car kit is connected to your device, the Bluetooth connected icon ( $\geq$ ) will appear in the status bar. You can now start using the handsfree headset or car kit to make and/or receive device calls.
- **Notes** Pairing between two Bluetooth devices is a one-time process. Once pairing is created, the devices can recognize the partnership and exchange information without entering a passcode again.
	- **•** If you pair with a second headset while connected to the first, the first headset will remain connected. To switch connection to the second headset you must manually select that headset again in the Bluetooth devices list after pairing.

## **To disconnect a Bluetooth hands-free headset or car kit**

- 1. Press HOME, then press MENU, and then touch Settings.
- 2. Touch Wireless controls > Bluetooth settings.
- **3.** Navigate to the Bluetooth devices section, then touch and hold the connected hands-free headset or car kit.
- **4.** Touch **Disconnect**.

Touch **Unpair** if you want the device to erase all pairing information with the hands-free headset or car kit. You will be prompted to enter the passcode again when you connect to that Bluetooth device.

Getting Connected

# **Chapter 8 Getting Around with Maps**

**8.1 [Using Maps](#page-147-0) 8.2 [Searching for Places of Interest](#page-148-0) 8.3 [Viewing Maps](#page-151-0) 8.4 [Using Street View](#page-154-0) 8.5 [Getting Directions](#page-156-0)**

# <span id="page-147-0"></span>**8.1 Using Maps**

**Maps** lets you track your current location, view real-time traffic situations, and receive detailed directions to your destination. It also provides a search tool where you can locate places of interest or an address on a vector or aerial map, or view locations in street level.

- **Notes** You need an active data (3G/GPRS) or Wi-Fi connection to use Maps.
	- **•** The Maps application does not cover every country or city.

## **To enable Location source**

Before you open Maps and find your location or search for places of interest, you must enable **Location source**.

- 1. Press HOME, press MENU and then touch Settings.
- **2.** Touch Security & location.
- 3. Navigate to the My Location settings section, then select **Wireless networks**, **GPS satellites**, or both.
	- **Note** Selecting GPS satellites lets you locate places of interest in street-level. However, this requires a clear view of the sky and more battery power.

## **To open Maps**

Do one of the following:

- Press HOME, then touch **Maps**. **•**
- Press HOME, touch the **Applications** tab **•** and then touch **Maps**.

## **To find your location on the map**

Your current location

On the Maps screen, press MENU and then touch **My Location**. Your location is shown on the map as a blinking blue dot.

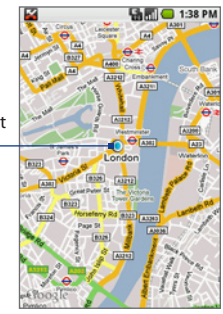

# <span id="page-148-0"></span>**8.2 Searching for Places of Interest**

## **To search for a place of interest**

- 1. On the Maps screen, press MENU and then touch Search.
- 2. Enter the place you want to search in the search box. You can enter an address, a city, or type of business or establishment (for example, museums in london).

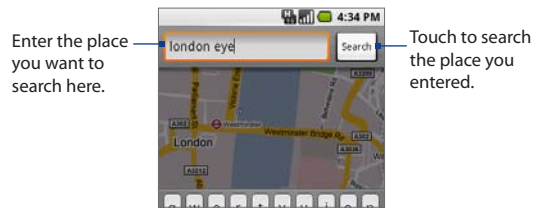

- **Tip** As you enter information, a list of all the places which you have searched or visited before appears on the screen. You can also touch an address on the menu to show its location on the map.
- **3.** Touch **Search**.
- **4.** Touch a place in the list to show its location on the map.

## 150 Getting Around with Maps

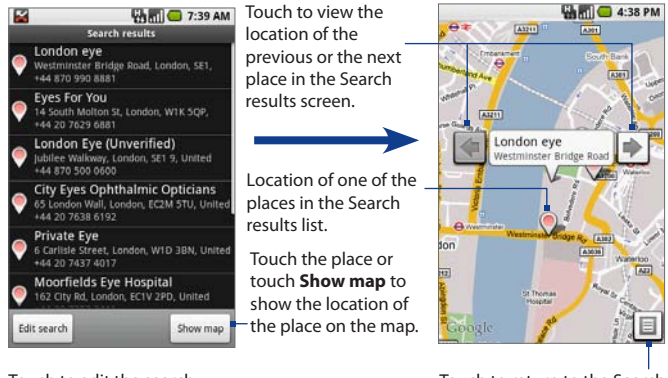

Touch to edit the search or search for a new place. Touch to return to the Search results screen.

- **Tip** On the map, roll the TRACKBALL left or right to view the location of the previous or the next place in the Search results list.
- **5.** Touch the callout on the map to open the location details and options.

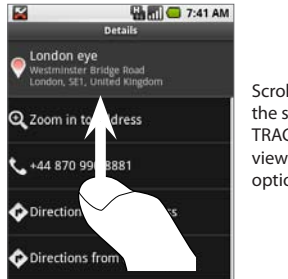

Scroll your finger up the screen or roll the TRACKBALL down to view more location options.

In addition to the location details, on this screen you can:

- Touch the **Zoom in to address** to zoom in on the location of the place of interest on the map.
- Touch the phone number to open **Dialer** and call the place of interest that you have selected.
- Touch **Directions to this address** to get directions on how to get to the place of interest from your current location.
- Touch **Directions from this address** to get directions on how to get to another location from the place of interest.
- Touch **Add as contact** to open the New contact screen and add the place of interest to your contacts list.
- Touch the web page address to open the Browser and view additional •information about the place of interest you have selected.

### **To view your Map history**

To open a list of places which you have visited or searched, press MENU and touch **More > History** while on any map mode (except when in street-level view). The screen lists all recent searches and viewed positions, and directions. Touch a location to show it on the map.

## <span id="page-151-0"></span>152 Getting Around with Maps

# **8.3 Viewing Maps**

While viewing a map, take advantage of the following zoom and navigation techniques. You can also use keyboard shortcuts to navigate and zoom on the map.

#### **To zoom in or out on a map**

Touch the screen to open the **Zoom control** tab. Touch  $\textcircled{a}$  to zoom in or touch  $\textcircled{a}$ to zoom out. With each touch, you zoom in closer or zoom out further on the map.

**Tip** You can also open the zoom control tab by pressing MENU, and touching **More > Zoom**.

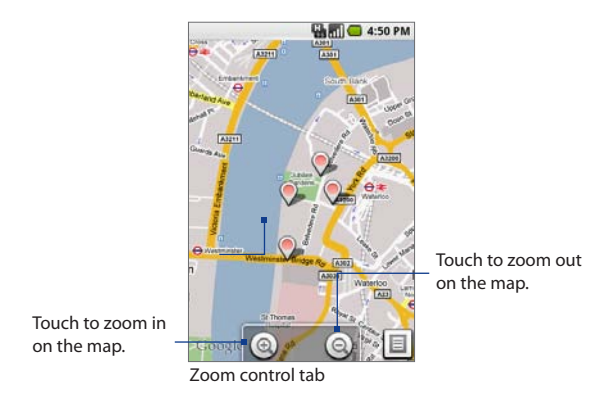

#### **To navigate on a map**

Roll the TRACKBALL or slide your finger on the screen in any direction to view other areas of the map.

## **To change a map mode**

When viewing a map, you can switch to another map mode. Press MENU and then touch **Map mode**. Select from **Map**, **Satellite**, **Traffic**, or **Street View**.

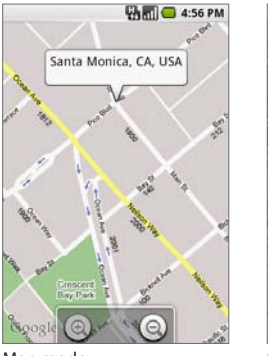

**WHITE** 4:56 PM CA, USA Monica.

Map mode Satellite mode

- **Map mode** This is the default view and displays a map, complete with names of streets, rivers, lakes, mountains, parks, and boundaries. **•**
- **Satellite mode** Maps uses the same satellite data as Google Earth. Satellite images are not real-time. Google Earth acquires the best imagery available, most of which is approximately one to three years old. **•**

#### 154 Getting Around with Maps

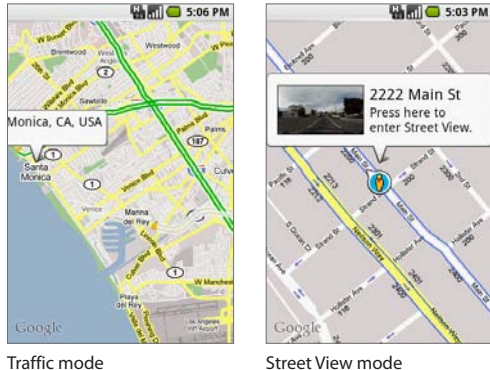

- **Traffic mode** (available only in selected areas) Real-time traffic conditions are displayed over roads as color-coded lines. Each color represents how fast the traffic is moving. **•**
	- Green: More than 80 kph (50 mph) **•**
	- Yellow: 40 to 80 kph (25 to 50 mph) **•**
	- Red: Less than 40 kph (25 mph) **•**
	- Gray: Traffic speed is not available **•**
- **Street View mode** (available only in selected areas) Provides a street-level view of the location. Blue outlined roads indicate that street view is available on those locations. See "Using Street View" in this chapter for details. **•**

# <span id="page-154-0"></span>**8.4 Using Street View**

**Street View** lets you see a location in street level, including the area around it. Your device also comes with a built-in compass that automatically adjusts the view when you pan, tilt, or turn the screen when using Street View.

- **Notes** Street View is available only on selected locations.
	- The street view imagery is not real-time but is gathered by vehicles equipped with advanced imaging technology, while driving on public streets. The imagery consists of a combination of Google-owned data and data obtained from partners.

## **To use Street View**

- When viewing a map, zoom in on the road that you want to view. **1.** See "To zoom in or out on a map" earlier in this chapter.
- 2. Press MENU, touch Map mode and then select Street View on the menu.
- **3.** Touch a blue-outlined road. Maps will search for the nearest available Street View, and when found, a callout appears with the address and a thumbnail of the Street View.

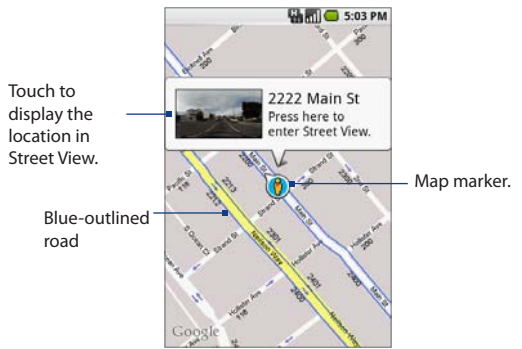

#### 156 Getting Around with Maps

- **Note** If you want to change locations, touch and hold the map marker until it turns into this icon  $\mathbf{A}$ , drag it to the location that you want to view, then release it.
- **4.** Touch the callout to display the Street View of the location.

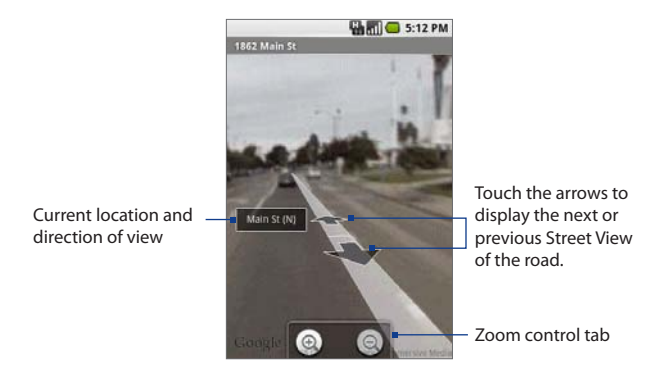

- **5.** In Street View, you can:
	- To view the area around the location, slide your finger on the screen or roll **•** the TRACKBALL to any direction.
	- Touch the screen to display the address and direction of your view. **•**
	- Touch the directional arrows on the screen to display the the next or **•** previous Street View of the same road.
	- To zoom in or out on the image, touch the screen to display the zoom control tab. Touch  $\mathcal Q$  to zoom in or touch  $\mathcal Q$  to zoom out.
	- Press MENU to display the following options: **•**

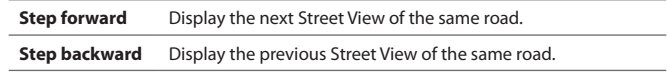

<span id="page-156-0"></span>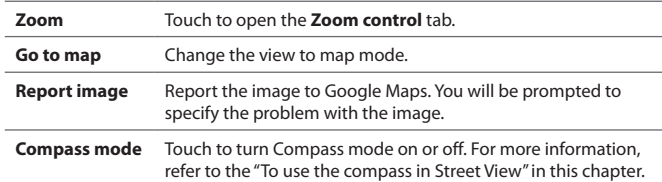

## **To use the compass in Street View**

- While viewing a Street View of a location, press MENU and then touch **1. Compass mode** to turn Compass mode on.
- 2. Tilt, pan, or turn your device to view the area around the selected location.

To turn off compass mode, press MENU and then touch **Compass mode**.

# **8.5 Getting Directions**

Use Maps to get detailed directions to your destination.

## **To get directions**

- While viewing a map in any mode (except in Street View), press MENU and **1.** then touch **Directions**.
- **2.** Enter the starting point in the first text box, then enter your destination in the second text box.

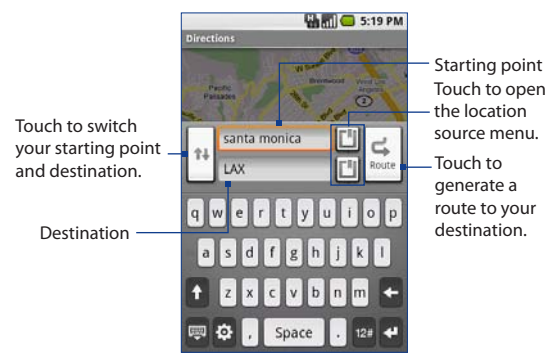

You can also touch  $\Box$  to open the location source menu and select a starting point and destination address from the following:

- **My current location**. Make sure that you have enabled GPS. See "To enable Location source" earlier in this chapter. **•**
- **Contacts**. Opens a list of contacts you have saved with a physical or postal address. **•**
- **History**. Opens a list of places you have searched or visited. **•**
- **3.** Touch **Route**. The directions to your destination appears in a list.

## Getting Around with Maps 159

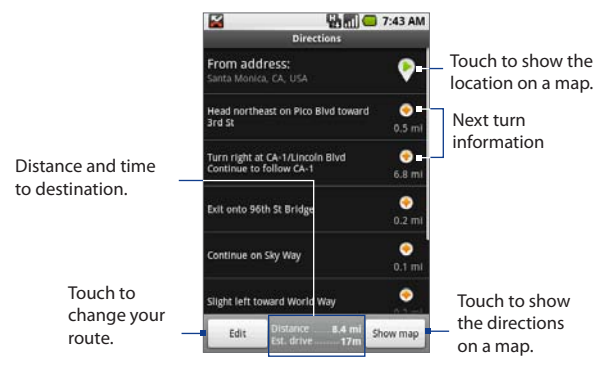

#### **Tip** Touch **Show map** to display the same directions overlaid on a map.

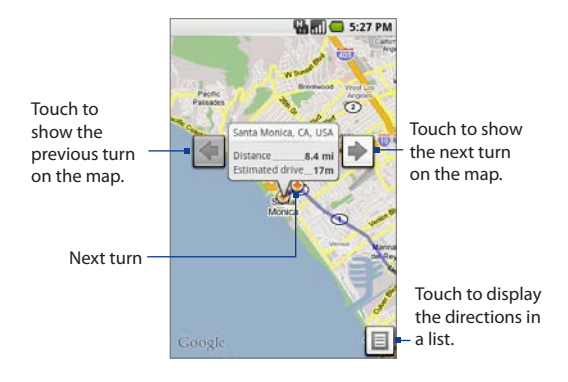

## 160 Getting Around with Maps

When you are finished viewing or following the directions, press MENU and then touch **Clear map** to reset the map. Your destination is automatically saved in the Maps history.

# **Chapter 9 Experiencing Multimedia**

**9.1 [Using Camera](#page-161-0) 9.2 [Using Pictures](#page-167-0) 9.3 [Using YouTube™](#page-174-0) 9.4 [Using Music](#page-177-0)**

# <span id="page-161-0"></span>**9.1 Using Camera**

Use **Camera** to take and share pictures. Your device comes with a 3.2 megapixel camera with auto-focus feature that lets you capture sharp JPEG pictures.

## **Before you proceed**

- You must install a storage card before you use the Camera. All pictures that you **•** capture on your device are stored on the storage card. For more information on how to install a storage card on your device, refer to Chapter 1.
- The camera lens at the back of the device is covered by a protective film **•**during shipment. Make sure that you peel this film off before using the camera.

## **To open the Camera**

Press HOME, touch the **Applications** tab and then touch **Camera**. The Camera opens in capture mode and the screen automatically switches to landscape orientation.

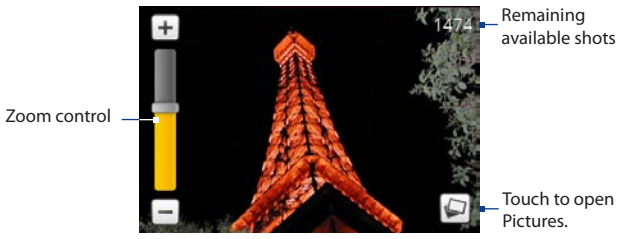

The camera controls disappear after a few seconds. To show the camera controls again, touch the screen.

## **To close the Camera**

On the Camera screen, press HOME or BACK.

## **Capture modes**

The device offers two capture modes: **Photo** and **Contact picture**.

## **To change the capture mode**

- **1.** On the Camera screen, press MENU and then touch **1**
- **2.** On the Capture mode options menu, select the capture mode you want to use and then touch **OK**.

## **Take pictures**

- **1.** Frame your subject on the screen.
- **2.** Press the TRACKBALL button. The auto-focus feature is turned on and then automatically takes the shot after focus is set.

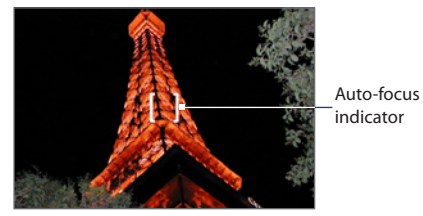

**Tip** To zoom in, touch the screen to open the camera contros and then scroll the TRACKBALL up or down (landscape orientation) to zoom in and out. You can also touch and slide the Zoom control up and down or touch  $\left| + \right| / \left| - \right|$  to zoom in and out.

## **Review screen**

After capturing, the post-capture screen lets you save, assign, send, or delete the picture by touching a button at the bottom of the screen.

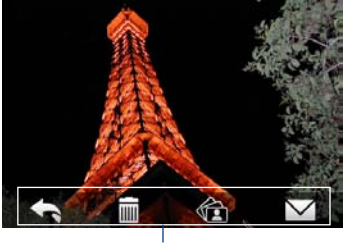

Review screen buttons

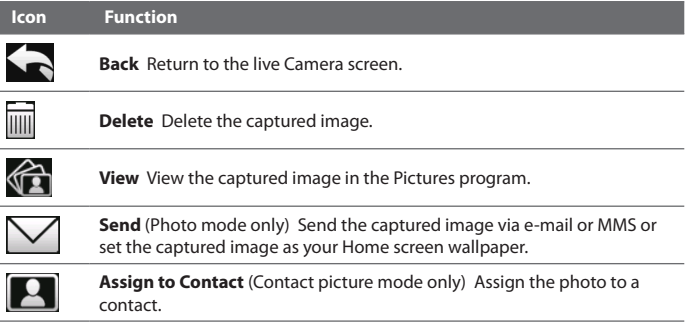

## **Camera menu panel**

The Camera menu panel lets you change the capture mode, adjust basic camera settings, and access advanced camera settings.

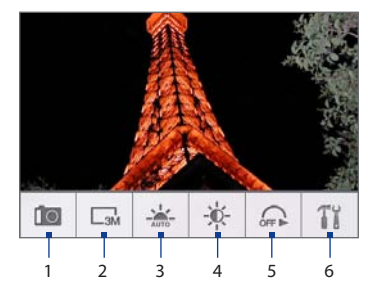

## **To open the menu panel**

While on the Camera screen, press MENU.

- **1 Capture mode** Touch to select the capture mode to use.
- **2 Resolution** Touch to change the resolution (capture size). When using Contact Picture mode, there is only one available resolution.
- **3 White Balance** Touch to adjust the white balance. White balance enables the camera to capture colors more accurately by adjusting to different lighting conditions. White balance settings include: **Auto**, **Daylight**, **Cloudy**, **Incandescent**, and **Fluorescent**.
- **4 Brightness** Touch to open the Brightness bar so you can adjust the brightnes. On the Brightness bar, touch  $\Box$  to decrease, or  $\Box$  to increase the brightness level. Touch outside the Brightness bar to apply the change.
- **5 Self-timer** Touch to set the self-timer to **Off**, **2 seconds**, or **10 seconds**. When you press the TRACKBALL to take the photo, it starts to count down, then takes the shot after the time expires.
- **6 Advanced** Touch to open the advanced camera settings. See "Advanced settings" for details.

## **Advanced settings**

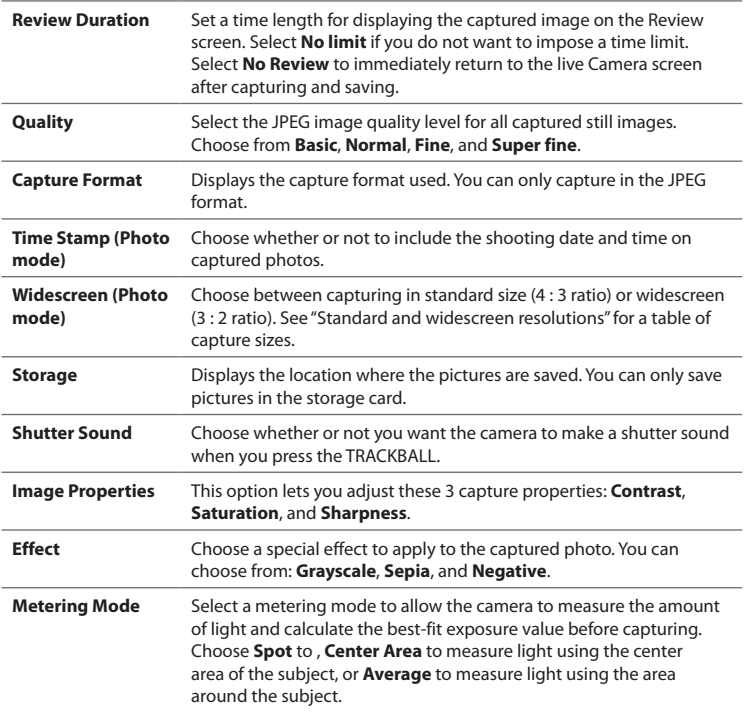

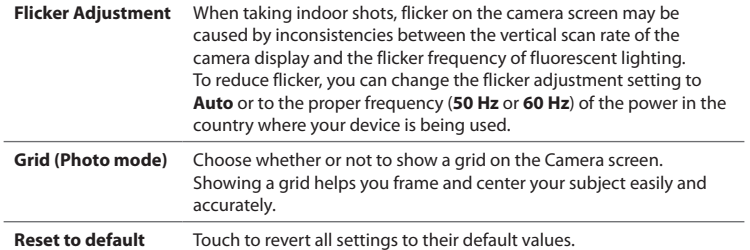

## **Standard and widescreen resolutions**

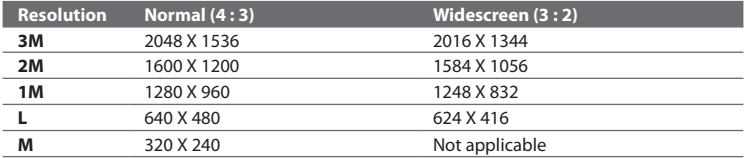

# <span id="page-167-0"></span>**9.2 Using Pictures**

**Pictures** lets you view, edit, assign, and share pictures which you have captured using the Camera and pictures which you have stored on the device's storage card.

When using Pictures, the screen orientation rotates based on the way the device is held. You can choose to view Pictures in portrait or landscape mode.

## **To copy pictures into the storage card**

- **1.** Set the device's storage card as a USB drive. See "Using your Device as a USB Drive" in Chapter 1 for details.
- **2.** On the computer, navigate to the USB drive and open it.
- **3.** Create a folder on the root folder of the storage card (for example, Pictures).
	- **Tip** You can also create and use folders to organize your pictures into albums inside the Pictures folder you have created.
- **4.** Copy the pictures into the folder you have created.
- **5.** After copying the pictures, unmount or eject the drive as required by your computer's operating system to safely remove the device.
- **6.** Disconnect the device from the computer.

## **To open Pictures**

Do one of the following:

- Press HOME, touch the **Applications** tab and then touch **Pictures**. **•**
- While on the Camera screen, touch the screen and then touch at the bottom-right side of the screen.

#### **Note** When you open Pictures from Camera, all pictures are displayed individually and without any album groupings.

If you stored your pictures in folders (directories) on the storage card, Pictures will display these folders as separate albums. The top left album contains all the pictures in the storage card.

## Experiencing Multimedia 169

This album contains all the pictures inside

Scroll up the screen or roll the TRACKBALL down to view more albums.

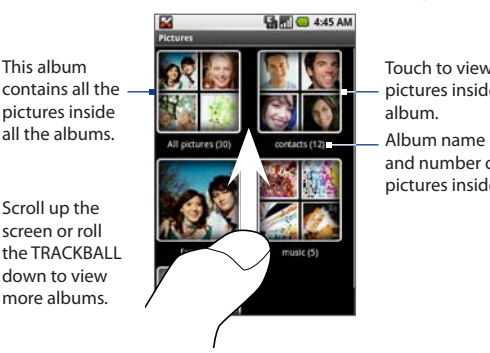

Touch to view the pictures inside the album. and number of pictures inside.

**Note** Depending on the number of pictures stored on the storage card, it may take a while to load all your photos on the screen.

### **To close Pictures**

While in the Pictures screen, press HOME or BACK to close the application.

**Note** If you opened Pictures from the Camera application, the screen returns to the Camera screen when you press BACK.

## **View your pictures**

- On the Pictures screen, touch an album to view the pictures inside the album **1.**
	- **Note** If there are no picture albums, slide your finger upward or downward the screen, or roll the TRACKBALL up or down to browse through individual pictures.
- **2.** Touch a thumbnail to view it in full screen. You can also touch and hold the thumbnail, then touch **View** on the options menu to open it.
- **Tip** You can choose to display small or large thumbnails or sort your album and display the latest pictures first or last. On the Pictures screen, press MENU and then touch

**Settings**. Navigate to the General settings section, touch **Picture size** or **Picture sort**, then adjust the settings accordingly.

## **To browse through pictures**

When viewing pictures in full screen, do one of the following:

- Roll the TRACKBALL left to view the previous picture, or roll it right to view the next picture in the album or in the pictures list. **•**
- Touch the left area of the screen to view the previous picture, or touch the right area of the screen to view the next picture. **•**
- Touch the screen to display the scroll arrows. Touch the left arrow to view the **•**previous picture, or touch the right arrow to view the next picture.

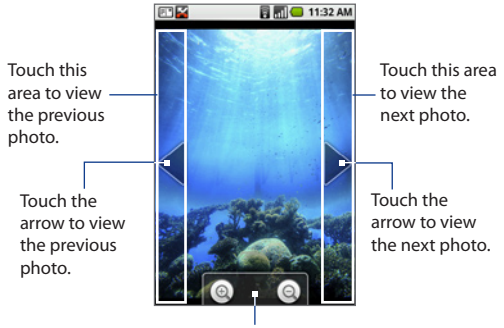

Zoom control tab

#### **To zoom in or out on a picture**

While viewing the picture, touch the screen to open the **Zoom control** tab. Touch  $\mathcal{O}$  to zoom in, or touch  $\mathcal{O}$  to zoom out on the picture. You can also touch and hold any of these buttons to gradually zoom in or out on the picture.

#### **To rotate a picture**

While viewing a picture, you can automatically rotate the image by simply turning your device sideways.

**Note** If you want to save the rotated state of the picture, see "To rotate and save the rotated state" below.

## **Edit your pictures**

Use the Pictures application to rotate, crop, delete, or view the details of your pictures.

**Tip** You can edit, share, and assign a picture when it is displayed in full screen or in a thumbnail. When in thumbnail view, touch and hold the picture to open the menu where you can access all editing options.

#### **To rotate and save the rotated state**

- **1.** In the Pictures screen, touch and hold the picture you want to rotate or if you are viewing the picture in full screen, press MENU.
- **2.** In the Picture options menu, touch **Rotate** and then select either **Rotate left** or **Rotate right**.
- **Note** The Picture rotates 90 degrees counter-clockwise (Rotate left) or 90 degrees clockwise (Rotate right) each time you touch one of the Rotate options.

#### **To crop a picture**

While viewing a picture in full screen, press MENU and then touch **Crop**. **1.**The cropper tool appears.

- 172 Experiencing Multimedia
	- 2. Do one of the following:
		- To adjust the cropper size, touch and hold the edge of the cropper tool. **•** When the cropper arrows appear, drag your finger inward to or outward from the center of the cropper to resize it.
		- To move the cropper to another area on the picture, touch and hold **•**inside the cropper, then drag it with your finger to the desired position.

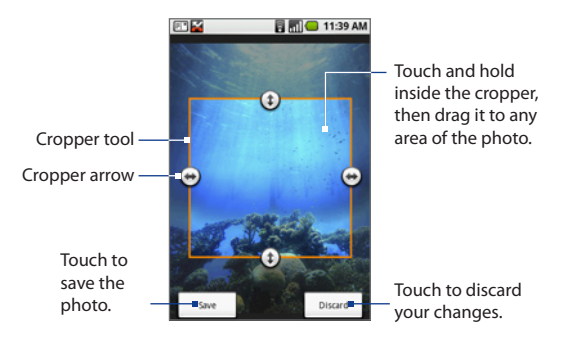

- **3.** Touch **Save** to apply the changes to the picture.
- **Note** The cropped picture is saved in the storage card as a copy. The original picture remains unedited.

### **To view the picture details**

While viewing a picture in full screen, press MENU, then touch **More > Details**.

The picture details window opens with the picture's title, file size, resolution, and the date and time when the picture was taken (when available).

### **To delete a picture**

While viewing a picture in full screen, press MENU, then touch **Delete**. When the Delete dialog box appears, touch **OK**.

**Tip** You can choose to disable the Delete dialog window so it does not appear everytime you delete a picture. To disable, on the main Pictures screen, press MENU, then touch **Settings**. Clear the **Confirm deletions** check box.

## **Send a picture**

Send a picture using an e-mail account.

- **1.** While viewing a picture in full screen, press MENU, then touch **Share**.
- **2.** When prompted, touch **Google mail**.
	- **Note** If you have set up an external e-mail account in addition to your Gmail account, that account will display as well when you are prompted to select the account to use to send the picture.
- **3.** The picture is automatically attached to your e-mail. Compose your message, then touch **Send**. For more information on how to create and send e-mails, refer to Chapter 6.

## **Set a picture as wallpaper or caller ID icon**

You can set a picture as your Home screen wallpaper or assign it to your contact as caller ID icon.

## **To set a picture as Home screen wallpaper**

- While viewing a picture in full screen, press MENU, then touch **More > Set as 1.** > **Wallpaper**.
- **2.** If the picture needs cropping, the cropper tool will appear. See "To crop a picture" earlier in this chapter for details.
- **3.** Follow screen instructions to set the picture as Home screen wallpaper.

## **To assign a picture as a caller ID icon**

- While viewing a picture in full screen, press MENU, then touch **More > Set as 1.** > **Contact icon**. Your contacts list opens.
- **2.** Touch the contact you want to assign the picture to.
- 174 Experiencing Multimedia
	- **3.** If the picture needs cropping, the cropper tool will appear. See "To crop a picture" earlier in this chapter for details.

The picture will appear in the contact's details screen, as well as on the incoming call screen when the contact calls you.

## **View pictures as a slideshow**

You can view your pictures as a slideshow. When you play a slideshow, all photos in the selected album will be included.

#### **To view pictures as a slideshow**

- **1.** While viewing a picture in full screen, press MENU, then touch **Slideshow**. **Note** The status bar hides while the picture slideshow is playing.
- **2.** To stop the slideshow playback, press BACK, touch the screen, or press the TRACKBALL.
- **3.** To resume the slideshow playback, press MENU and then touch **Slideshow**. The playback resumes on the last picture viewed.

## **To adjust the picture slideshow settings**

- **1.** On the main Pictures screen, press MENU and then touch **Settings**.
- **2.** Navigate to **Slideshow settings**, then adjust the following options:

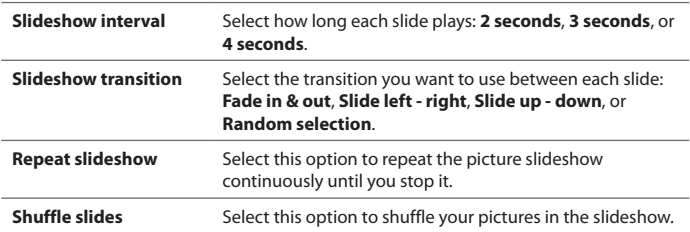

# <span id="page-174-0"></span>**9.3 Using YouTube™**

YouTube<sup>™</sup> is a free online video streaming service that allows you to view videos that have been uploaded by YouTube members.

- **Notes** You do not need a YouTube account to browse and view videos. However, to use all the features of YouTube (such as viewing "My account"), you must create a YouTube account from your computer and sign in to that account from your device.
	- You must have an active data (3G/GPRS/EDGE) or Wi-Fi connection to access YouTube.

## **To open YouTube**

Press HOME, touch the **Applications** tab and then touch **YouTube**.

The YouTube screen appears with the videos grouped into categories, such as **Featured**, **Most popular**, **Most viewed**, **Top rated**, and more.

## **To close YouTube**

While on the YouTube screen, press HOME or BACK to close YouTube. Video categories

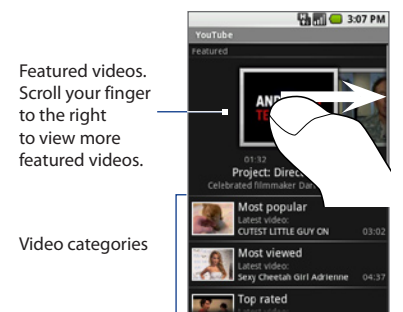

## **Watch videos**

- On the YouTube screen, select a video to watch from the available categories. **1.** Touch a category to see the available videos for that category.
- **2.** Touch a video to play it.

**Note** The screen automatically switches to landscape orientation when you play a video.

## 176 Experiencing Multimedia

**3.** Touch the screen to display the playback controls.

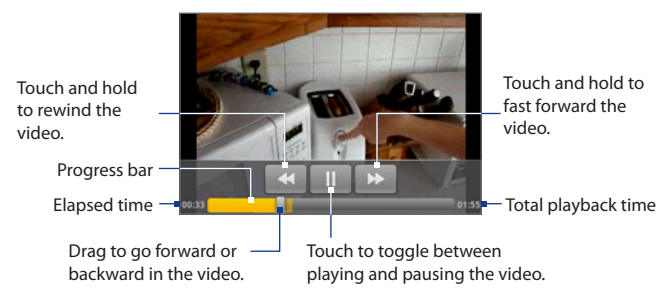

**4.** Press BACK to stop playback and return to the videos list.

## **Search for videos**

- 1. On the YouTube screen, press MENU and then touch Search.
- 2. Enter a search keyword, then touch Search.
- **3.** The number of search results appears below the status bar. Scroll through the results and touch a video to watch it.

## **To clear the search history**

- **1.** Press MENU and then touch **Settings**.
- **2.** Touch **Clear search history** and then touch **OK** when prompted.

## **Filter videos by time**

You can filter the video list by the time it was posted on YouTube. While on a video category (except the main YouTube screen and the Search results screen), press MENU and then touch **Time categories**. Touch a time filter: **Today**, **This week**, **This month**, or **All time**.

After touching a time filter, the list is reduced to show only the videos posted during that time period.

## **View video details and comments**

## **To view video details**

- **1.** Use the TRACKBALL to navigate to the video whose details you want to view in the list.
- **2.** Touch and hold the video, then touch **Details**.

The video details screen appears showing the author's comment, video length, date it was posted, and more. A list of related videos (if any) also appear at the bottom of the screen.

## **To view video comments**

While watching a video, or when viewing the video list, you can view the comments posted by the video's viewers.

Do one of the following:

- Touch and hold a video in a list, then touch **Comments** on the options menu. **•**
- While watching a video, press MENU and then touch **Comments**. **•**

## **Share videos**

You can share a video by sending its link to your contacts.

- 1. Do one of the following:
	- While viewing videos in a list, touch and hold the video, and then touch **• Share** on the options menu.
	- While watching a video, press MENU and then touch **Share**. **•**

**Note** If you have set up an external e-mail account in addition to your Gmail account, you will be prompted to select the e-mail account to use to send the video link.

A new e-mail message appears with the video link automatically added to the e-mail message.

- <span id="page-177-0"></span>178 Experiencing Multimedia
	- **2.** Compose your e-mail then send it. For more information about composing and sending e-mails, refer to Chapter 6.

# **9.4 Using Music**

**Music** plays digital audio files from the device's storage card. Music supports the following music file formats: **MP3**, **M4A** (iTunes application AAC, DRM-free), **AMR**, **WMA (8)**, **MIDI**, **WAV**, **OGG Vorbis**.

Since Music only plays audio files saved on the storage card of your device, you must copy your audio files to the storage card before you open Music.

### **To copy music into the storage card**

- **1.** Set the device's storage card as a USB drive. See "Using your Device as a USB Drive" in Chapter 1 for details.
- **2.** On the computer, navigate to the USB drive and open it.
- **3.** Create a folder on the root folder of the storage card (for example, Music).
	- **Tip** You can also create and use folders to organize your music inside the Music folder you have created.
- **4.** Copy the music into the folder you have created.
- **5.** After copying music, unmount or eject the drive as required by your computer's operating system to safely remove the device.
- **6.** Disconnect the device from the computer.

### **To open Music**

Press HOME, touch the **Applications** tab, and then touch **Music**. The Music library screen displays.

## **Music library**

Your music is organized into four categories: **Artists**, **Albums**, **Songs**, and **Playlists**. Touch a category to view the list within each.

When inside a category, keep touching the screen until you reach the music you want to play. For example, if you touch **Artists**, you will see a list of artists in alphabetical order. If you touch an artist, the list opens to display the available albums or music. Select an album and the album's song list displays.

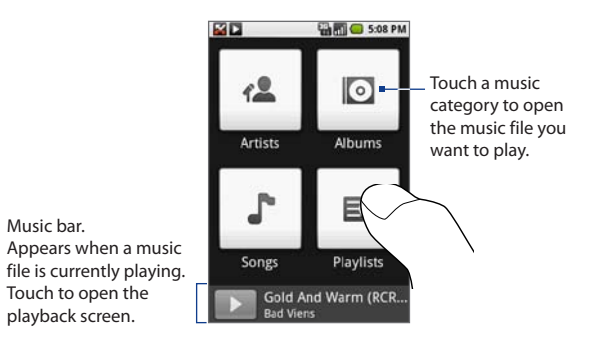

## **Play music**

At any level inside a Music library category, touch and hold an item (a song, artist, album, or playlist) to open the options menu, then touch **Play**. The playback screen opens.

**Note** Press the VOLUME UP or VOLUME DOWN button to adjust the playback volume.

## 180 Experiencing Multimedia

## **Playback screen**

- **Playlist.** Touch and hold to  $\Box$  **Define the Second Second Second** playlist. rewind the song.
- Touch once to jump to the beginning of the song.
- Touch twice to play the previous song on the album.

Song information -

Progress bar

Touch to view the current

Touch to turn shuffle on and off. (Shuffle is off when button is gray.)

Touch to cycle through the repeat modes:

- Repeat all songs
- **•** Repeat the current song
- $\mathfrak{D}$  Don't repeat
- Touch and hold to fast forward the song.
- Touch once to play the next song on the album.

Total playback time

Touch to pause or to resume playing

the song.

**Tip** While on the Music library or playback screen, you can play all songs in your library in random order. Press MENU, then touch **Party shuffle**. The first randomly selected song will play. To turn off Party shuffle, press MENU, then touch **Party shuffle off**.

m (RCRDLBL.com)

E.

## **Use playlists**

Use playlists to organize your music files. You can create as many playlists as you want on your device.

## **To create a playlist**

1. Touch a category on the Music library screen.

Touch and drag to jump to any part of the song.

Elapsed time $-\frac{1}{1}$ 132

Album cover art

**鱼 Bad Viens** 

**2.** In the list that appears, use the TRACKBALL to navigate to the artist, album, or song that you want to add in the playlist.
- <span id="page-180-0"></span>3. Touch and hold the artist, album, or song, then touch **Add to playlist** on the options menu.
- **4.** In the Add to playlist window, touch New.
	- **Tip** If you want to add the artist, album, or song to an existing playlist, touch the playlist's name in the Add to playlist options menu.
- **5.** Enter the name for your new playlist and then touch **Save**.

#### **To manage your playlists**

- 1. Go to the Music library screen and then touch **Playlists**.
- **2.** Do one of the following:
	- To play the songs in a playlist, touch the playlist name. **•**
	- To delete a playlist, touch and hold the playlist, then touch **Delete**. **•**
	- To rearrange the songs or remove a song in a playlist, touch and hold the **•** playlist, then touch **Edit** on the options menu. Touch and hold before the song you want to move, drag it to its new position, then release.
	- To delete a song in a playlist, touch and hold the song, then touch **• Remove from playlist**.
	- To rename a playlist, touch and hold the playlist, then touch **Rename** on **•**the options menu. Enter the new playlist name, then touch **Save**.

#### **Note** The **Recently added** playlist is a system playlist and cannot be deleted or renamed.To import a playlist

You can create playlists on your computer, then save these on your storage card. Music can access the following playlist formats: **M3U**, **WPL**, and **PLS**.

- 1. On your computer, open a simple text file for editing.
- 2. On separate lines, enter all the music file names you want to include in your playlist.

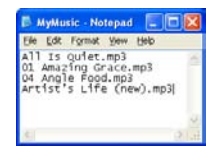

- <span id="page-181-0"></span>182 Experiencing Multimedia
	- **Notes** The names you list in the file should be the names that appear when you view the contents of your storage card through your computer's file system, not the names that appear in the list of songs on your device.
		- Your device will simplify the names and will not include track numbers or file extensions (for example, .mp3).
		- **3.** Save the playlist file using **.m3u** as the file name extension (for example, MyMusic.m3u).
		- **4.** Copy the playlist file to the Music folder on the storage card. Follow the instructions in "To copy music into the storage card" section earlier in this chapter.
			- **Tip** It is recommended that you create a **Playlist** folder inside your **Music** folder in the storage card to hold all your playlist files.

## **Set a song as ring tone**

You can use songs as your device ring tone.

- **1.** From the Music library, navigate to the song that you want to use as ring tone.
- **2.** Touch and hold the song, then touch **Use as phone ringtone** on the menu. The song is set as your default incoming call ring tone.

#### **To check if the song was added as a ring tone**

- **1.** On the Home screen, press MENU and then touch **Settings**
- **2.** On the Settings screen, touch **Sound & display > Phone ringtone**. The song should be be listed as an option.

## <span id="page-182-0"></span>**Delete music on the storage card**

You can delete music files on the storage card.

- On the Music Library screen, touch **Artists**, **Album**, or **Songs**. **1.**
- 2. Touch and hold the artist, album, or song you want to delete, then touch **Delete** on the options menu.
- When prompted, touch **OK**. **3.**

#### 184 Experiencing Multimedia

# **Chapter 10**

# **Getting Applications from the Android Market**

**10.1 [Using Android Market](#page-185-0) 10.2 [Navigating the Android Market](#page-186-0) 10.3 [Installing and Managing Applications](#page-187-0) 10.4 [Sending Feedbacks](#page-188-0)**

<span id="page-185-0"></span>186 Getting Applications from Android Market

# **10.1 Using Android Market**

**Android Market** provides direct access to useful applications and fun games which you can download and install on your device. The Android Market also allows you to send feedbacks and comments about an application, or flag an application that you find objectionable or incompatible with your device.

**Tip** To know more about the Android Market, on the Android Market screen, press MENU, then touch **Help**. The Android Market web page will open on the screen.

#### **To open the Android Market**

- 1. Press HOME, then touch the Applications tab, and then touch Market.
- When you open the Android Market for the first time, the Terms of Service **2.**window will appear. Touch **Accept** to continue.

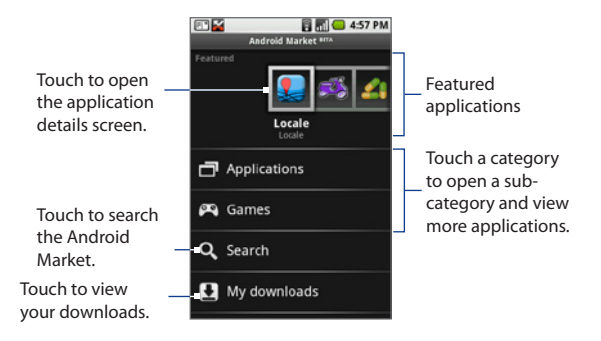

## <span id="page-186-0"></span>**10.2 Navigating the Android Market**

## **Featured applications**

Featured applications are displayed on top of the screen. To navigate through the featured applications, touch and hold an application icon, then slide your finger left to view more featured applications. Touch an icon to open the application details screen.

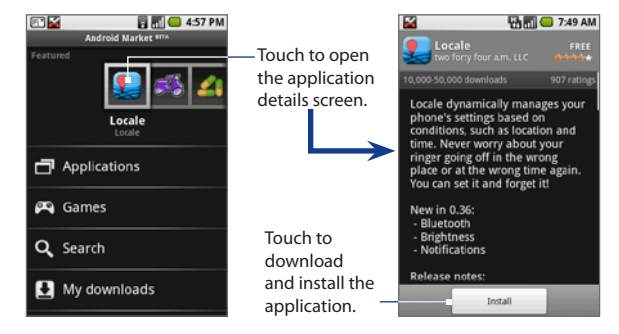

## **Categorized applications**

To view more applications, touch any of the two application categories: **Applications** and **Games**. When you touch a category, the sub-categories appear. Touch a sub-category to view applications sorted by popularity or by date it was published in the Android Market.

#### <span id="page-187-0"></span>188 Getting Applications from Android Market

Touch an application icon on the **By popularity** or **By date** tab to open the application details screen.

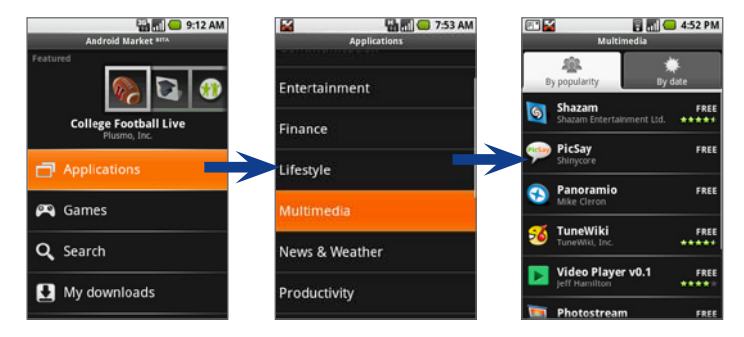

# **10.3 Installing and Managing Applications**

#### **To install and open an application**

1. On any application details screen, touch Install.

**Tip** If you want to stop downloading the item, touch **Cancel download**.

- **2.** After the item is downloaded and installed on your device, the content download icon ( $\Delta$ ) appears in the notification area of the status bar.
- **3.** On the Android Market screen, touch **My downloads**.
- **4.** Touch the installed application in the list, then touch **Open**.
	- **Tip** You can also find the icon of the installed application on the **Applications** tab.

#### <span id="page-188-0"></span>**To view installed applications**

On the Android Market main screen, touch **My downloads**, or press MENU and touch **My downloads**. A list of all installed applications appears.

#### **To uninstall an application**

You can uninstall any application that you have downloaded and installed from the Android Market.

- 1. On the My downloads screen, touch the application you want to uninstall, then touch **Uninstall**.
- When prompted, touch **OK** to remove the application on your device. **2.**
- **3.** Choose the reason for removing the application, then touch OK.

## **10.4 Sending Feedbacks**

You can rate or write a comment about an application. You can also flag an application if you find it objectionable or incompatible with your device. When you flag an item, a message is sent to the Android Market for follow-up action.

**Note** You have to rate an application before you can post a comment about it.

#### **To rate an application**

- 1. On the My downloads screen, touch the application you want to rate, then touch **Rate it!**
- **2.** Rate the application by touching the stars. Your rating displays below the stars.

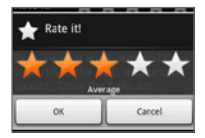

**3.** Touch **OK**.

#### <span id="page-189-0"></span>190 Getting Applications from Android Market

#### **To post a comment about the application**

- 1. After rating an application, the **Post a comment** option appears below **My rating** in the application details screen. Touch this option to proceed.
- Enter your comments in the text box and then touch **OK** when finished. **2.**

#### **To remove a rating or comment**

You can remove any rating or comment you made for an installed application.

- On the My downloads screen, touch the item you want to modify. **1.**
- 2. Press MENU, then touch More > Clear my review. Your rating and/or comments are removed.

#### **To flag an application**

- 1. On the My downloads screen, touch the application you want to flag.
- 2. Do one of the following:
	- If you have rated the application, press MENU, then touch **More > Flag content**.
	- If you have not rated the application, press MENU, then touch **Flag content**.
- **3.** When prompted, select the reason why you find the application objectionable, then touch **Submit**.
	- **Note** If you selected **Other objection**, you will be prompted to specify your objection to the application.

# **Chapter 11 Managing Your Device**

**11.1 [Changing Basic Settings](#page-191-0) 11.2 [Protecting Your Device](#page-195-0) 11.3 [Managing Memory](#page-197-0) 11.4 [Software Updates](#page-197-0) 11.5 [Performing a Factory Data Reset](#page-198-0) 11.6 [Battery Saving Tips](#page-199-0)**

# <span id="page-191-0"></span>**11.1 Changing Basic Settings**

## **Set the date, time zone, and time**

By default, your device automatically uses the network-provided date, time zone, and time.

#### **To manually adjust the date, time zone, and time**

- **1.** Press HOME, then press MENU, and then touch **Settings**.
- **2.** Scroll down the screen, then touch **Date & time**.
- **3.** Clear the **Automatic** check box.
- **4.** Touch **Set date.** On the Change date window, touch  $\pm$  or  $\pm$  to adjust the date, month, and year, then touch **Set** when finished.
- **5.** Touch **Set time zone**, then select the time zone in the list. Scroll down the list to view more time zones.
- **6.** Touch **Set time**. On the time window, touch  $+$  or  $-$  to adjust the hour and minute, then touch **AM** to change to **PM** or vice versa. Touch **Set** when finished.
- **7.** Select the **Use 24-hour format** check box to toggle between using a 12-hour or a 24-hour format.
- **8.** Touch **Select date format** then select how you want dates to display on your device. The selected date format also applies to the date displayed in the Alarm Clock.
- **Note** For details on how to set an alarm, see "Alarm Clock" in Chapter 11.

## <span id="page-192-0"></span>**Display settings**

#### **To adjust the screen brightness**

- **1.** Press HOME, then press MENU, and then touch **Settings**.
- **2.** Touch **Sound & display**, scroll down the screen, then touch **Brightness**.
- **3.** Drag the brightness slider to the left to decrease or to the right to increase the screen brightness.
- **4.** Touch **OK**.

#### **To adjust the time before the screen turns off**

After a period of inactivity, the device screen turns off to conserve battery power. You can set the idle time before the screen turns off.

- **1.** Press HOME, then press MENU, and then touch **Settings**.
- **2.** Touch **Sound & display**.
- **3.** Scroll down the screen, then touch **Screen timeout**.
- **4.** Select the time before the screen turns off, then touch **OK**.
- **Tip** To turn off the screen quickly, press the END CALL/POWER button.

#### **To keep the screen on while charging the device**

You can keep the device from turning off the screen while you are charging the device.

- **1.** Press HOME, then press MENU, and then touch **Settings**.
- **2.** Touch **Applications > Development** and then select the **Stay awake** check box.

## <span id="page-193-0"></span>**Ringer settings**

#### **To change the ring tone**

- **1.** Press HOME > MENU, then touch **Settings**.
- **2.** Touch **Sound & display > Phone ringtone**.
- **3.** Touch the ring tone you want to use, then touch **OK**. The ring tone briefly plays when selected.
- **Tip** You can use \*.wav, \*.mid, \*.mp3, \*.wma, or other types of sound files that you downloaded from the Internet or copied from your computer as ring tones. For a complete list of supported audio file formats for ring tones, see "Specifications" in the Appendix.

#### **To enable touch tones**

You can set the device to play a sound when you are using Dialer phone pad and/or touching the screen.

- **1.** Press HOME > MENU, then touch **Settings**.
- **2.** Touch **Sound & display**, then scroll down the screen.
- **3.** Select the **Audible touch tones** and/or **Audible selection** option(s).

#### **To choose the notification ring tone**

You can select the ring tone to play when your device receives new notifications.

- **1.** Press HOME > MENU, then touch **Settings**.
- **2.** Touch **Sound & display > Notification ringtone.**
- **3.** Select your preferred notification ring tone in the list and then touch **OK**.

## <span id="page-194-0"></span>**Phone services**

Your device can directly link to the mobile phone network, and enable you to access and change the settings of various phone services for your device. Phone services may include Call Forwarding, Call Waiting, Voicemail, and more. Contact your wireless service provider to find out about the availability of phone services for your device.

#### **To access and change the phone services settings**

- **1.** Press HOME > MENU, then touch **Settings**.
- **2.** Touch **Call settings**.
- **Note** For more information about the phone services on your device, refer to the "Adjust the Call Settings" in Chapter 2.

#### **To enable data roaming**

Data roaming lets you connect to your wireless service provider's partner networks and access data services when you are out of your wireless service provider coverage area.

- **1.** Press HOME > MENU, then touch **Settings**.
- **2.** Touch **Wireless controls > Mobile networks**.
- **3.** Select the **Data roaming** option.
- **Important** Accessing data services while roaming may incur significant charges. Inquire the data roaming tariffs with your wireless service provider before enabling data roaming.

## **Language settings**

You can change the operating system language of the device.

#### **To change the language of the operating system**

- **1.** Press HOME > MENU, then touch **Settings**.
- **2.** Touch **Language** and then select the language you want to use.

# <span id="page-195-0"></span>**11.2 Protecting Your Device**

## **Protect your SIM card with a PIN**

You can protect your SIM card from unauthorized use by assigning a PIN (personal identification number).

#### **To enable the SIM card PIN**

- **1.** Press HOME > MENU, then touch **Settings**.
- **2.** Touch **Security & location**, scroll down the screen, then touch **Set up SIM card lock**.
- **3.** Select the **Lock SIM card** option.
- **4.** Enter the default SIM card PIN using the keyboard, then touch **OK**.
- **5.** To change the SIM card PIN at any time, touch **Change PIN code**.
- **Tip** Emergency calls can be placed at any time, without requiring a PIN.

## **Protect your device with a screen lock**

You can further secure your data by locking the screen and/or requiring a screen unlock pattern every time your device is turned on or every time it wakes up from sleep mode (screen is off).

#### **To lock the screen**

Press the END CALL/POWER button. Locking the screen prevents accidental screen touches when the device is your bag, purse, or pocket.

**Note** To unlock the screen, press one of the buttons in front of the device, and then press **MENU.** 

#### <span id="page-196-0"></span>**To create and enable the screen unlock pattern**

You can increase the security of your device by creating a screen unlock pattern. When enabled, you have to draw the correct unlock pattern on the screen to unlock the device's control buttons and touch screen.

- **1.** Press HOME > MENU, then touch **Settings**.
- **2.** Touch **Security & location** > **Set unlock pattern**.
- **3.** Read the information on the screen, then touch **Next**.
- **4.** Study the example pattern on the screen, then touch **Next**.
- **5.** Draw the screen unlock pattern by connecting at least four dots in a vertical, horizontal and/or diagonal direction. Lift your finger from the screen when finished.
	- **Note** You must slide your finger on the screen to create the pattern and not touch individual dots.
- **6.** The device records the pattern. Touch **Continue**.
- **7.** When prompted, draw the screen unlock pattern again, then touch **Confirm**.
	- **Tip** Clear the **Use visible pattern** check box, if you do not want the unlock pattern to display on the screen when you unlock it.

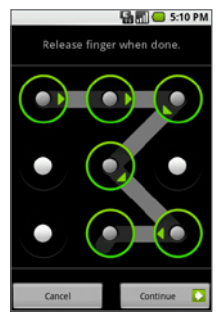

**Note** To change your unlock screen pattern, press HOME > MENU, then touch **Settings > Security & location > Change unlock pattern**.

When you fail to draw the correct unlock pattern on the screen after five attempts, you will be prompted to wait for 30 seconds before you can try again. If you forgot your screen unlock pattern, touch **Forgot pattern**. You will be prompted to sign in using your Gmail account name and password, and create a new screen unlock pattern before the Home screen displays.

# <span id="page-197-0"></span>**11.3 Managing Memory**

#### **To see how much device memory is available for use**

- **1.** Press HOME > MENU, then touch **Settings**.
- **2.** Scroll down the screen, then touch **SD card & phone storage**. The available device memory is displayed in the **Internal phone storage** section.

#### **To see the available storage card space**

- **1.** Press HOME > MENU, then touch **Settings**.
- **2.** Scroll down the screen, then touch **SD card & phone storage**. The total and available storage card space display in the **SD card** section.

#### **To free up device memory or storage card space**

If your device is running low on memory, try the following:

- In Browser, clear all temporary Internet files and Browser history information. See "Browser" in Chapter 7 for more information. **•**
- Uninstall downloaded programs you no longer use. See "Android Market" in **•**Chapter 10 for details.

# **11.4 Software Updates**

Google may send new or updated versions of your device's operating system via over-the-air (OTA) updates. When your device receives an OTA update, it will automatically connect to the Internet using your data connection (3G, GPRS, or EDGE) and will download the software update.

**Important** Since these OTA updates can be up to 64 MB in size, your device will use a considerable amount of bandwidth and will incur additional data connection charges, especially when you are roaming. Inquire with your wireless service provider the details about roaming charges in the country you're travelling to. <span id="page-198-0"></span>If you want to prevent your device from automatically downloading any OTA updates when you're not in your home country, you should disable data roaming on your device before travelling abroad.

When data roaming is disabled, you will not be able to access the Internet using a data connection or use any other data services on your device while you're out of your wireless service provider's coverage area. For more information on how to enable or disable data roaming, see "To enable data roaming" earlier in this chapter.

## **11.5 Performing a Factory Data Reset**

Performing a factory data reset deletes all data, including downloaded applications, and resets the device back to its initial state—the state before you turned on the device for the first time.

**Important** Make sure to back up important data you have on the device before you perform a factory data reset.

#### **To perform a factory data reset**

- **1.** Press HOME > MENU, then touch **Settings**.
- **2.** Scroll down the screen, then touch **SD card & phone storage**.
- **3.** Navigate to the Internal phone storage section, then touch **Factory data reset**.
- **4.** On the Factory data reset screen, touch **Reset phone** and then touch **Erase everything**.

#### **To perform a factory data reset using device buttons**

- **1.** With the device turned off, press and hold the HOME and END CALL/POWER buttons until you see the screen with an exclamation point image.
- **2.** Press the HOME and SEND buttons.
- **Tip** If your device hangs or freezes, remove the battery then wait for a few seconds, and then re-install it. After re-installing the battery, turn on the device.

# <span id="page-199-0"></span>**11.6 Battery Saving Tips**

How long your battery power lasts depends on the battery type, the network that you connect to, and how you use your device.

Try the following to conserve battery power:

- When you don't need 3G services, set your device to connect to your wireless **•** service provider's 2G network. To do this, press HOME > MENU, touch **Settings > Wireless controls > Mobile networks**, then select the **Prefer 2G networks** option.
- When your device is not in use, press END CALL/POWER to switch off the **•** screen.
- Select a shorter idle time before the device screen switches off. See "Display **•** settings" earlier in this chapter for details.
- Lower the screen brightness. See "Display settings" earlier in this chapter. **•**
- Turn Bluetooth off when you are not using it. Make your device visible to **•** other devices only when you are trying to establish a Bluetooth partnership. For more information about Bluetooth, see Chapter 7.
- Turn Wi-Fi off when you are not using it. For more information about Wi-Fi, **•** see Chapter 7.
- Turn off your device's connection to GPS satellites when not in use. To do this, **•** press HOME > MENU, touch **Settings > Security & location**, then clear the **GPS satellites** option.
- Lower the device volume. **•**
- Close battery-intensive programs, such as the Camera, when you are done **•**using them.

# **Appendix**

**A.1 [Specifications](#page-201-0) A.2 [Regulatory Notices](#page-202-0)**

# <span id="page-201-0"></span>**A.1 Specifications**

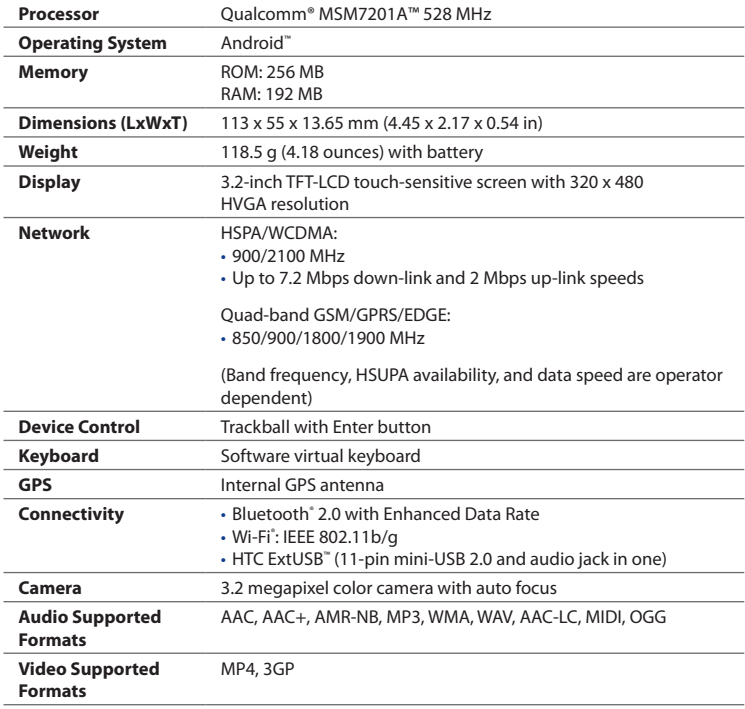

<span id="page-202-0"></span>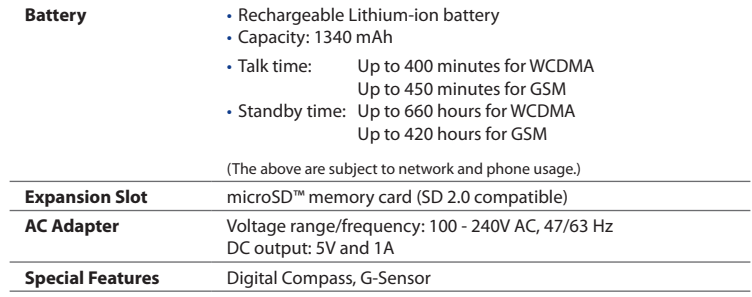

**Note** Specifications are subject to change withour prior notice.

# **A.2 Regulatory Notices**

## **Regulatory Agency Identifications**

For regulatory identification purposes, your product is assigned a model number of **SAPP100**.

To ensure continued reliable and safe operation of your device, use only the accessories listed below with your **SAPP100**.

The Battery Pack has been assigned a model number of **SAPP160**.

**Note** This product is intended for use with a certified Class 2 Limited Power Source, rated 5 Volts DC, maximum 1 Amp power supply unit.

## **Federal Communications Commission Notice**

This device complies with part 15 of the FCC Rules. Operation is subject to the following two conditions: (1) This device may not cause harmful interference, and (2) this device must accept any interference received, including interference that may cause undesired operation.

This equipment has been tested and found to comply with the limits for a Class B digital device, pursuant to Part 15 of the FCC Rules. These limits are designed to provide reasonable protection against harmful interference in a residential installation. This equipment generates, uses, and can radiate radio frequency energy and, if not installed and used in accordance with the instructions, may cause harmful interference to radio communications. However, there is no guarantee that interference will not occur in a particular installation. If this equipment does cause harm-ful interference to radio or TV reception, which can be determined by turning the equipment on and off, the user is encouraged to try to correct the interference by one or more of the following measures:

- **•** Reorient or relocate the receiving antenna.
- **•** Increase the separation between the equipment and receiver.

205 Appendix

- **•** Connect the equipment into an outlet on a circuit different from that to which the receiver is connected.
- **•** Consult the dealer or an experienced radio or television technician for help.

## **Modifications**

The FCC requires the user to be notified that any changes or modifications made to the device that are not expressly approved by High Tech Computer Corporation may void the user's authority to operate the equipment.

## **Body-worn operation**

This device was tested for typical body-worn operations with the back of the phone kept 1.5cm from the body. To maintain compliance with FCC RF exposure requirements, use only belt-clips, holsters or similar accessories that maintain a 1.5cm separation distance between the user's body and the back of the phone, including the antenna. The use of belt-clips, holsters and similar accessories should not contain metallic components in its assembly. The use of accessories that do not satisfy these requirements may not comply with FCC RF exposure requirements, and should be avoided.

## **Safety Precautions for RF Exposure**

Use only original manufacturer-approved accessories, or accessories that do not contain any metal.

Use of non-original manufacturer-approved accessories may violate your local RF exposure guidelines and should be avoided.

## **FCC RF Radiation Exposure Statement**

- **•** This Transmitter has been demonstrated co-location compliance requirements with Bluetooth and WLAN. This transmitter must not be co-located or operating in conjunction with any other antenna or transmitter.
- **•** This equipment complies with FCC RF radiation exposure limits set forth for an uncontrolled environment.

## **Exposure to Radio Frequency (RF) Signals**

Your device contains a radio transmitter and receiver. The radiated output power is far below the international radio frequency exposure limits. These limits are part of comprehensive guidelines and establish permitted levels of RF energy for the general population. The guidelines are based on the safety standards previously set by international standards bodies:

- **•** American National Standards Institute (ANSI) IEEE. C95.1-1992
- **•** National Council on Radiation Protection and Measurement (NCRP). Report 86. 1986
- **•** International Commission on Non-Ionizing Radiation Protection (ICNIRP) 1996
- **•** Ministry of Health (Canada), Safety Code 6. The standards include a substantial safety margin designed to assure the safety of all persons, regardless of age and health.

The exposure standard for wireless mobile phones employs a unit of measurement known as the Specific Absorption Rate, or SAR. The standard incorporates a substantial margin of safety to give additional protection for the public and to account for any variations in usage.

As with other mobile radio transmitting equipment, users are advised that for satisfactory operation of the equipment and for the safety of personnel, it is recommended that no part of the human body be allowed to come too close to the antenna during operation of the equipment.

Your device has an internal antenna. Use only the supplied integral antenna. Use of unauthorized or modified antennas may impair call quality and damage the phone, causing loss of performance and SAR levels exceeding the recommended limits as well as result in non-compliance with local regulatory requirements in your country.

To assure optimal phone performance and ensure human exposure to RF energy is within the guidelines set forth in the relevant standards; always use your device only in its normal-use position. Do not touch or hold the antenna area unnecessarily when placing or receiving a phone call. Contact with the antenna

#### 207 Appendix

area may impair call quality and cause your device to operate at a higher power level than needed. Avoiding contact with the antenna area when the phone is IN USE optimizes the antenna performance and the battery life.

Tests for SAR are conducted using standard operating positions specified by the FCC with the phone transmitting at its highest certified power level in all tested frequency bands. Although the SAR is determined at the highest certified power level, the actual SAR level of the phone while operation can be well below the maximum value. This is because the phone is designed to operate at multiple power levels so as to use only the power required to reach the network. In general, the closer you are to a wireless base station antenna, the lower the power output. Before a phone model is available for sale to the public, it must be tested and certified to the FCC that it does not exceed the limit established by the government-adopted requirement for safe exposure. The tests are performed in positions and locations (for example, at the ear and worn on the body) as required by the FCC for each model. (Bodyworn measurements may differ among phone models, depending upon available accessories and FCC requirements). For body worn operation, to maintain compliance with FCC RF exposure guidelines, use only original manufacturer approved accessories. When carrying the phone while it is on, use the specific original manufacturer supplied or approved carrying case, holster, or other body-worn accessory

## **SAR Information**

0.973 W/kg @ 1g

#### **Telecommunications & Internet Association (TIA) Safety Information Pacemakers**

The Health Industry Manufacturers Association recommends that a minimum separation of six inches be maintained between a handheld wireless phone and a pacemaker to avoid potential interference with the pacemaker. These

recommendations are consistent with the independent research by and recommendations of Wireless Technology Research. Persons with pacemakers:

- **•** Should ALWAYS keep the phone more than six inches from their pacemaker when the phone is turned ON.
- **•** Should not carry the phone in a breast pocket.
- **•** Should use the ear opposite the pacemaker to minimize the potential for interference. If you have any reason to suspect that interference is taking place, turn the phone OFF immediately.

#### **Hearing Aids**

Some digital wireless phones may interfere with some hearing aids. In the event of such interference, you may want to consult your service provider, or call the customer service line to discuss alternatives.

#### **Other Medical Devices**

If you use any other personal medical device, consult the manufacturer of your device to determine if they are adequately shielded from external RF energy. Your physician may be able to assist you in obtaining this information.

Turn the phone OFF in health care facilities when any regulations posted in these areas instruct you to do so. Hospitals or health care facilities may be using equipment that could be sensitive to external RF energy.

## **WEEE Notice**

The Directive on Waste Electrical and Electronic Equipment (WEEE), which entered into force as European law on 13th February 2003, resulted in a major change in the treatment of electrical equipment at end-of-life.

The purpose of this Directive is, as a first priority, the prevention of WEEE, and in addition, to promote the reuse, recycling and other forms of recovery of such wastes so as to reduce disposal.

209 Appendix

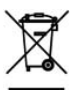

The WEEE logo (shown at the left) on the product or on its box indicates that this product must not be disposed of or dumped with your other household waste. You are liable to dispose of all your electronic or electrical waste equipment by relocating over to the specified collection point for recycling of such hazardous waste. Isolated collection and proper recovery of your electronic and electrical waste equipment at the time of disposal will allow us to help conserving natural resources. Moreover, proper recycling of the electronic and electrical waste equipment will ensure safety of human health and environment. For more information about electronic and electrical waste equipment disposal, recovery, and collection points, please contact your local city center, household waste disposal service, shop from where you purchased the equipment, or manufacturer of the equipment.

## **RoHS Compliance**

This product is in compliance with Directive 2002/95/EC of the European Parliament and of the Council of 27 January 2003, on the restriction of the use of certain hazardous substances in electrical and electronic equipment (RoHS) and its amendments.

210 Appendix

# **Index**

# **Symbols**

3G [130](#page-129-0)

## **A**

Airplane Mode [62](#page-61-0) Alarm - set an alarm [96](#page-95-0) Alarm Clock [44,](#page-43-0) [96](#page-95-0) Android Market - download and install an item [188](#page-187-0) - flag an item [190](#page-189-0) - open [186](#page-185-0) - post a comment [190](#page-189-0) - send feedback [189](#page-188-0) Applications - on your phone [44](#page-43-0) - tab [44](#page-43-0)

## **B**

Back cover - remove [23](#page-22-0) Backlight - adjust brightness [193](#page-192-0) Basic settings [192](#page-191-0) Battery [23,](#page-22-0) [25](#page-24-0) - charge battery [28](#page-27-0) - install [26](#page-25-0) - remove [26](#page-25-0)

- save battery power [200](#page-199-0) Bluetooth - about [143](#page-142-0) - disconnect [145](#page-144-0) - modes [143](#page-142-0) - visible [143](#page-142-0) Bookmarks [140](#page-139-0) - a web page [140](#page-139-0) - delete [141](#page-140-0) - edit [141](#page-140-0) - open [140](#page-139-0) - send the bookmark's address [140](#page-139-0) Browser [133](#page-132-0) - change the settings [141](#page-140-0) - on the Applications tab [44](#page-43-0) - open [133](#page-132-0) Browser history [139](#page-138-0)

## **C**

Calculator [44](#page-43-0) Calendar [44](#page-43-0), [88](#page-87-0) - Agenda view [90](#page-89-0) - change the settings [95](#page-94-0) - create events [91](#page-90-0) - Day view [88](#page-87-0) - edit an event [92](#page-91-0) - Month view [90](#page-89-0)

- open [88](#page-87-0)

- Week view [8](#page-88-0) 9 Calendar views [8](#page-87-0) 8 - Day view [8](#page-87-0)8 - Month view [9](#page-89-0) 0 Call Log 6[0](#page-59-0) - clear 6[1](#page-60-0) Call settings - adjust the call settings [6](#page-60-0) 1 Camera [4](#page-43-0) 4 - about [16](#page-161-0) 2 - Advanced settings [16](#page-165-0) 6 - Capture modes [16](#page-162-0) 3 - menu panel [16](#page-163-0)4 - Review screen [16](#page-163-0) 4 Chat - close 12[5](#page-124-0) - close a group chat 1[2](#page-124-0)5 - sign out [1](#page-127-0)28 - start a group chat [1](#page-124-0)25 - switch chats [1](#page-123-0)24 Compact QWERTY [7](#page-76-0) 7 Conference call 5 [8](#page-57-0) Connect phone to Internet - ways of connecting [13](#page-129-0) 0 Contact - send an email [7](#page-71-0) 2 Contact details 7 [1](#page-70-0) Contacts [4](#page-43-0)4, [6](#page-62-0)3 - add new [6](#page-62-0) 3 - call 7[2](#page-71-0) - contacts list [6](#page-62-0) 3 - customise [6](#page-68-0) 9 - edit [6](#page-67-0) 8 - find a contact [7](#page-70-0) 1

- map a contact's address [7](#page-72-0) 3 - Quick scroll tab [7](#page-70-0) 1 - send an instant message 7 [3](#page-72-0) - send a text or picture message [7](#page-71-0) 2 Contacts list [6](#page-68-0) 9 - browse [6](#page-68-0)9 - select a group to display [7](#page-69-0) 0

## **D**

Data roaming [19](#page-194-0) 5, [19](#page-198-0) 9 Date [19](#page-191-0) 2 Device views - Back panel 2 [1](#page-20-0) - Bottom panel [2](#page-21-0)2 - Front panel 2 [0](#page-19-0) - Left panel 2 [1](#page-20-0) Dialer 4 [4,](#page-43-0) [5](#page-51-0) 2 Display settings [19](#page-192-0) 3 Downloads [13](#page-136-0) 7

## **E**

E-mail - create and send [11](#page-110-0) 1 - label [11](#page-115-0) 6 - open [11](#page-112-0) 3 - receive and read [11](#page-111-0) 2 - search [11](#page-113-0) 4 - set noti fications [11](#page-117-0) 8 EDGE [13](#page-129-0) 0 Emergency call [5](#page-52-0) 3 Events - create [9](#page-90-0) 1 Extended Home screens [3](#page-34-0) 5 External email accounts

- add [119](#page-118-0)
- adjust the settings [121](#page-120-0)
- compose and send emails [119](#page-118-0)
- delete a message [120](#page-119-0)
- delete an account [120](#page-119-0)
- $-$  sort [120](#page-119-0)

## **F**

Factory Data Reset [199](#page-198-0) Friends list [125](#page-124-0) - find [126](#page-125-0) - pin [126](#page-125-0) Full QWERTY [76](#page-75-0)

## **G**

Getting Around Your Android Device [30](#page-29-0) Gmail [44](#page-43-0) Google Mail [110](#page-109-0) - create and send emails [111](#page-110-0) - open [110](#page-109-0) Google Talk [122](#page-121-0) - add a friend [122](#page-121-0) - change the settings [128](#page-127-0) - change your status [123](#page-122-0) - friends list [125](#page-124-0) - mobile indicators [127](#page-126-0) - sign in automatically [128](#page-127-0) - sign out [128](#page-127-0) - view and accept invitations [123](#page-122-0) GPRS [130](#page-129-0) GPS satellites [148](#page-147-0)

## **H**

Home page [135](#page-134-0) Home screen - about [34](#page-33-0) - customise [36](#page-35-0) - extended Home screens [35](#page-34-0)

#### **I** IM

- on the Applications tab [44](#page-43-0) Inside the box [22](#page-21-0) International call [53](#page-52-0) Internet [130](#page-129-0)

### **J**

Java [45](#page-44-0)

## **L**

Labels - change or remove [117](#page-116-0) - filter by label [117](#page-116-0) - select to sync [118](#page-117-0) - star [117](#page-116-0) Language settings [195](#page-194-0) Links [137](#page-136-0) Location source [148](#page-147-0)

#### **M**

Mail [45](#page-44-0), [119](#page-118-0) Making Calls [52](#page-51-0) Map history [151](#page-150-0) Map marker [156](#page-155-0) Map mode [153](#page-152-0) - Map mode [153](#page-152-0) - Satellite mode [153](#page-152-0) - Street View [154](#page-153-0) - Traffic mode [154](#page-153-0) Maps [45](#page-44-0)  $-$  about  $148$ - find your location [148](#page-147-0) - location source [148](#page-147-0) - navigate [152](#page-151-0) - open [148](#page-147-0) - search [149,](#page-148-0) [152](#page-151-0) - view [152](#page-151-0) - zoom in or out [152](#page-151-0) Market [45](#page-44-0) Memory [198](#page-197-0), [202](#page-201-0) Memory card - install [27](#page-26-0) - remove [27](#page-26-0) - remove while the device is on [49](#page-48-0) Message draft [105](#page-104-0) Message signature [112](#page-111-0) Message threads [105](#page-104-0) - delete [107](#page-106-0) - open [105](#page-104-0) Messaging [45](#page-44-0), [100](#page-99-0) - open [100](#page-99-0) Missed call [61](#page-60-0) MMS settings [109](#page-108-0) Mobile indicators [127](#page-126-0) Multiple calls [58](#page-57-0) Music - delete music on memory card [183](#page-182-0) - Music Library [179](#page-178-0)

- on the Applications tab [45](#page-44-0) - open [178](#page-177-0) - playback screen [180](#page-179-0) - playlists [180](#page-179-0) - play music [179](#page-178-0) - set as ring tone [182](#page-181-0) - supported file formats [178](#page-177-0) Music Library [179](#page-178-0) Mute the microphone [56](#page-55-0)

## **N**

Notification LED [43](#page-42-0) Notification ring tone [194](#page-193-0) Notifications Panel [42](#page-41-0)

## **O**

On-screen keyboard [76](#page-75-0) - Compact QWERTY [77](#page-76-0) - Full QWERTY [76](#page-75-0) - Phone keypad [78](#page-77-0)

## **P**

Page content settings [141](#page-140-0) Phone Controls [29](#page-28-0) Phone keypad [78](#page-77-0) Phone services [195](#page-194-0) Picture message [100](#page-99-0) - reply [106](#page-105-0) - settings [109](#page-108-0) - view [106](#page-105-0) Pictures - about [168](#page-167-0) - browse through pictures [170](#page-169-0)

- crop [171](#page-170-0) - delete [172](#page-171-0) - edit pictures [171](#page-170-0) - on the Applications tab [45](#page-44-0) - open [168](#page-167-0) - rotate [171](#page-170-0) - send via email [173](#page-172-0) - view pictures [169](#page-168-0) - view slideshow [174](#page-173-0) - zoom in or out on a picture [171](#page-170-0) assign a picture [173](#page-172-0) PIN [32](#page-31-0), [196](#page-195-0) **Playlists** - about [180](#page-179-0) - create [180](#page-179-0) - import [181](#page-180-0) - manage [181](#page-180-0) Privacy settings [142](#page-141-0)

## **Q**

Quick scroll tab [71](#page-70-0)

## **R**

Regulatory notices [203](#page-202-0) Ringer settings [194](#page-193-0) Ring tone [182](#page-181-0) - change [194](#page-193-0) Roaming [195](#page-194-0), [199](#page-198-0)

## **S**

Safety information [4](#page-3-0) Screen lock [196](#page-195-0) Screen unlock pattern [197](#page-196-0) Security settings [142](#page-141-0) Settings [45,](#page-44-0) [46](#page-45-0) Shortcut [36](#page-35-0) SIM Card [23](#page-22-0) - install [24](#page-23-0) - remove [24](#page-23-0) SIM card - PIN [196](#page-195-0) SIM Toolkit [45](#page-44-0) Slideshow - adjust the settings [174](#page-173-0) SMS settings [108](#page-107-0) Speakerphone [57](#page-56-0) Specifications [202](#page-201-0) Status icons [40](#page-39-0) Street View [155](#page-154-0) Synchronisation [84](#page-83-0) - control [84](#page-83-0)

### **T**

Take pictures [163](#page-162-0) Text message [100](#page-99-0) - create and send [101](#page-100-0) - reply [106](#page-105-0) - settings [108](#page-107-0) Text settings [80](#page-79-0) Time [192](#page-191-0) Time zone [192](#page-191-0) TouchFLO [75](#page-74-0) Touch tones [194](#page-193-0) TRACKBALL [31](#page-30-0) Turn off the display [33](#page-32-0) Turn phone function on and off [62](#page-61-0) Turn power on and off [32](#page-31-0)

#### 216 Index

### **U**

USB Drive [49](#page-48-0)

## **V**

Videos [175](#page-174-0) Vodafone [45](#page-44-0) Voice call - answer call [54](#page-53-0) - end call [58](#page-57-0) Volume - adjust [47](#page-46-0) - media volume [48](#page-47-0) - ringer volume [47](#page-46-0)

## **W**

Wallpaper [36](#page-35-0), [37](#page-36-0) Web applications [139](#page-138-0) Web history [137](#page-136-0) Web page - bookmark [134](#page-133-0) - go to a web page [134](#page-133-0) - navigate [135](#page-134-0) - search information [134](#page-133-0) - set your home page [135](#page-134-0) - view multiple pages [137](#page-136-0) - zoom in or out [136](#page-135-0) Web pages - view [135](#page-134-0) Wi-Fi [131](#page-130-0) Widget [36](#page-35-0)

### **Y**

YouTube - about [175](#page-174-0) - filter videos [176](#page-175-0) - open [175](#page-174-0) - search videos [176](#page-175-0) - share videos [177](#page-176-0) - view video details [177](#page-176-0) - watch videos [175](#page-174-0) YouTube<sup>™</sup> [45](#page-44-0)